SDH Concept Guide

HP 37717C Communications Performance Analyzer

#### Copyright Hewlett-Packard Ltd.1998

All rights reserved. Reproduction, adaption, or translation without prior written permission is prohibited, except as allowed under the copyright laws.

Information in this document may apply to modules which use the VxWORKS TM software. The VxWORKS TM software was developed by Wind River Systems, Inc., which has copyright to it.

HP Part No. 37717-90417

First Edition**,** Feb 98

Printed in U.K.

#### **Warranty**

The information contained in this document is subject to change without notice.

*Hewlett-Packard makes no warranty of any kind with regard to this material, including, but not limited to, the implied warranties or merchanability and fitness for a particular purpose.*

Hewlett-Packard shall not be liable for errors contained herein or for incidental or consequential damages in connection with the furnishing, performance, or use of this material.

#### **WARNING**

**Warning Symbols Used on the Product**

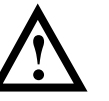

The product is marked with this symbol when the user should refer to the instruction manual in order to protect the apparatus against damage.

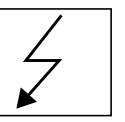

The product is marked with this symbol to indicate that hazardous voltages are present

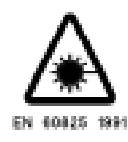

The product is marked with this symbol to indicate that a laser is fitted. The user should refer to the laser safety information in the Calibration Manual.

Hewlett-Packard Limited Telecomms Networks Test Division South Queensferry West Lothian, Scotland EH30 9TG

SDH Concept Guide

HP 37717C Communications Performance Analyzer

# **About This Book**

The information on SDH testing in this book covers the following subjects:

- **•** An Introduction to SDH, the SDH modules and their features.
- **•** Measurement examples.
- **•** Measurement result definitions
- **•** Logging messages
- **•** Self test error codes

For some operations and measurements, information from one of the associated books listed at the rear of this guide may be required.

## **[1 Introduction to SDH Testing](#page-8-0)**

[Introduction to SDH 2](#page-9-0) [Option A3R \[A3S\] SDH Generation and Analysis 4](#page-11-0)

## **[2 SDH Testing](#page-12-0)**

[Add/Drop Multiplexer Testing 6](#page-13-0) [Alarm Stimulus/Response 11](#page-18-0) [DCC Testing 15](#page-22-0) [Desynchroniser Stress 18](#page-25-0) [Frame Synchronization 21](#page-28-0) [SDH Jitter Transfer 27](#page-34-0) [MSP Stimulus/Response 30](#page-37-0) [Optical Clock Recovery Stress 34](#page-41-0) [Payload Mapping/Demapping 36](#page-43-0) [Performance Monitor Stimulus / Response 42](#page-49-0) [Selective Jitter Transfer Measurement 46](#page-53-0) [Automatic Alarm and BIP Error Monitoring 50](#page-57-0) [Automatic Verification of ADM Installation 53](#page-60-0) [Verification of Protection Switching 57](#page-64-0)

## **[3 Result Definitions](#page-68-0)**

[Trouble Scan 62](#page-69-0) [Error Summary 62](#page-69-0) [Short Term Results 63](#page-70-0) [Cumulative Results 64](#page-71-0) [SDH Error Analysis 65](#page-72-0)

[G.826 Analysis B1 BIP 65](#page-72-0) [G.826 Analysis B2 BIP 66](#page-73-0) [G.826 Analysis MS-REI 67](#page-74-0) [G.826 B3 BIP Analysis 68](#page-75-0) [G.826 HP-REI Analysis 69](#page-76-0) [G.826 HP-IEC Analysis 70](#page-77-0) [G.826 TU BIP Analysis - 34 Mb/s Payload 71](#page-78-0) [G.826 TU BIP Analysis - 2 Mb/s Payload 72](#page-79-0) [G.826 LP-REI Analysis - 34 Mb/s Payload 73](#page-80-0) [G.826 LP-REI Analysis - 2 Mb/s Payload 74](#page-81-0) [SDH Pointer Value Results 75](#page-82-0) [SDH Alarm Seconds 76](#page-83-0) [Frequency Measurement 77](#page-84-0) [Optical Power 77](#page-84-0)

## **[4 SDH Logging Messages](#page-86-0)**

[Logging Devices 80](#page-87-0) [Results Logging 81](#page-88-0) [81](#page-88-0) [During the Measurement Period 81](#page-88-0) [At the End of the Measurement Period 86](#page-93-0) [Bar Graph Logging 87](#page-94-0) [Graphics Text Results Logging 88](#page-95-0) [Results Snapshot Logging 89](#page-96-0) [Overhead Capture Logging 91](#page-98-0) [Overhead Snapshot Logging 92](#page-99-0) [SDH Tributary Scan Logging 93](#page-100-0) [Pointer Graph Logging 94](#page-101-0)

# **[5 SDH Self Test Error Codes](#page-104-0)**

# **[6 Terminology](#page-122-0)**

[ETSI / ANSI Equivalent Terms 116](#page-123-0) [Current / Previous Terminology 118](#page-125-0)

# <span id="page-8-0"></span>**1**

[Introduction to SDH page 2](#page-9-0) [37717C SDH Options page 3](#page-10-0)

# **1 Introduction to SDH Testing**

Information on SDH in general and the SDH test features of the HP 37717C.

## <span id="page-9-0"></span>**Introduction to SDH**

Synchronous Digital Heirarchy (SDH) is an international standard (ETSI) for high speed synchronous optical telecommunications networks.

The concept of a synchronous transport system, based on SDH standards, goes beyond the basic needs of a point to point transmission system. It includes the requirements of telecommunications networking - switching, transmission and network control. These capabilities allow SDH to be used in all three traditional network application areas - Local Network, Inter-exchange Network and Long Haul Network - thus providing a unified telecommunication network structure.

The SDH standards are based on the principle of direct synchronous multiplexing. This means that individual tributary signals (Payload) may be multiplexed directly into a higher rate SDH signal without intermediate stages of multiplexing. SDH network elements, even those supplied by different manufacturers, can be interconnected directly giving cost and equipment savings.

SDH is capable of transporting all the common tributary signals E1 (2.048 Mb/s), E3 (34.368 Mb/s), E4 (139.264 Mb/s), DS1 (1.544 Mb/s) and DS3 (44.736 Mb/s) currently in use. In addition SDH has the flexibility to readily accommodate any new types of service which are being introduced for example (ATM) or which may be required in the future. Approximately 5% of the SDH signal structure (Overhead) is reserved for network management and maintenance.

This means that SDH can be deployed as an overlay to the existing network thus providing enhanced network flexibility.

The HP 37717C provides comprehensive testing of both payload and overhead at electrical and optical SDHinterfaces.

# <span id="page-10-0"></span>**37717C SDH Options**

[Option A3R \[A3S\] SDH Generation and Analysis page 4](#page-11-0)

SDH generation and analysis with STM-0 and STM-1 electrical interfaces, Option A3R.

Additional SDH interface capability is provided by the following Options::

STM-1 Optical Interface, Option UH1.

STM-0, STM-1 and STM-4 optical interfaces at 1310nm, Option 131.

STM-0, STM-1 and STM-4 optical interfaces at 1310nm and 1550nm, Option 130.

STM-0, STM-1, and STM4 binary interfaces, Option 0YH

# <span id="page-11-0"></span>**Option A3R [A3S] SDH Generation and Analysis**

Option A3R [A3S] provides STM-0 and STM-1 Electrical interfaces.

When Option UH1 is fitted STM-1 Optical interfaces are provided.

When Option 130 or 131 is fitted STM-1 and STM-4 optical interfaces are provided.

When STM1-1 Optical is selected, the STM-1 electrical output is also active.

The THRU mode capability allows you to overwrite the TU-2, TU-3, AU-3, TU12 and AU-4 payloads and the section overhead of the incoming STM-0/ STM-1/STM-4 signal.

Frequency offset of the SDH signal of 999 ppm is available.

Bulk Filled and Mixed payloads are available. If Option UKJ, Structured PDH, is fitted, DS1 and DS3 payloads are available and a 2 Mb/s, 34 Mb/s and 140 Mb/s Insert Port is provided. Bit errors can be added to the payload.Errors & Alarms can be added to the SDH signal.

AU and TU Pointer Movements can be added to the SDH signal and a Graphical display of Pointer activity is available.

Section and path Overhead bytes are user programmable and can be monitored and displayed in Hexadecimal or as 8 bit bytes. Selected overhead bytes can be transmitted with a programmed sequence of data. Receive sequences can be captured and displayed. K4 and V5 overhead bytes can be accessed.

Allows BER testing of section and path overhead bytes. Allows testing of MSP Linear and Ring architectures. DCC Drop and Insert capability is included. Allows Protection Switch time testing if Option UKJ, Structured PDH, is

fitted.

Optical Power measurement is available. Optical Clock stress capability at STM-1 and STM-4 is included. Provides SDH Alarm Scan and Tributary Scan.

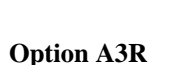

**RS449**

 $\circ$  $\circ$  $\circ$  $\circ$  $\circ$  $\circ$  $\circ$  $\circ$  $\circ$  $\ddot{\circ}$  $\circ$  $\circ$  $\circ$  $\circ$  $\circ$  $\circ$  $\circ$  $\circ$  $\circ$  $\circ$  $\circ$  $\circ$  $\circ$  $\circ$  $\circ$  $\ddot{\circ}$  $\circ$  $\circ$  $\circ$  $\circ$  $\circ$  $\circ$  $\circ$  $\circ$  $\circ$  $\overline{0}$  $\circ$ Õ

**120** Ω

**75** Ω

**75**Ω **75**Ω

Ô,

**SDH STM-0/STM-1 2M REF IN**

**ERROR OUT**

**OUT IN**

# <span id="page-12-0"></span>**2**

[Add/Drop Multiplexer Testing page 6](#page-13-0) [Alarm Stimulus/Response page 11](#page-18-0) [DCC Testing page 15](#page-22-0) [Desynchroniser Stress page 18](#page-25-0) [Frame Synchronization page 21](#page-28-0) [SDH Jitter Transfer page 27](#page-34-0) [MSP Stimulus/Response page 30](#page-37-0) [Optical Clock Recovery Stress page 34](#page-41-0) [Payload Mapping/Demapping page 36](#page-43-0) [Performance Monitor Stimulus / Response page 42](#page-49-0) [Selective Jitter Transfer Measurement page 46](#page-53-0) [Automatic Alarm and BIP Error Monitoring page 50](#page-57-0) [Automatic Verification of ADM Installation page 53](#page-60-0) [Verification of Protection Switching page 57](#page-64-0)

# **2 SDH Testing**

This Chapter gives examples of the instrument operation in typical SDH test applications.

## <span id="page-13-0"></span>**Add/Drop Multiplexer Testing**

#### **Application**

The insertion of tributary signals into the Add/Drop multiplexer, which are then mapped into the SDH signal, should take place without introducing errors. The insertion and mapping process is tested by adding a test pattern to the tributary inserted at the tributary insert port. At the SDH side of the Add/Drop multiplexer the tributary is demapped by the HP 37717C Communications Performance Analyzer. By using the Optical Splitter, at the optical side of the Add/Drop multiplexer, the Add/Drop multiplexer need not be taken out of service. A Bit error rate (BER) test is performed on the recovered tributary test pattern to determine whether errors have been introduced by the Add/Drop multiplexer.

#### **Default (Known State) Settings**

It is advisable to set the HP 37717C to a known state before setting up a measurement. This clears all previous settings and provides a clearly defined instrument state. The default settings are set by selecting **OTHER STORED SETTINGS** STORED SETTING NUMBER 0 and pressing **RECALL**.

#### **Add/Drop Multiplexer Testing Test Setup Procedure**

The following Options must be fitted to the HP 37717C to perform this test :

- **•** UKJ [USA]or UKK [USB] PDH Module
- **•** A3R [A3S] SDH Module
- **•** 130 or 131 STM-0/1/4 Optical Interface

In this setup a 2 Mb/s payload, containing a test pattern, is inserted at the tributary insert port of the Add/Drop multiplexer multiplexer. A portion of the STM4 Optical signal is tapped off by the Optical Splitter (approx 10%) and the 2 Mb/s tributary is demapped by the HP 37717C Communications Performance Analyzer.

An Error measurement is performed on the demapped 2 Mb/s tributary test pattern.

A SINGLE test period of 24 HOURS is used and the internal printer is enabled to record results and alarms.

The HP 37717C Communications Performance Analyzer GRAPHICS function is enabled. The graphical results can be viewed on the **GRAPH** display

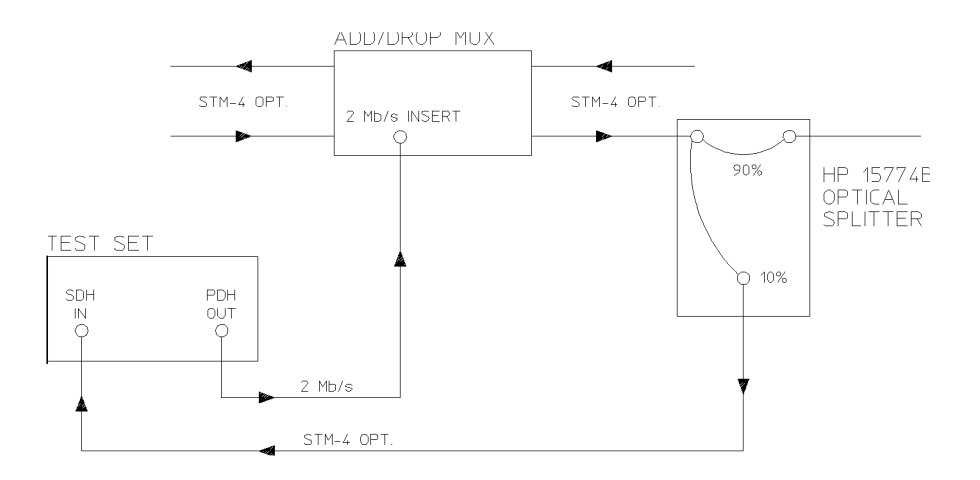

1. Connect the HP 37717C to the network equipment and set the **OTHER SETTINGS CONTROL TRANSMITTER AND RECEIVER to INDEPENDENT.** 

Changes made on the **TRANSMIT** display will not affect the **RECEIVE** display and changes made on the **RECEIVE** display will not affect the **TRANSMIT** display.

2. Set up the **TRANSMIT** display as shown opposite.

The PAYLOAD TYPE determines the Framing. .

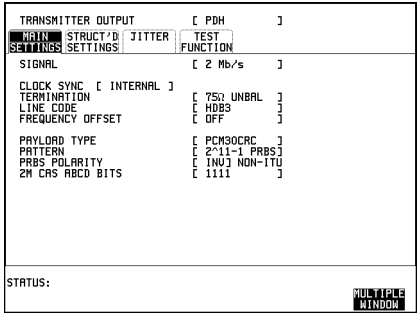

3. Set up the **RECEIVE** display as shown opposite.

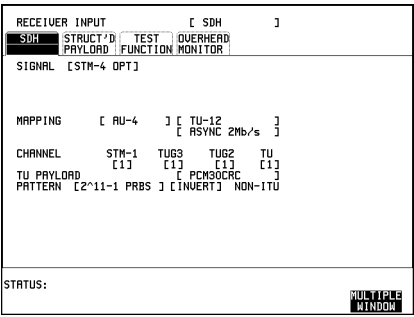

## **Continuity Check**

Before running the test carry out a continuity test to verify the measurement path.

1. Set up the **RESULTS** display as shown opposite.

2. Press **RUN/STOP** to start a measurement.

3. Press error add -**SINGLE** three times and check that the errors are recorded on the RESULTS display.

3. Check that the errors are recorded on the RESULTS display.

4. Press **RUN/STOP** to stop the measurement.

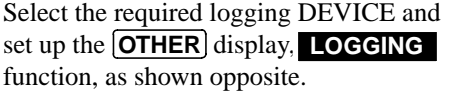

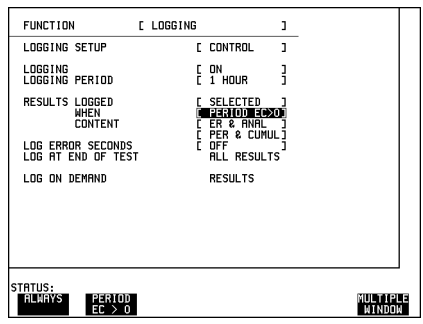

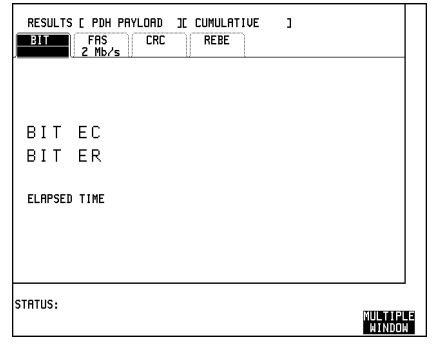

#### **Start the Add/Drop Multiplexer Test**

1. Set up the **RESULTS** display as shown opposite.If you do not require stored graphics results select STORAGE [OFF].

Graphics results can be stored to the instrument store - INTERNAL or to DISK.

SHORT TERM PERIOD need only be set if it is intended to view Short Term results.

2. Press **RUN/STOP** to start the measurement.

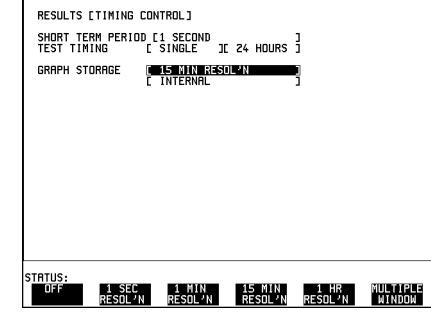

The measurement results and alarms are available on the **RESULTS** display during the test period.

The graphical measurement results and alarms are stored in non volatile memory for viewing later on the GRAPH display.

The test can be halted at any time by pressing **RUN/STOP** 

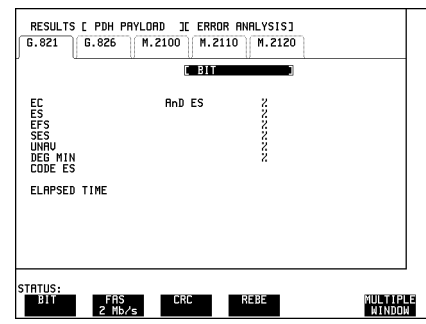

### **At the End of the Test (Add/Drop Multiplexer Testing)**

- **•** The Date and Time the test started and the instrument setup are logged To the selected logging device.
- Results are logged To the selected logging device at 1 hour intervals if the error count is greater than 0.
- Any alarms which occur during the test period will be logged To the selected logging device.
- **•** At the end of the test period a complete set of cumulative results are logged To the selected logging device.
- **•** A graphical record of the results during the test period can be viewed on the **GRAPH** display. If a printer option is fitted the graph results can be logged to a printer, at a later date.
- Results and Alarm summaries can be viewed on the **GRAPH** display.

The total graphics store capacity is normally 20,000 events. An event is the occurrence of an error or an alarm.

The resolution, determined by the selection made under STORAGE on the RESULTS display, affects the ZOOM capability when viewing the bar graphs. If 1 SECOND is selected all resolutions are available under ZOOM. If 1 MIN is selected only 1 MIN/BAR, 15 MINS/BAR and 60 MINS/BAR are available. If 15 MINS is selected only 15 MINS/BAR and 60 MINS/BAR are available. If 1 HOUR is selected only 60 MINS/BAR is available.

Up to 10 sets of graphical results can be stored. If an attempt is made to store more than 10 sets of results, then a first in first out policy is operated and the oldest set of results will be lost. If graphics are enabled and a test is run which exceeds the remaining storage capacity, then some previously stored graphical results will be lost.

To prevent accidental overwriting of previously stored results the graphics capability should be disabled, when graphical results are not required, by selecting STORAGE [OFF] on the **RESULTS** display.

# <span id="page-18-0"></span>**Alarm Stimulus/Response**

## **Application**

SDH Network elements transmit alarms in response to certain error/alarm conditions to advise upstream and downstream equipment that these conditions exist. If these alarms are not transmitted in the proper manner, at the proper time, degradations in service will occur.

Alarm testing entails transmitting an alarm signal from the Communications Performance Analyzer and monitoring the network equipment alarm indicators and the upstream or downstream signal for the correct response.

## **Default (Known State) Settings**

It is advisable to set the HP 37717C to a known state before setting up a measurement. This clears all previous settings and provides a clearly defined instrument state. The default settings are set by selecting **OTHER STORED SETTINGS** STORED SETTING NUMBER 0 and pressing **RECALL**.

#### **Alarm Stimulus/Response Test Setup Procedure**

The following options must be fitted to the HP 37717C to perform this test:

- **•** A3R [A3S] SDH module
- **•** UH1, STM-1 Optical interface or 130 or 131 STM-0/1/4 Optical interface

In this setup the Communications Performance Analyzer transmits MS-AIS Alarm (Line AIS) into the network. The network equipment alarm indicators are monitored for the appropriate alarms. The upstream signal is monitored for occurrences of MS-RDI . The downstream signal can be monitored for occurrences of AU-AIS.

A similar procedure can be used for testing all other SDH alarms. See the following tables.

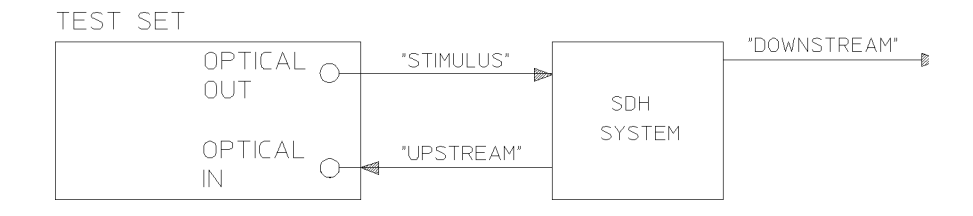

## **SDH Alarms**

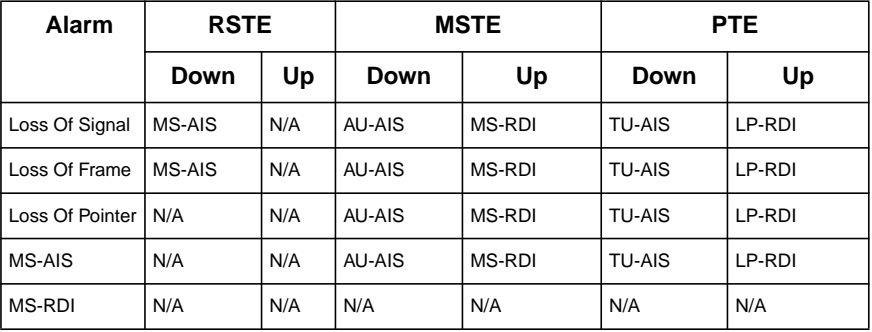

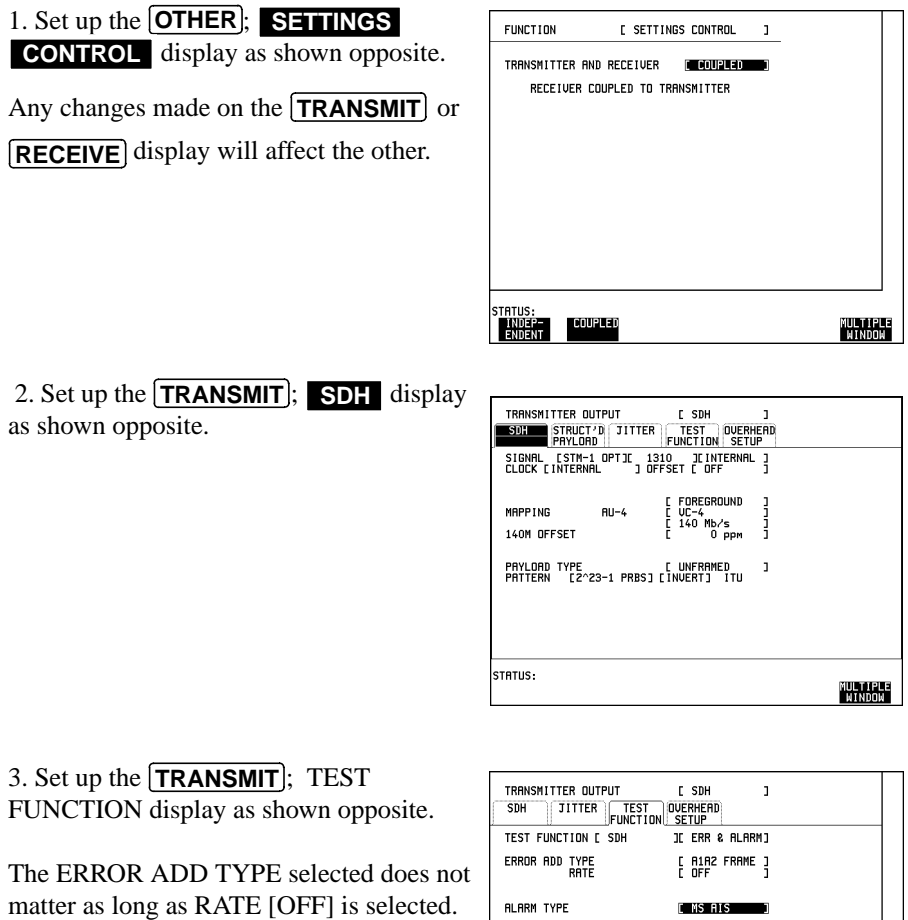

STATUS:<br>| <sup>Ins Ris</sup> i<sup>ns Ferf</sup> | Loss of | Path | More | Multiple<br>| Pointer | Ris | ........ | Mindon

4. Set up the **RESULTS** display as shown opposite

SHORT TERM PERIOD need only be set if it is intended to view Short Term results

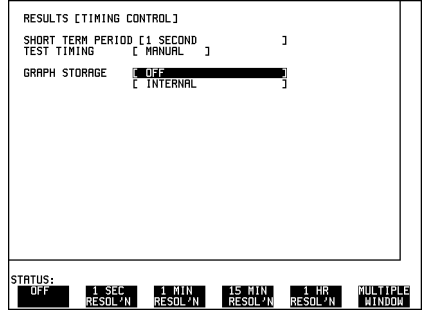

#### **Start the Alarm Stimulus/Response Test**

1. Connect the Communications Performance Analyzer to the upstream port of the network equipment and press **RUN/STOP** on the HP 37717C.

2. Check that the network equipment registers MS-AIS and that MS-RDI alarm seconds are recorded on the **RESULTS** display .

ALARM SECONDS are displayed but any of the other results can be selected from the softkey menu without affecting the measurement

The MS-RDI indicator on the front panel in conjunction with **SHOW HISTORY** will

also give an indication that the MS-RDI alarm has occurred.

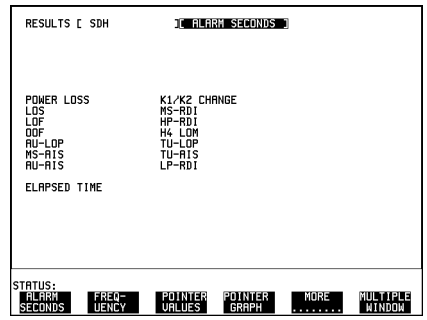

<span id="page-22-0"></span>SDH Testing **DCC Testing**

# **DCC Testing**

## **Application**

The section overhead contains two Data Communication Channels (DCC), Regenerator Section DCC at 192 kb/s (overhead bytes D1- D3) and Multiplexer Section DCC at 576 kb/s (overhead bytes D4 - D12). The DCC communicates network management messages between network elements and the network controller via the operations support computer system.

If the DCC is not operating correctly these network management messages will be lost and degradations in network performance will pass unnoticed. This may result in a failure condition.

Full testing of the line and section DCC's can be carried out using a protocol analyzer connected via the HP 37717C Communications Performance Analyzer to the appropriate overhead bytes. At the far end the HP 37717C Communications Performance Analyzer can drop the selected DCC to the protocol analyzer allowing the DCC integrity to be analyzed.

If you do not have access to a protocol analyzer capable of handling SDH DCC protocol, the DCC integrity can be verified by a BER test using an HP 37732A, Digital Telecomm/Datacomm Analyzer.

## **Default (Known State) Settings**

It is advisable to set the HP 37717C to a known state prior to setting up a measurement. This clears all previous settings and provides a clearly defined instrument state. The default settings are set by selecting **OTHER STORED SETTINGS** STORED SETTING NUMBER 0 and pressing **RECALL** 

## **DCC Test Setup Procedure**

## **Alarm Stimulus/Response Test Setup Procedure**

The following options must be fitted to the HP 37717C to perform this test:

- **•** A3R [A3S]- SDH module
- **•** UH1, STM-1 Optical interface or 130 or 131 STM-0/1/4 Optical interface

IIn this procedure the HP 37717C Communications Performance Analyzer accepts a 576 kb/s test pattern via the protocol analyzer port, inserting the test pattern in bytes D4 - D12 of the Multiplexer Section overhead and transmitting an STM-1 optical

## SDH Testing **DCC Testing**

signal. The HP 37717C Communications Performance Analyzer receives the STM-1 optical signal and drops the Multiplexer Section DCC, via the protocol analyzer port, to the HP 37732A which performs the BER measurement.

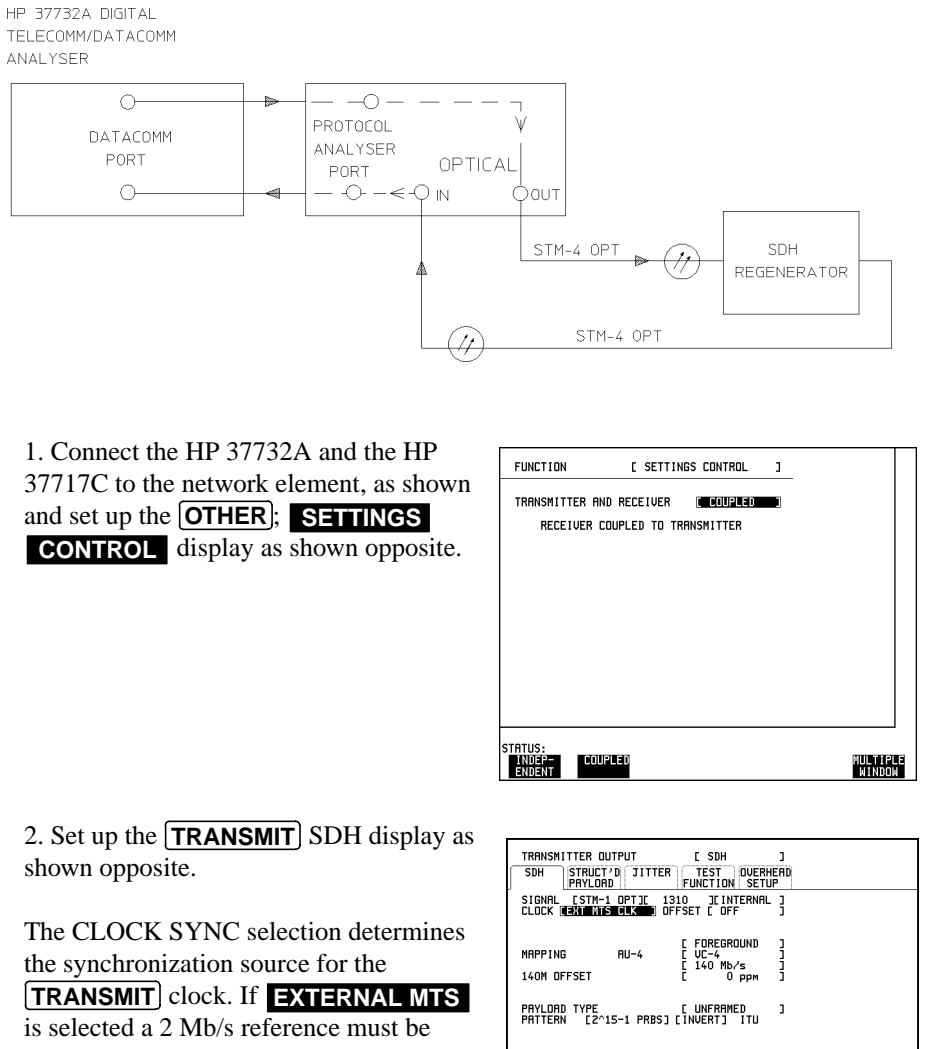

connected to the front panel 2M REF IN port. The format can be CLOCK or DATA.

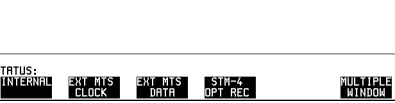

SDH Testing **DCC Testing**

3. Set up the **[TRANSMIT**]; TEST FUNCTION display as shown opposite.

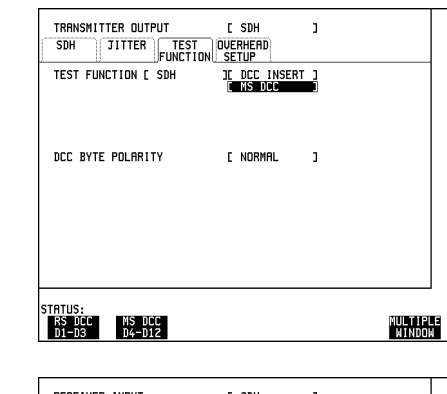

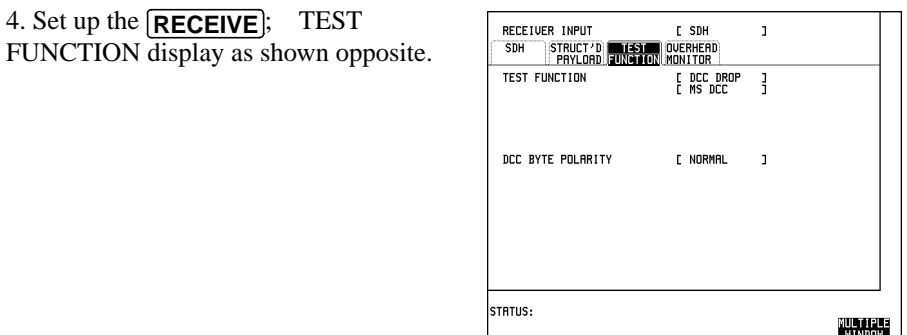

#### **Start the DCC Test**

1. Select TEST SELECT DATACOM on the HP 37732A.

2. Set TX Clock Source and RX Clock Source to [INTERFACE] on the HP 37732A (Clock from HP 37717C protocol port).

3. Select the required pattern and monitor logic errors and frequency to verify the integrity of the DCC.

<span id="page-25-0"></span>SDH Testing **Desynchroniser Stress**

## **Desynchroniser Stress**

#### **Application**

At the boundary of the SDH network the 2 Mb/s or 140 Mb/s payload is demapped from the SDH signal. Pointer adjustments in the signal may cause high levels of tributary jitter in the output payload. Excessive amounts of tributary jitter will result in errors.

The desynchronizing phase lock loop of the network element should minimize the level of tributary jitter in the payload but correct operation under stress conditions must be verified. The desynchronizing phase lock loop can be stressed by adding pointer movement sequences (defined in CCITT standard G.783) to the SDH signal such that the test virtual container moves with respect to the SDH frame.

A jitter measurement is made to verify that the desynchroniser output jitter is within the required specification.

#### **Default (Known State) Settings**

It is advisable to set the HP 37717C to a known state before setting up a measurement. This clears all previous settings and provides a clearly defined instrument state. The default settings are set by selecting **OTHER STORED SETTINGS** STORED SETTING NUMBER 0 and pressing **RECALL**.

#### **Desynchroniser Stress Test Setup Procedure**

The following options must be fitted to the HP 37717C to perform this test:

- **•** UKK [USB] or UKJ [USA]- PDH module
- A3L, A3V or A3N Jitter measurement module
- **•** A3R [A3S]- SDH module
- 130 or 131 STM-0/1/4 Optical interface

The HP 37717C Communications Performance Analyzer transmits an STM-4 optical signal carrying 2 Mb/s payload. Pointer movement sequences are added in a controlled manner. The desynchroniser output is returned to the HP 37717C and a jitter measurement is performed on the demapped 2 Mb/s signal.

## SDH Testing **Desynchroniser Stress**

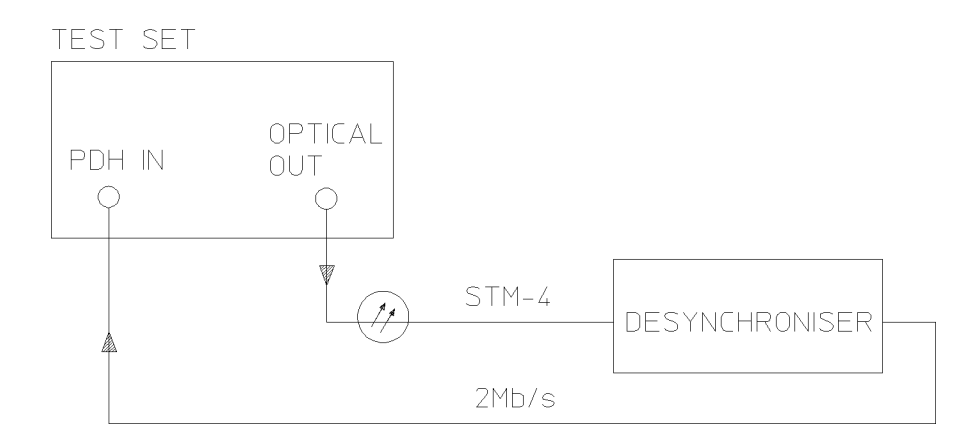

1. Connect the HP 37717C to the network equipment and set up the **TRANSMIT**); **SDH** display as shown opposite. The CLOCK SYNC selection determines the synchronization source for the clock. If **TRANSMIT EXTERNAL MTS** is selected a 2 Mb/s reference must be connected to the 2M REF IN port. The format can be CLOCK or DATA.

2. Set up the **[TRANSMIT**]; TEST FUNCTION display as shown opposite.

Pointer adjustments are made every 10 ms with an extra ADDED adjustment as defined in CCITT standard G.783.

Pointer sequences are started by selecting . **STARTED**

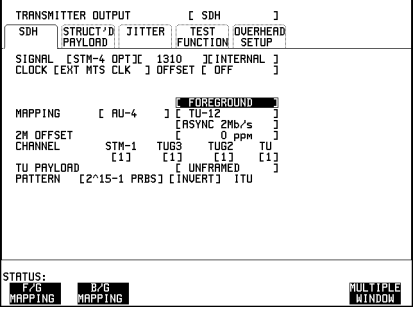

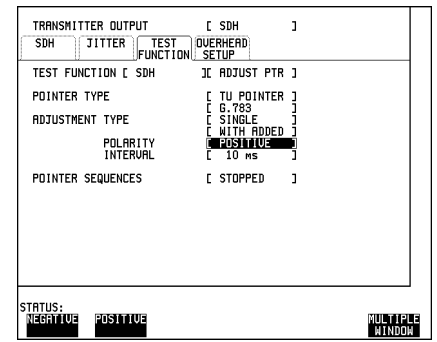

## SDH Testing **Desynchroniser Stress**

3. Set up the **RECEIVE**, **PDH** JITTER display as shown opposite.

SHORT TERM PERIOD need only be set if it is intended to view Short Term results

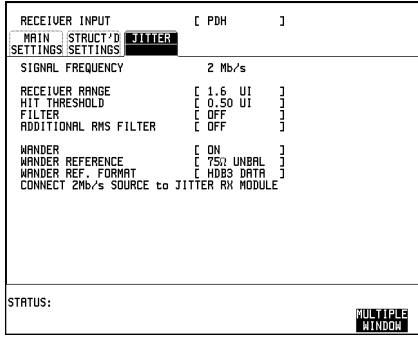

4. Set up the **RESULTS** display as shown opposite. .

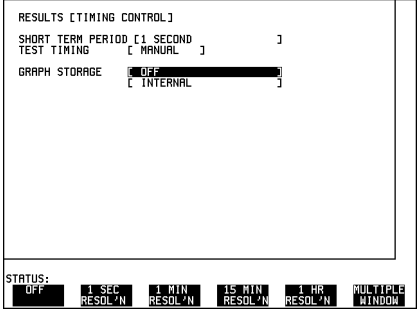

### **Start the Desynchroniser Stress Test**

1. Press **RUN/STOP** to start the Jitter measurement.

Jitter Hits or any other result can also be viewed without affecting the measurement

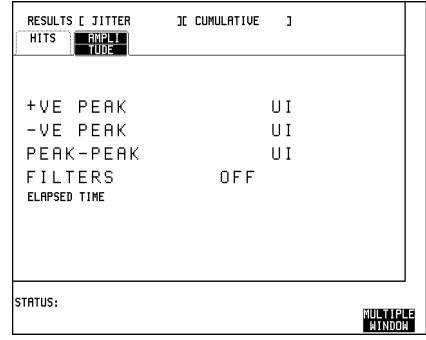

## <span id="page-28-0"></span>**Frame Synchronization**

## **Application**

A network element should maintain synchronization even in the presence of some frame errors. If the number of frame errors exceeds the specified threshold for 3 ms, the network element will lose frame synchronization causing a new search for frame alignment to begin.

The frame synchronization process of the network element can be stressed by injecting frame errors, into the A1 and A2 framing bytes of the Regenerator Section overhead. As the frame error injection rate is increased to the frame synchronization threshold, the network element should indicate Out Of Frame (OOF) and Loss Of Frame (LOF) conditions. As the frame error injection rate is decreased again, the network element should regain frame synchronization.

## **Default (Known State) Settings**

It is advisable to set the HP 37717C to a known state before setting up a measurement. This clears all previous settings and provides a clearly defined instrument state. The default settings are set by selecting **OTHER STORED SETTINGS** STORED SETTING NUMBER 0 and pressing **RECALL**.

#### **Frame Synchronization Test Setup Procedure**

**Frame Error Add Test Function** In this setup the HP 37717C Communications Performance Analyzer is used to insert frame errors in the A1 and A2, framing bytes of the Regenerator section overhead of an STM-1 optical signal. The STM-1 optical signal is transmitted to the network equipment. The network equipment OOF and LOF alarms are monitored as the frame error add rate is increased and decreased.

#### **Sequence Generation Test Function**

In this setup procedure the HP 37717C Communications Performance Analyzer generates a sequence of errored framing bytes to test the OOF and LOF alarm threshold criteria. The upstream STM-1 optical signal is monitored for occurrences of Multiplexer Section FERF. The downstream STM-1 optical signal can be monitored for AIS.

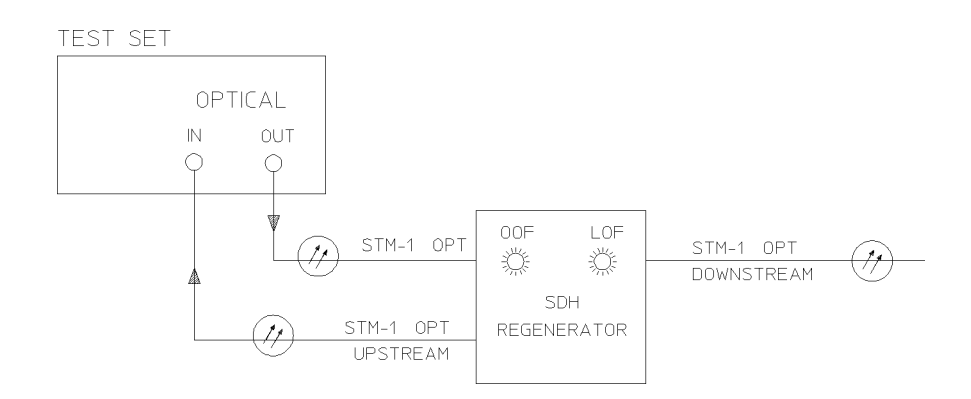

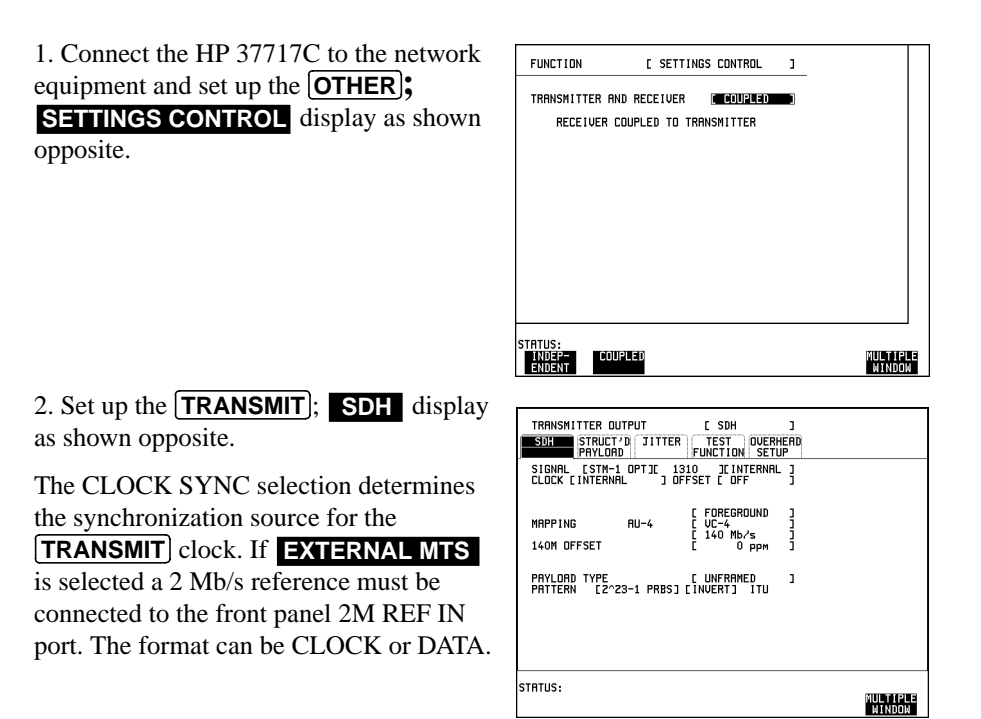

3. Set up the **RESULTS** display as shown opposite

SHORT TERM PERIOD need only be set if it is intended to view Short Term results.

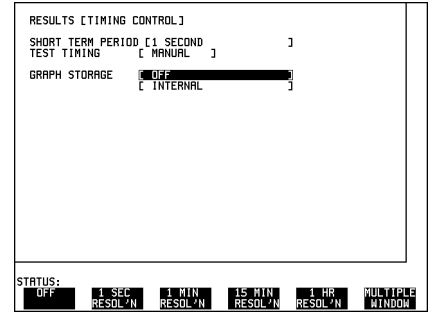

4,.ALARM SECONDS are displayed but any of the other results can be selected from the softkey menu without affecting the measurement

The MS-RDI indicator on the front panel in conjunction with **SHOW HISTORY** will also give an indication that the MS-RDI alarm has occurred.

5. Set up the **[TRANSMIT**]; TEST FUNCTION display as shown opposite.

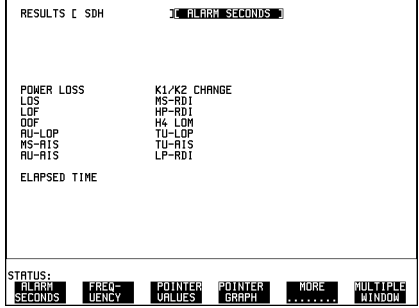

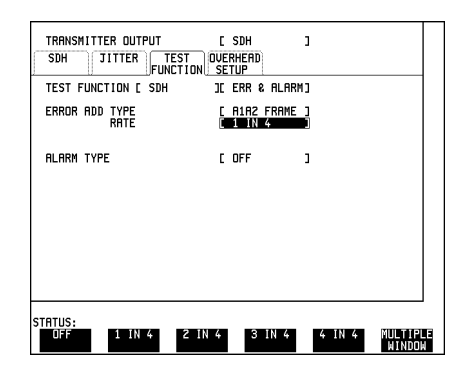

#### **Start the Frame Synchronization Test (Frame Error Add)**

1. Check that the Loss Of Frame (LOF) alarm indicator on the network element remains unlit and no occurrences of MS-RDI are recorded.

2. Increase the Frame Error Add Rate to 2 IN 4 and check that the Loss Of Frame (LOF) alarm indicator on the network element remains unlit and no occurrences of MS-RDI are recorded.

3. Increase the Frame Error Add Rate to 3 IN 4 and check that the Loss Of Frame (LOF) alarm indicator on the network element remains unlit and no occurrences of MS-RDI are recorded.

4. Increase the Frame Error Add Rate to 4 IN 4 and check that the OOF and LOF alarm indicators on the network equipment are lit and occurrences of MS-RDI are recorded.

5. Decrease the Frame Error Add Rate to 3 IN 4 and check that the OOF and LOF alarm indicators on the network equipment remain lit and occurrences of MS-RDI are still being recorded.

6. Decrease the Frame Error Add Rate to 2 IN 4 and check that the OOF and LOF alarm indicators on the network equipment go off, and no further occurrences of MS-RDI are recorded.

#### **Sequence Generation Test Function**

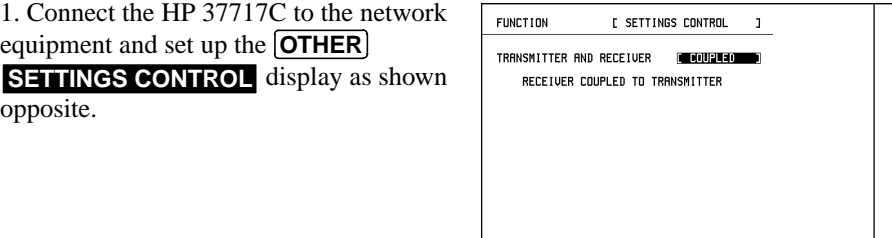

STATUS:<br>| Indep|<br>| Ennent | Coupled

MULTIPLE<br>Window

2. Set up the **TRANSMIT**; **SDH** display as shown opposite.

The CLOCK SYNC selection determines the synchronization source for the **TRANSMIT** clock. If **EXTERNAL MTS** is selected a 2 Mb/s reference must be connected to the front panel 2M REF IN port. The format can be CLOCK or DATA.

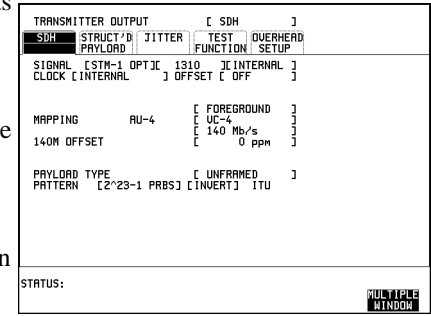

3. Set up the **RESULTS** display as shown opposite

SHORT TERM PERIOD need only be set if it is intended to view Short Term results.

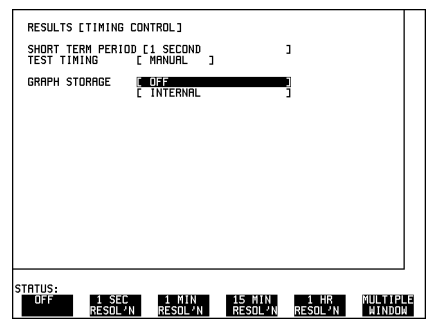

4..ALARM SECONDS are displayed but any of the other results can be selected from the softkey menu without affecting the measurement.

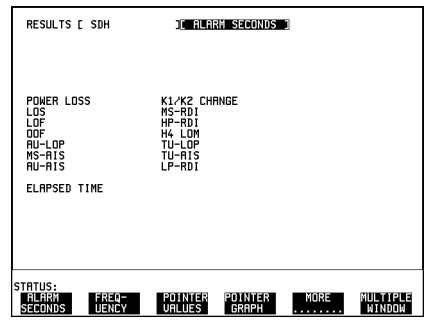

#### **Start the Frame Synchronization Test (Sequence Test)**

1. Set up the **TRANSMIT** TEST FUNCTION display as shown opposite.

2. Press **STARTED** on the **TRANSMIT** TEST FUNCTION display to start the sequence. As a result of this sequence one OOF alarm second and one LOF alarm second should occur every two seconds.

3. Check that the network element OOF and LOF alarm indicators cycle ON and OFF and that an occurrence of MS-RDI is recorded every two seconds.

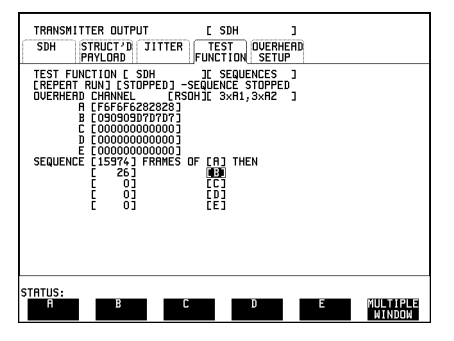

3. Press **STOPPED** to stop the sequence and set up the **TRANSMIT** TEST FUNCTIONdisplay as shown opposite.

4. Press **STARTED** on the **TRANSMIT** TEST FUNCTIONdisplay to start the sequence. As a result of this sequence one OOF alarm second should occur every two seconds but LOF should not occur.

5. Check that the network element OOF alarm indicator cycles ON and OFF. The LOF alarm should not occur and no occurrences of MS-RDI should be recorded.

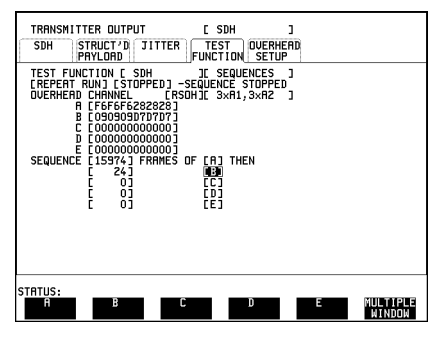

<span id="page-34-0"></span>SDH Testing **SDH Jitter Transfer**

## **SDH Jitter Transfer**

Digital transmission systems use Regenerators to transport the signal over long distances. These Regenerators are cascaded together and it is important that each regenerator adds minimal amounts of jitter to the signal.

It is necessary during installation and maintenance to measure the degree to which jitter present at the input is amplified or attenuated by the network elements (Jitter Gain/Transfer).

The jitter transfer measurement entails measuring the input and output jitter at selected jitter frequencies within the jitter bandwidth. The jitter gain is calculated : Jitter Gain (dB) = 20 Log {Jitter out \\over Jitter in}

When the network equipment meets CCITT specification G.823 it should be possible to connect network elements without incurring bit errors.

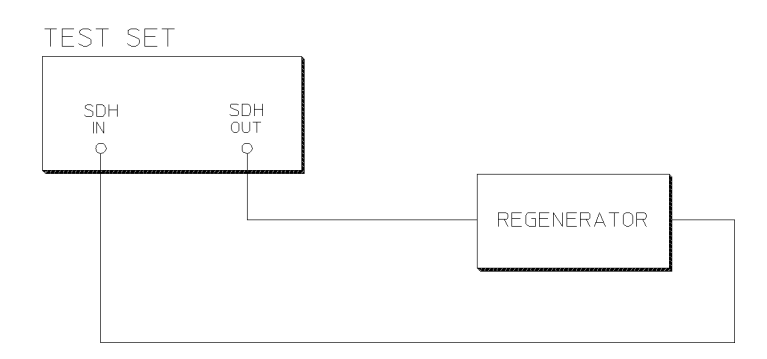

#### **Default (Known State) Settings**

It can be advisable to set the HP 37717C to a known state prior to setting up to make a measurement. This clears all previous settings and provides a clearly defined instrument state. The default settings are set by selecting **OTHER STORED SETTINGS** STORED SETTING NUMBER 0 and pressing **RECALL**.

#### **Test Setup Procedure (Jitter Transfer Test)**

The following Options must be fitted to the HP 37717C to perform this test :

 **•** A3K - Jitter and Wander Generation

## SDH Testing **SDH Jitter Transfer**

- **•** A3V or A3N- SDH Jitter Measurement
- **•** A3R [A3S] SDH Module

This setup procedure is based on 155.52 Mb/s (STM-1), 140 Mb/s payload, PRBS test data with jitter. The Jitter frequency is varied within the jitter bandwidth and the received jitter is measured to allow calculation of the jitter gain.

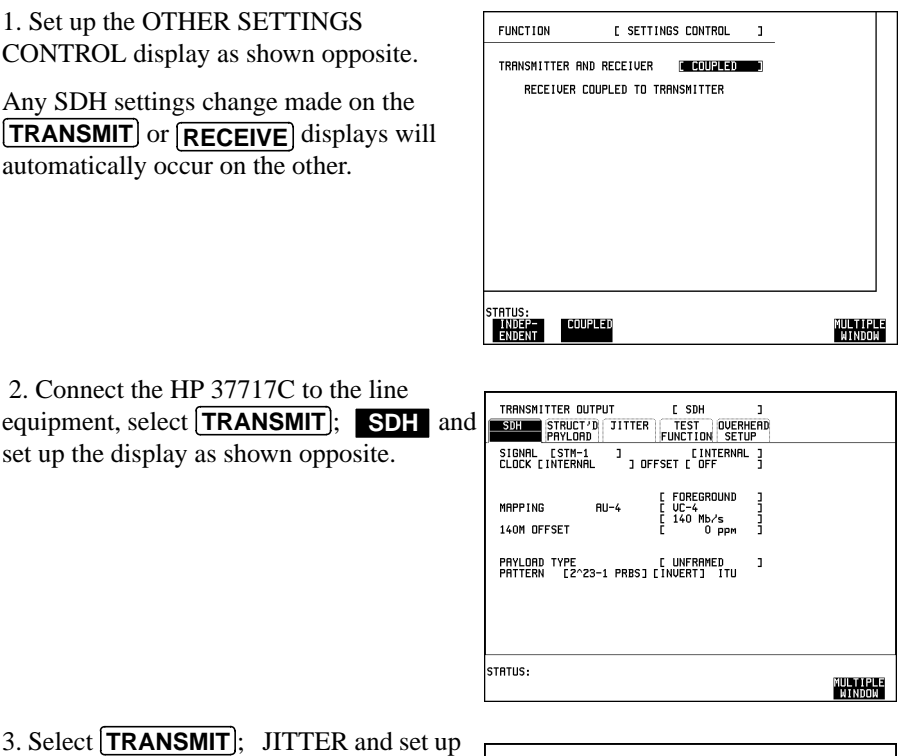

the display as shown opposite.

Select the required Jitter MODULATING FREQUENCY and AMPLITUDE.

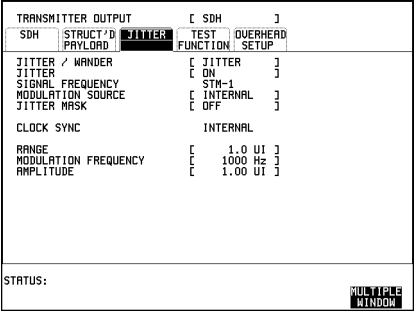
### SDH Testing **SDH Jitter Transfer**

4. Setup the **RECEIVE**; **SDH JITTER** display as shown opposite.

If Jitter filtering is required select from the softkey menu.

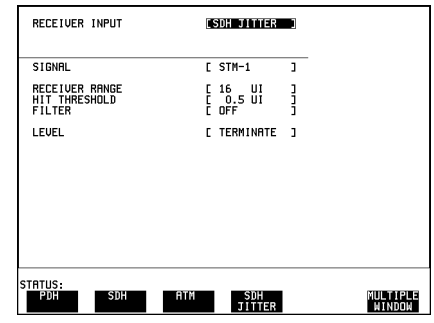

#### **Run the Test (Jitter Transfer)**

1. Select **RESULTS** and set up the display as shown opposite.

SHORT TERM PERIOD need only be set if it is intended to view Short Term results.

2.Press **RUN/STOP** to start the measurement.

3. Record the Jitter Amplitude result from the **RESULTS** display.

4. Select each jitter Modulating Frequency and Amplitude in turn on the **TRANSMIT** display, press **RUN/STOP** twice and record the Jitter Amplitude result from the RESULTSdisplay.

5. Calculate the Jitter gain for each frequency selected.

Jitter Gain  $(dB) = 20$  Log {Jitter out / Jitter in}. Where Jitter In is the AMPLITUDE selected on the **[TRANSMIT**] display.

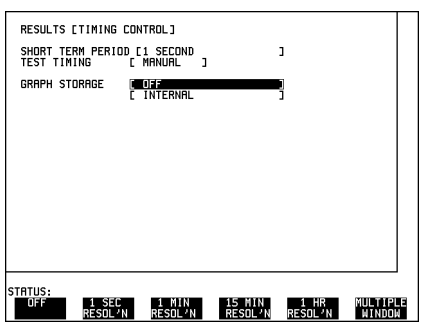

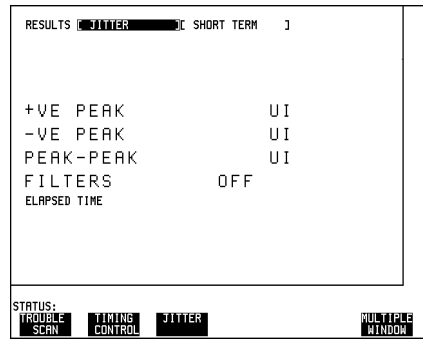

### **MSP Stimulus/Response**

#### **Application**

Multiplexer Section Protection (MSP) is an optional feature for SDH Multiplexer Section Terminating Equipment (MSTE). For those MSTE's, in which it is provided, the MSP system is standardized to ensure the interworking of MSP between MSTE's from different suppliers.

Standard messages, carried in the K1 and K2 bytes of the SDH signal transport overhead, indicate the state of the MSP.

Switching to the protection line occurs when one of the following conditions exists for a specified length of time :

- **•** Loss Of Signal (LOS)
- **•** Loss Of Frame (LOF)
- Signal Fail Bit Error Ratio > 1 X  $10^{-3}$
- **•** Signal Degrade Bit Error Ratio programmable
- **•** MS-AIS

The Signal Degrade Bit Error Ratio threshold is normally programmable in the range  $1 \times 10^{-5}$  to  $1 \times 10^{-9}$ .

The HP 37717C Communications Performance Analyzer can be used to test Multiplexer Section Protection switching by :

Generating the switching conditions listed above.

Transmitting and monitoring the K1 K2 messages.

#### **MSP Stimulus/Response 1+1 Architecture Test Setup Procedure**

In this setup the HP 37717C PDH/SDH test set, inserted in the working line, generates B2 BIP errors in sufficient quantity to violate the Signal Degrade threshold of the Multiplexer Section Protection. The network equipment Service Terminal indicates that switching to the standby line has occurred. The activity on the K1 K2 bytes can be monitored on the TRANSMIT TEST FUNCTION MSP Messages display.

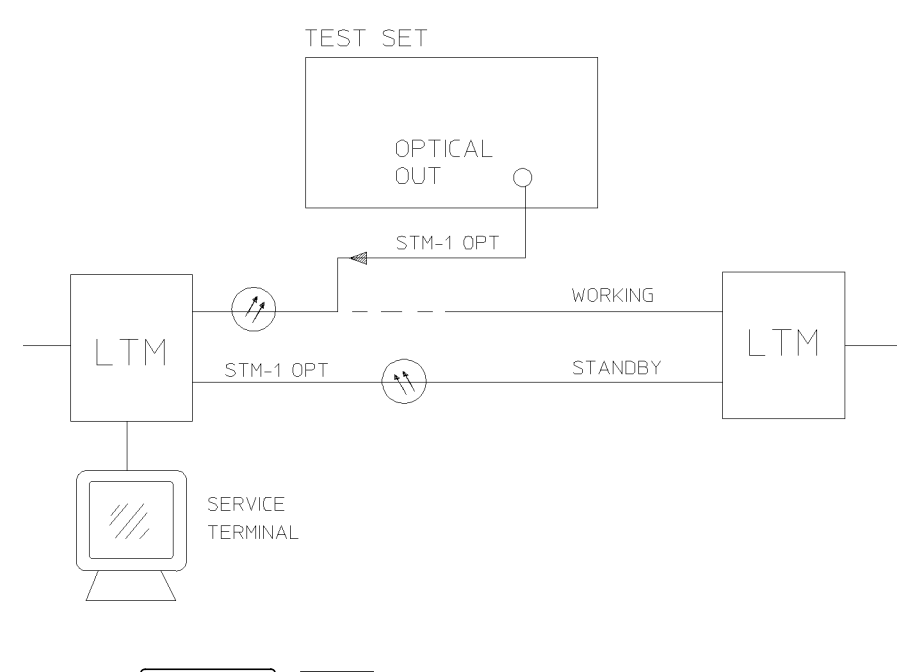

1. Set up the **TRANSMIT**; **SDH** display as shown opposite.

The CLOCK SYNC selection determines the synchronization source for the clock. If **TRANSMIT EXTERNAL MTS**is selected a 2 Mb/s reference must be connected to the front panel 2M REF IN port. The format can be CLOCK or DATA.

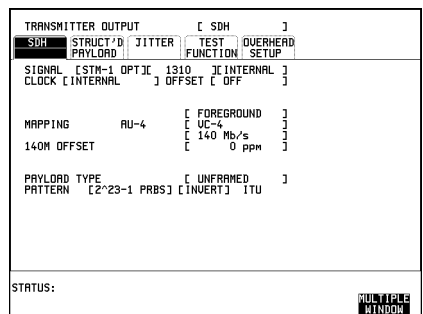

2. Set up the **[TRANSMIT**]; TEST FUNCTION display as shown opposite.

1530 B2 BIP errors in 1 second corresponds to a BER of 1 in  $10^{-5}$ . The Service terminal should indicate switching to standby within 1 second.

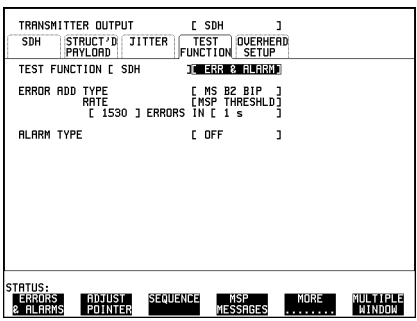

#### **MSP Stimulus/Response 1:N Architecture**

The HP 37717C Communications Performance Analyzer [TRANSMIT];TEST FUNCTION; MSP MESSAGES can be used to transmit and monitor the K1 K2 messages.

The MSP Messages are transmitted when **DOWNLOAD** is pressed.

Two displays of K1 and K2 are provided :

**1. Current TX** - Values of K1 and K2 bytes which are currentlybeing transmitted.

**2. Current RX** - Values of K1 and K2 bytes which are currentlybeing received.

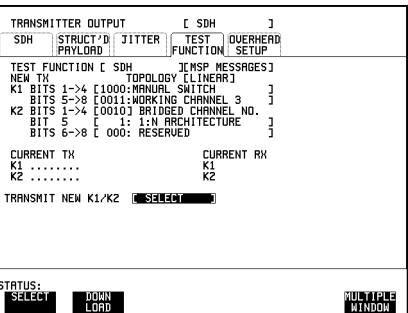

K1 Bits 1 ->4 Selects the MSP message to be transmitted.

#### **Table 1 K1 Bits 1 - >4**

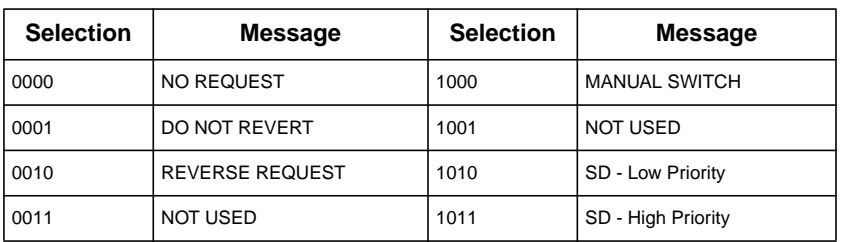

#### **Table 1 K1 Bits 1 - >4**

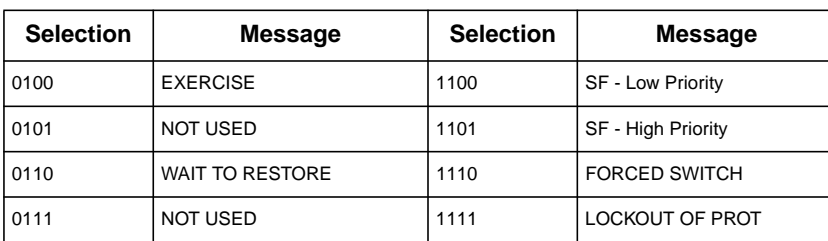

SD - High Priority and SF - High Priority are only available when K2 bit 5 is set to 1 ( 1 : N architecture).

K1 Bits 5 ->8 Selects the channel used by the MSP Messages.

#### **Table 2 K1 Bits 5 - >8**

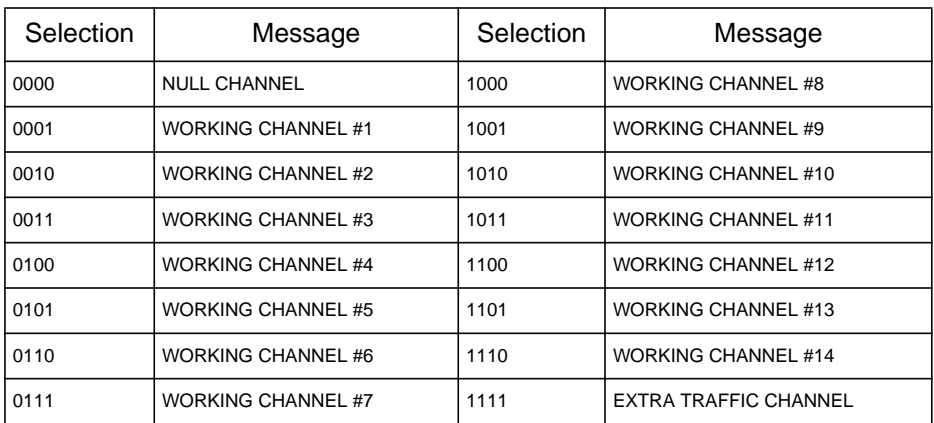

WORKING CHANNEL #2 through WORKING CHANNEL #14 and EXTRA TRAFFIC CHANNEL are only available when K2 Bit 5 is set to 1 : N architecture. If K1 bits 1 >4 are set to 1111 LOCKOUT OF PROT then K1 bits 5 ->8 are fixed at 0000 NULL CHANNEL.

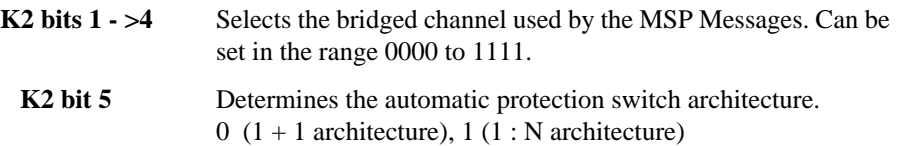

SDH Testing **Optical Clock Recovery Stress**

### **Optical Clock Recovery Stress**

#### **Application**

Ideally the clock recovery circuits in the network equipment optical interfaces should recover a clock even in the presence of long strings of 0's.

**K2 bits 6 ->8** Selects the reserved bits. Can be set in the reserved bits. Can be set in the range 000 to 101.

The optical clock recovery performance of the network equipment can be measured by increasing the length of a zero substitution block until errors occur.

#### **Default (Known State) Settings**

It is advisable to set the HP 37717C to a known state before setting up a measurement. This clears all previous settings and provides a clearly defined instrument state. The default settings are set by selecting **OTHER STORED SETTINGS** STORED SETTING NUMBER 0 and pressing **RECALL**.

#### **Optical Clock Recovery Stress Test Setup Procedure**

In this setup procedure the HP 37717C Communications Performance Analyzer transmits an STM-1 optical signal with zero's substituted into the payload data pattern. The length of the block of zero's is increased until the network equipment alarms are triggered.

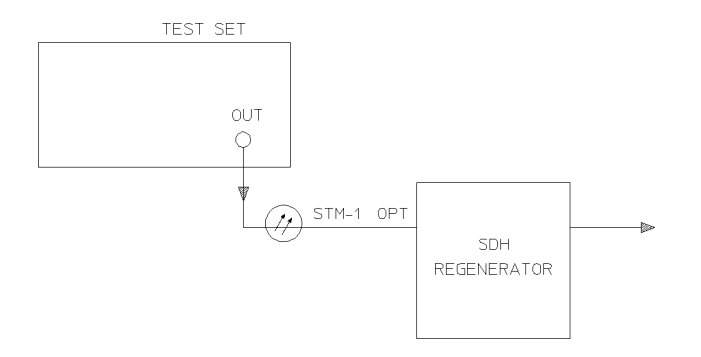

### SDH Testing **Optical Clock Recovery Stress**

1. Connect the HP 37717C to the network equipment and set up the **TRANSMIT**); **SDH** display as shown opposite.

The CLOCK SYNC selection determines the synchronization source for the clock. If **TRANSMIT EXTERNAL MTS** is selected a 2 Mb/s reference must be connected to the front panel 2M REF IN port. The format can be CLOCK or DATA.

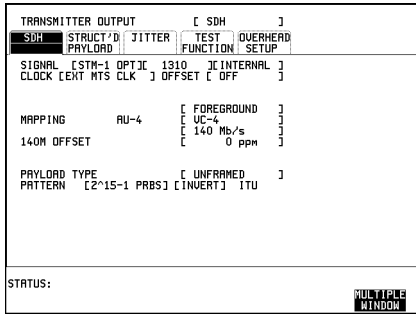

2. Set up the **[TRANSMIT**]; TEST FUNCTION display as shown opposite G.958 Test Pattern consists of consecutive blocks of four types of data : All 1's PRBS All  $0's$ a data block consisting of the first row of section overhead bytes.

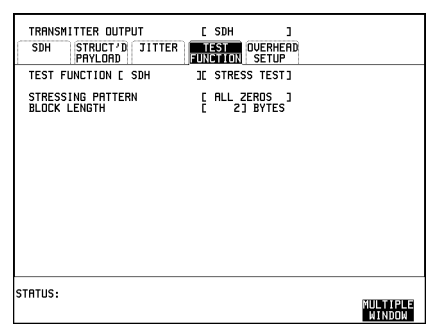

#### **Start the Optical Clock Recovery Stress Test**

Increase the Block Length until the network equipment alarms are triggered.

## **Payload Mapping/Demapping**

#### **Application**

The mapping and demapping of a 2 Mb/s or 140 Mb/s payload into/from the appropriate SDH containers should take place without introducing errors.

The mapping process is tested by inserting a test pattern in the 2 Mb/s or 140 Mb/s payload at the low-rate side of the terminal multiplexer. On the high-rate side of the terminal multiplexer, the payload is demapped from the SDH signal by the HP 37717C Communications Performance Analyzer.

The demapping process is tested by transmitting a SDH signal to the high-rate side of the multiplexer. On the low-rate side of the multiplexer the payload is received by the HP 37717C Communications Performance Analyzer.

A Bit error rate (BER) test is performed on the recovered payload test pattern to determine whether errors have been introduced by the mapping process.

#### **Default (Known State) Settings**

It is advisable to set the HP 37717C to a known state before setting up a measurement. This clears all previous settings and provides a clearly defined instrument state. The default settings are set by selecting **OTHER STORED SETTINGS** STORED SETTING NUMBER 0 and pressing **RECALL**.

#### **Payload Mapping/Demapping Test Setup Procedure**

The following Options must be fitted to the HP 37717C to perform this test :

- **•** UKJ or UKK PDH Module
- **•** A3R [A3S] SDH Module
- **•** UH1, 130 or 131 STM-1/STM-4 Optical Interface

For mapping a 140 Mb/s payload, containing a test pattern, is transmitted into the low-rate side of the terminal multiplexer. The 140 Mb/s payload is demapped from the STM-4 Optical signal at the high-rate side of the terminal multiplexer.

For demapping an STM-4 Optical signal is transmitted into the high-rate side of the Add Drop multiplexer. The 140 Mb/s signal, on the low-rate side of the Add Drop multiplexer, is received by the HP 37717C Communications Performance Analyzer.

A BER measurement is performed on the demapped 140 Mb/s payload test pattern.

A SINGLE test period of 24 HOURS is used and the internal printer is enabled to record results and alarms.

The HP 37717C Communications Performance Analyzer GRAPHICS function is enabled. The graphical results can be viewed on the GRAPH display

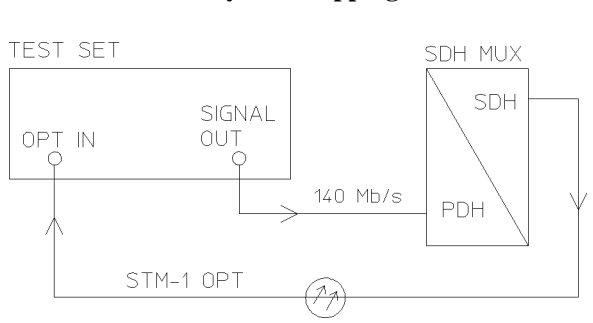

### **Payload Mapping**

P**ayload Demapping**

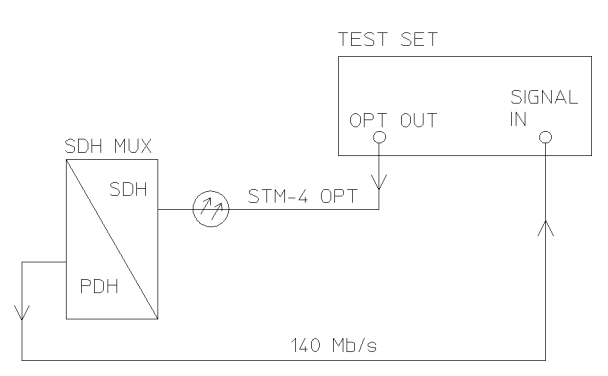

1. Connect the HP 37717C to the network equipment and set up the **OTHER SETTINGS CONTROL** display as shown opposite.

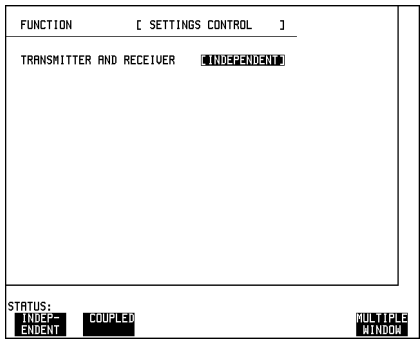

2. For Mapping set up the **TRANSMIT** display as shown opposite.

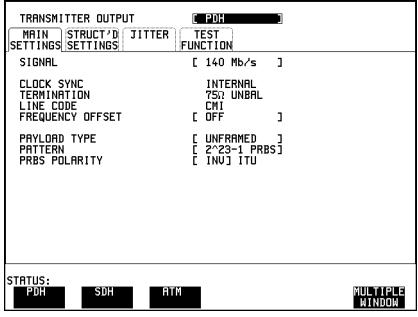

MULTIPLE<br>Mindow

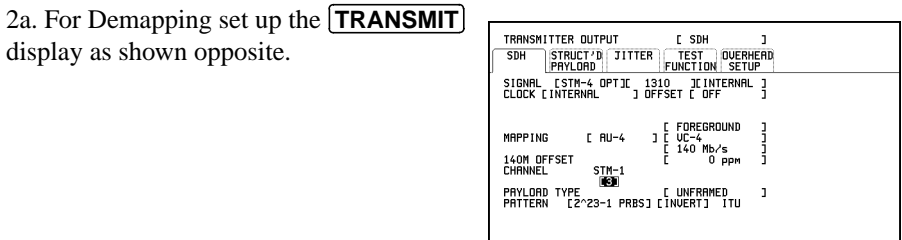

3. For Mapping set up the **RECEIVE** display as shown opposite.

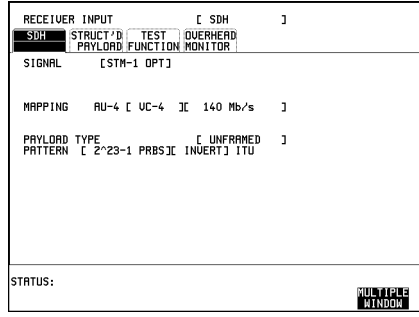

3a. For Demapping set up the **RECEIVE** display as shown opposite.

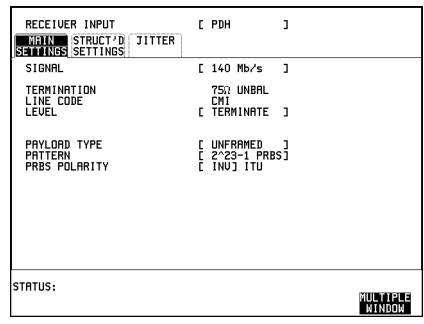

4. Set up the **OTHER** display, **LOGGING** function, as shown opposite.

All results are logged to the selected logging device at 1 hour intervals. Any alarms which occur during the test period will be logged To the selected logging device.

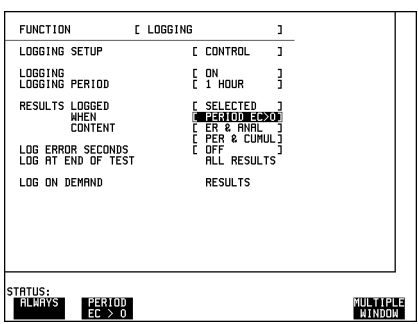

#### **Start the Payload Mapping/Demapping Test**

1. Set up the **RESULTS** display as shown opposite. If you do not require stored graphics results select STORAGE [OFF].

SHORT TERM PERIOD need only be set if it is intended to view Short Term results.

2. Press **RUN/STOP** to start the measurement.

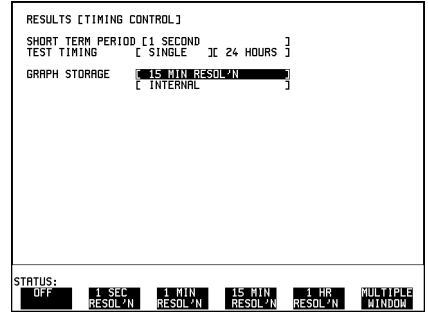

The measurement results and alarms are available on the RESULTS display during the test period.

The graphical measurement results and alarms are stored in non volatile memory for viewing later on the **GRAPH** display.

The test can be halted at any time by pressing **RUN/STOP**.

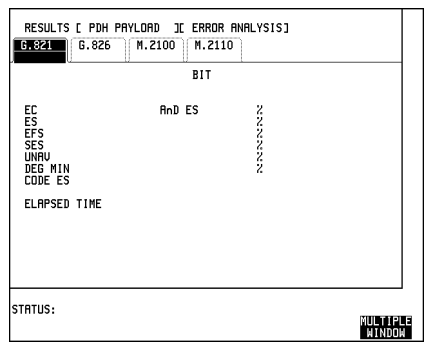

#### **At the End of the Test (Payload Mapping/Demapping)**

- The Date and Time the test started and the instrument setup are logged to the selected logging device.
- All results are logged to the selected logging device at 1 hour intervals.
- Any alarms which occur during the test period will be logged to the selected logging device.
- **•** At the end of the test period a complete set of cumulative results are logged to the selected logging device.
- **•** A graphical record of the results during the test period can be viewed on the GRAPH display. If a printer option is fitted the graph results can be logged to a printer, at a later date.
- Results and Alarm summaries can be viewed on the **GRAPH** display.

The total graphics store capacity is normally 20,000 events. An event is the occurrence of an error or an alarm.

The resolution, determined by the selection made under STORAGE on the RESULTS display, affects the ZOOM capability when viewing the bar graphs. If 1 SECOND is selected all resolutions are available under ZOOM. If 1 MIN is selected only 1 MIN/BAR, 15 MINS/BAR and 60 MINS/BAR are available. If 15 MINS is selected only 15 MINS/BAR and 60 MINS/BAR are available. If 1 HOUR is selected only 60 MINS/BAR is available.

Up to 10 sets of graphical results can be stored. If an attempt is made to store more than 10 sets of results, then a first in first out policy is operated and the oldest set of results will be lost. If graphics are enabled and a test is run which exceeds the remaining storage capacity, then some previously stored graphical results will be lost.

To prevent accidental overwriting of previously stored results the graphics capability should be disabled, when graphical results are not required, by selecting STORAGE [OFF] on the **RESULTS** display.

### **Performance Monitor Stimulus / Response**

#### **Application**

Performance monitors built into the SDH network equipment count BIP errors, and communicate the results to the network controller via the Data Communication Channel (DCC). Performance monitors in Path Terminating Equipment (PTE) also communicate with the upstream equipment.

If the performance monitors are not operating correctly, degradations in network performance will pass unnoticed and may result in a failure condition.

The performance monitors can be tested by the Communications Performance Analyzer transmitting BIP errors in the appropriate byte of the overhead and monitoring upstream for the correct response :

Regenerator Section (RS) - B1 Byte of regenerator section overhead

Multiplexer Section (MS) - B2 Bytes of multiplexer section overhead

PATH B3 - B3 Byte of path overhead

#### **Default (Known State) Settings**

It is advisable to set the HP 37717C to a known state before setting up a measurement. This clears all previous settings and provides a clearly defined instrument state. The default settings are set by selecting **OTHER STORED SETTINGS** STORED SETTING NUMBER 0 and pressing **RECALL**.

#### **Performance Monitor Stimulus/Response Test Setup Procedure**

The following Options must be fitted to the HP 37717C to perform this test :

- **•** A3R SDH Module
- **•** UH1,130 or 131 STM-1/STM-4 Optical Interface

In this setup the HP 37717C Communications Performance Analyzer inserts "PATH" B3 BIP errors in byte B3 of the path overhead of the SDH signal. The upstream signal is monitored to provide a measure of the FEBE (Far End Block Error) count.

### SDH Testing **Performance Monitor Stimulus / Response**

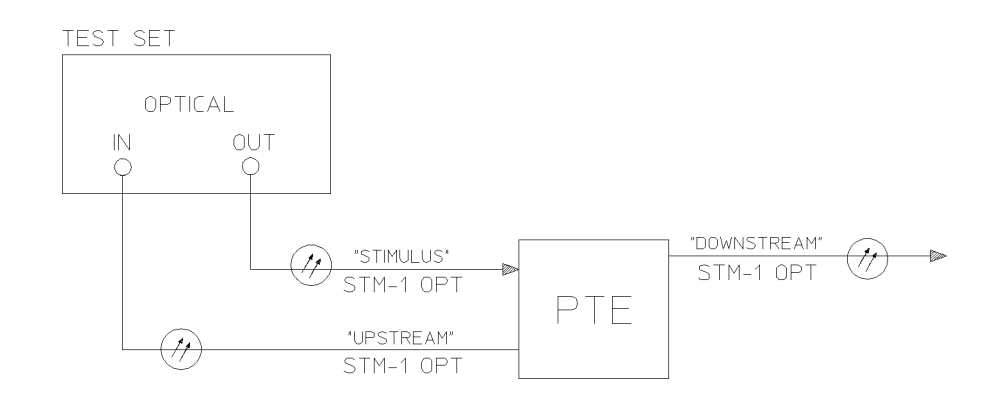

1. Connect the HP 37717C to the network equipment and set up the **OTHER**); **SETTINGS CONTROL** display as shown opposite.

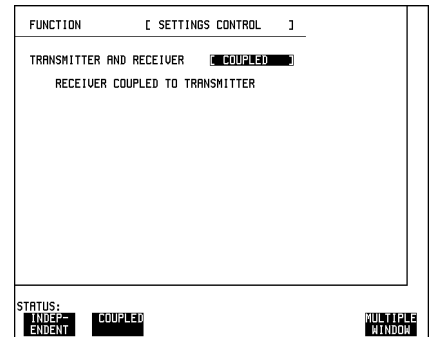

2. Set up the **[TRANSMIT**]; **SDH** display as shown opposite.

The CLOCK SYNC selection determines the synchronization source for the **TRANSMIT**] clock.

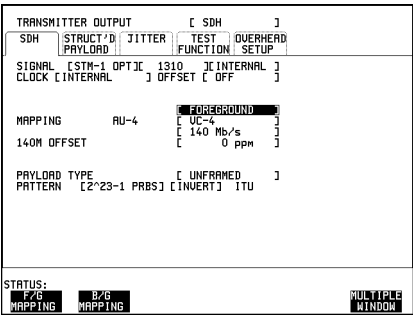

### SDH Testing **Performance Monitor Stimulus / Response**

3. Set up the **RESULTS** display as shown opposite.

SHORT TERM PERIOD need only be set if it is intended to view Short Term results

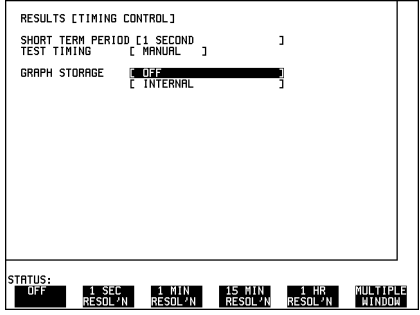

HP-REI ERROR RESULTS are displayed but any of the other results can be selected from the softkey menu without affecting the measurement.

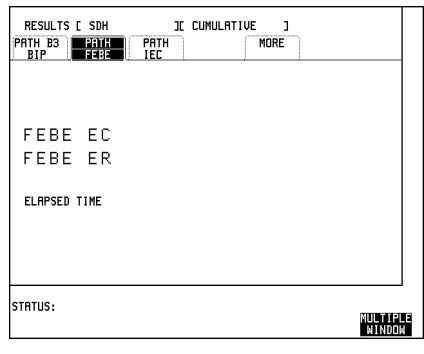

4. Set up the [**TRANSMIT**]; TEST FUNCTION display as shown opposite.

The ERROR RATE required can be selected from the softkey menu.

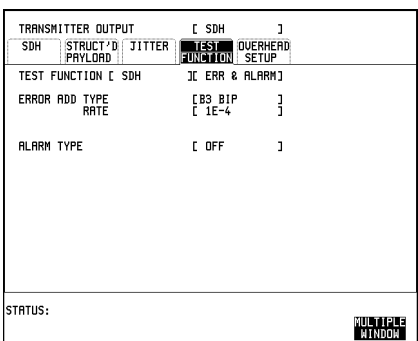

### SDH Testing **Performance Monitor Stimulus / Response**

#### **Start the Performance Monitor Stimulus/Response Test**

1. Press **RUN/STOP** on the HP 37717C Communications Performance Analyzer.

2. Check that the HP-REI error rate is the same as the generated B3 BIP rate.

All the measurement results are available, throughout the test, on the **RESULTS** display .

### **At the end of the test :**

• the cumulative measurement results are available on the **RESULTS** display.

### **Selective Jitter Transfer Measurement**

The problem with many SDH jitter analyzers is the fact that their receivers are wideband receivers and are not able to measure within a sufficiently narrow bandwidth. The reason is that these instruments are designed to measure peak to peak jitter in the transmission network for troubleshooting purposes and are not designed to make selective jitter measurements. The jitter analyzer just measures the peak-peak value of the incoming jitter over a wide frequency range. The problem occurs when testing the jitter transfer of real network equipment i.e. SDH regenerators.

The regenerator produces intrinsic jitter and this disturbs the measurement as the jitter receiver cannot determine whether it is measuring the jitter produced by the jitter analyzers transmitter or the intrinsic jitter which is generated, at a different frequency, by the regenerator. The problem is greatest at the higher jitter modulating frequencies when the amount of jitter generated, as per ITU-T G.958, is much smaller. The measurement is corrupted by the higher amplitude intrinsic jitter generated by the regenerator at lower frequencies and incorrectly measured by the analyzer.

The accurate method for measuring jitter transfer requires a selective measurement. One such method is to use a network analyzer in conjunction with the HP 37717C. The network analyzer provides the capability to measure jitter selectively and has increased sensitivity.

#### **Default (Known State) Settings**

It can be advisable to set the HP 37717C to a known state prior to setting up to make a measurement. This clears all previous settings and provides a clearly defined instrument state. The default settings are set by selecting **OTHER STORED SETTINGS** STORED SETTING NUMBER 0 and pressing **RECALL**.

#### **Test Setup Procedure (Jitter Transfer Test)**

The following Options must be fitted to the HP 37717C to perform this test:

- **•** A3K Jitter Generation
- **•** A3L or A3V or A3N SDH Jitter Measurement
- **•** A3R [A3S] SDH Module
- **•** UH1, 130 or 131 STM-1/4 Optical interface

### SDH Testing **Selective Jitter Transfer Measurement**

 This setup procedure is based on 155.52 Mb/s (STM-1), 140 Mb/s payload, PRBS test data with jitter. The jitter modulation is provided by the network analyzer. The HP 37717C demodulated jitter output is returned to the network analyzer for measurement. Before connecting to the regenerator to be tested the HP 37717C is looped back to back and the network analyzer is programmed to sweep over the required frequency range at the required amplitude. This provides a reference trace and removes the inaccuracies of the of the test configuration (inaccuracies of the HP 37717C and the Network Analyzer). The HP 37717C is connected to the regenerator and the network analyzer sweep is repeated. The difference between the two traces is the jitter transfer result.

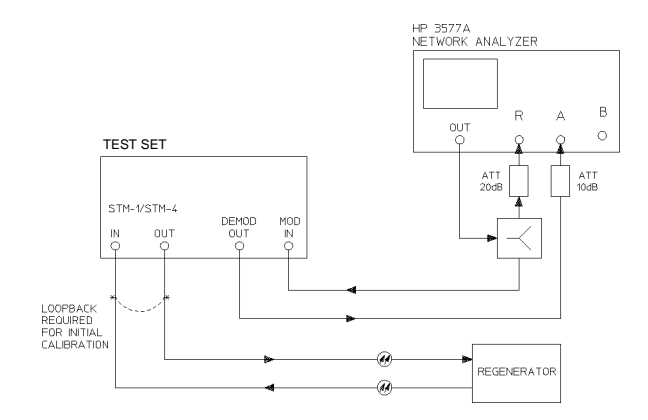

**Selective Jitter Transfer Test**

1. Set up the OTHER SETTINGS CONTROL display as shown opposite.

Any SDH settings change made on the **TRANSMIT** or **RECEIVE** displays will automatically occur on the other.

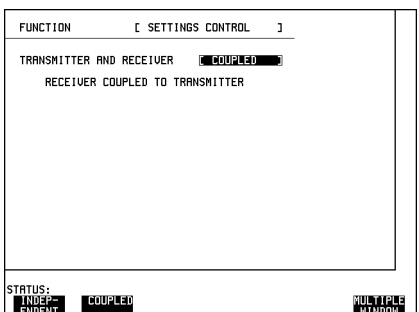

### SDH Testing **Selective Jitter Transfer Measurement**

2. Connect the HP 37717C to the network analyzer as shown. Connect STM-1/STM-4 IN to STM-1/STM-4 OUT. Select **TRANSMIT SDH** SDH and set up the

display as shown opposite.

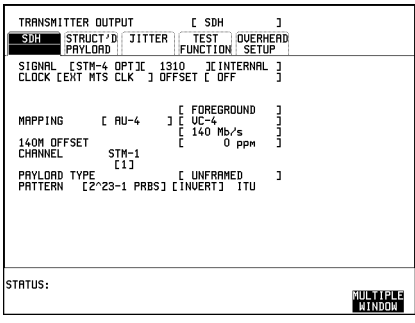

### 3. Select **TRANSMIT SDH JITTER**

and set up the display as shown opposite.

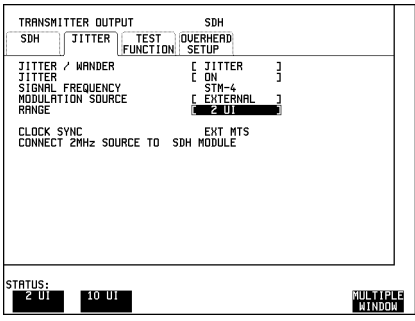

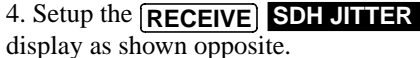

If Jitter filtering is required select from the softkey menu.

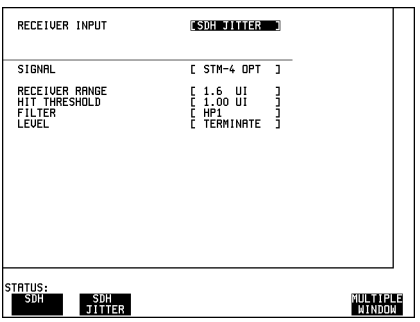

### SDH Testing **Selective Jitter Transfer Measurement**

5. Select **RESULTS** and set up the display as shown opposite.

Press **RUN/STOP** to start the measurement.

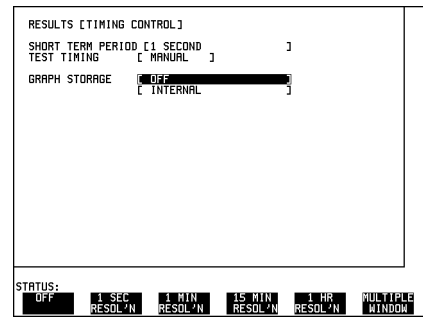

6. Adjust the network analyzer output level until the **RESULTS** display records the required peak-peak jitter value.

7. Press **RUN/STOP** to stop the measurement.

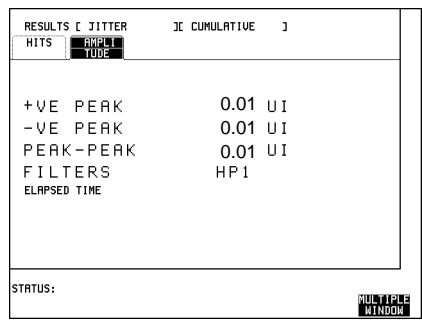

8. Start the network analyzer sweep and store the resultant "reference trace"

9. Connect the HP 37717C to the regenerator as shown (loopback removed) and repeat the network analyzer sweep.

The difference between the two traces is the Jitter Transfer result.

### **Automatic Alarm and BIP Error Monitoring**

#### **Application**

Problems in the network at all levels in the hierarchy can be detected by the occurrence of alarms or BIP errors in each tributary of SDH systems. Since an STM-4 fibre contains up to 252 TU-12 tributaries, checking each tributary individually is time consuming and laborious.

Using the HP 37717C in a *receive only* mode, each tributary is scanned and any alarm or BIP occurrence is flagged on the **RESULTS** display. If the fibre contains an unknown signal structure (mixed payloads) the HP 37717C will quickly determine and scan that structure.

#### **Default (Known State) Settings**

It can be advisable to set the HP 37717C to a known state prior to setting up to make a measurement. This clears all previous settings and provides a clearly defined instrument state. The default settings are set by selecting **OTHER STORED SETTINGS** STORED SETTING NUMBER 0 and pressing **RECALL** 

#### **Test Setup Procedure (Alarm Monitoring)**

The following Options must be fitted to the HP 37717C to perform this test:

- **•** UKJ or UKK PDH Module
- **•** A3R [A3S] SDH Module
- 130 or 131 STM-1/4 Optical Interface

This setup procedure is based on STM-4 line traffic with mixed payload.

The instrument is used in a *receive only* mode to monitor Loss of Pointer, AU-AIS, HP-RDI, H4 Loss of Multiframe, TU-Loss Of Pointer, TU-AIS, LP-RDI alarms and BIP errors in AU-4, AU-3, TU-3, TU-2 and TU-12 payloads.

### SDH Testing **Automatic Alarm and BIP Error Monitoring**

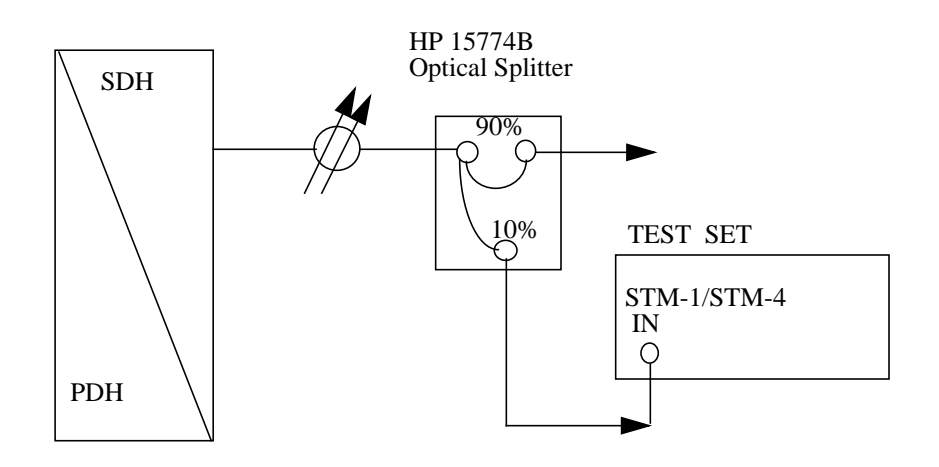

#### **Alarm Monitoring**

1. Connect the HP 37717C to the Network equipment via the optical splitter and set up the **RECEIVE** SDH display as shown opposite.

The MAPPING and TU PAYLOAD selections are only important if the Alarm Scan is to be carried out on the RX SETTINGS.

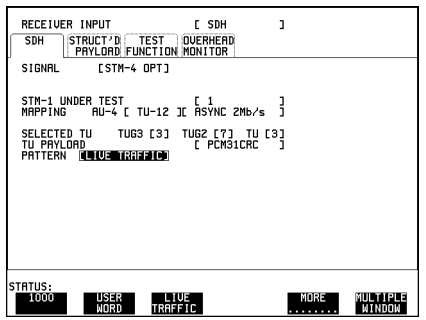

2. Set up the **RESULTS** SDH ALM **SCAN** display as shown opposite.

AUTO configures the HP 37717C to determine the received payload structure and carry out an Alarm Scan in each tributary.

BIP [>0] configures the 37717C to detect any occurrence of a BIP error. A choice of BIP  $[>1E-3]$  or  $[>1E-6]$  or [OFF] is also available.

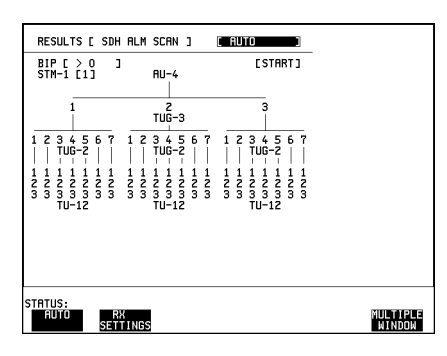

### SDH Testing **Automatic Alarm and BIP Error Monitoring**

#### **Start the Test (Alarm Monitoring)**

#### 1. Select **START** on the **RESULTS** SDH ALM SCAN display.

If any of the alarms, Loss of Pointer, AU-AIS, HP-RDI, H4 Loss of Multiframe, TU Loss of Pointer, TU-AIS or LP-RDI has occurred the appropriate point in the hierarchy will be highlighted.

If a BIP error has occurred in the AU-4, AU-3, TU-3, TU-2 or TU-12 payload the appropriate point in the hierarchy will be highlighted.

If Unequiped is identified, the apropriate point in the hierarchy will be changed to U.

The test can be halted at any time by selecting **STOP** on the **RESULTS SDH ALM SCAN** display.

### **Automatic Verification of ADM Installation**

#### **Application**

An important part of the ADM installation process is the verification of path routing through an ADM (or Digital Cross Connect). In order to verify the routing of VC-n paths which are terminated by the network element, the mapped payload, dropped to a PDH tributary port, must be looped back at the digital distribution frame and mapped into the VC-n at the PDH tributary insert port. VC-n paths which are not terminated must be looped back at the STM-n level. Since an STM-1 contains 63 VC-12's and a STM-4 contains 252 VC-12's, manually checking each path is time consuming and laborious.

Using the HP 37717C Tributary Scan feature the installation of ADM's can be automated and any Bit errors or Pattern Sync Loss will be flagged on the **RESULTS** display.

#### **Default (Known State) Settings**

It can be advisable to set the HP 37717C to a known state prior to setting up to make a measurement. This clears all previous settings and provides a clearly defined instrument state. The default settings are set by selecting **OTHER STORED SETTINGS** STORED SETTING NUMBER 0 and pressing **RECALL** 

#### **Test Setup Procedure (Alarm Monitoring)**

The following Options must be fitted to the HP 37717C to perform this test:

- **•** UKJ or UKK PDH Module
- **•** A3R [A3S]- SDH Module
- 130 or 131 STM-1/4 Optical Interface

This setup procedure is based on STM-4 with 252 TU-12 payloads.

The instrument generates a STM-4 signal with 252 TU-12 tributaries. The tributaries are mapped into the STM-4 received signal and scanned by the Tributary Scan for bit errors and Pattern Sync Loss.

The Parallel printer port is enabled and the Tributary Scan results are logged to a Centronics printer

### SDH Testing **Automatic Verification of ADM Installation**

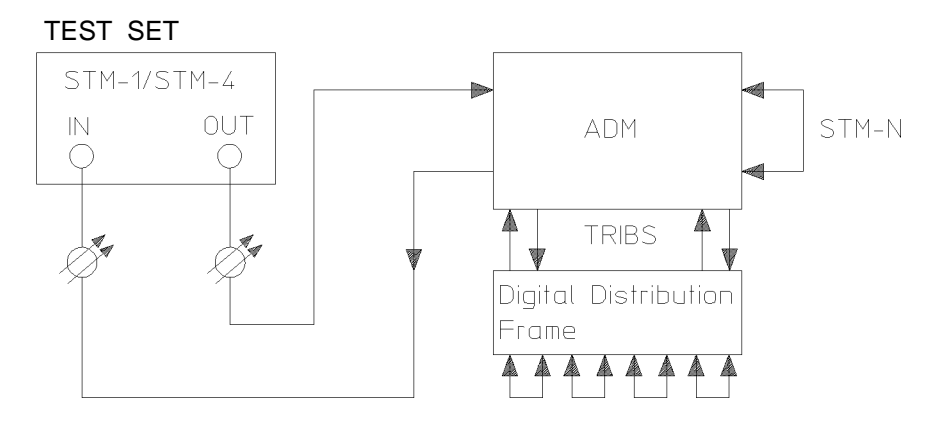

#### **ADM Installation**

1. Connect the HP 37717C to the ADM and set up the **OTHER** display as shown opposite.

Any changes made on the **TRANSMIT** or **RECEIVE** display will affect the other.

2. Connect a Centronics printer to the HP 37717C Parallel printer port.

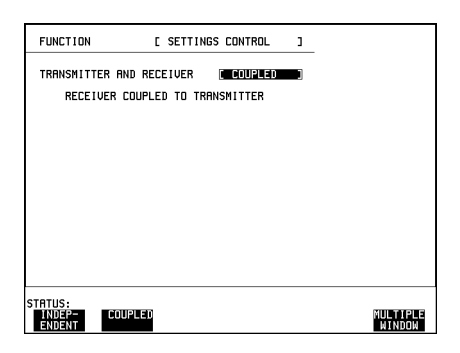

3. Set up the **TRANSMIT** SDH display as shown below.

The MAPPING and TU PAYLOAD selections should reflect the mapping and TU payload employed in the ADM

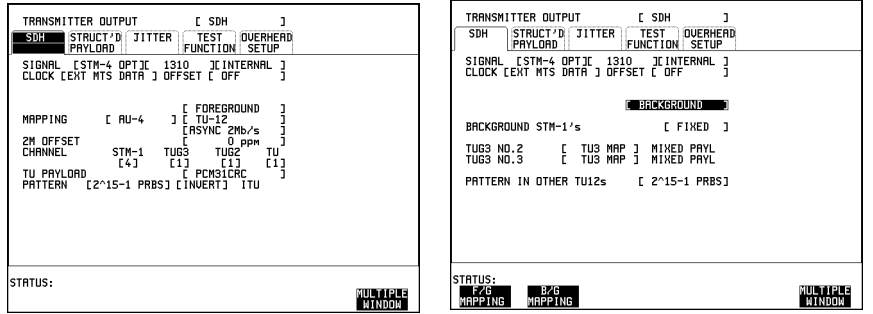

### SDH Testing **Automatic Verification of ADM Installation**

4. Set up the **TRANSMIT** TEST

FUNCTION display as shown opposite.

The BIT ERROR THRESHOLD setting has three choices:

 - Any bit error will highlight the **> 0** tributary in error.

**>1E-6** - Bit error rate greater than 1 in  $10^{\circ}$  will highlight the tributary in error.

**>1E-3** - Bit error rate greater than 1 in  $10<sup>5</sup>$  will highlight the tributary in error.

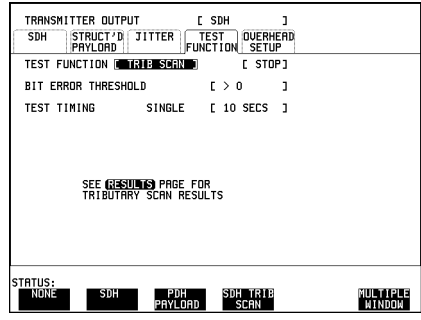

TEST TIMING determines the time taken to verify each tributary. If 10 seconds is selected, in this example 252 TU-12 tributaries, the test will take approximately 55 minutes.

#### **Start the Test (ADM Installation)**

1. Select **START** on the **RESULTS SDH TRIB SCAN** display.

The "flashing" message on the status line indicates that the SDH Tributary Scan is active.

For STM-4 signals only one STM-1 is displayed at a time. To view the other STM-1's select the required number 1, 2, 3 or 4 on the **RESULTS** SDH TRIB SCAN display.

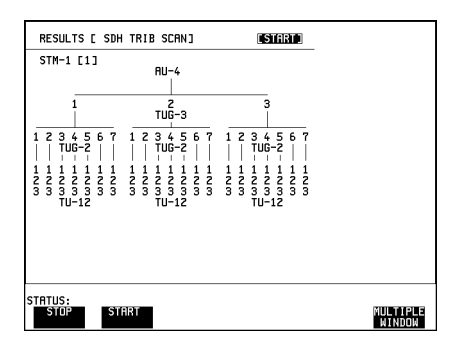

A PRBS is inserted in each tributary. If Pattern Synchronization is not achieved in 3 seconds the relevant tributary is highlighted. A Bit error measurement is performed in each tributary. The timing of the measurement is determined by the TEST TIMING selection made on the **TRANSMIT** TEST FUNCTION display, in this example 10 Seconds. If the Bit error rate exceeds the BIT ERROR THRESHOLD selected on the **TRANSMIT** TEST FUNCTION display the relevant tributary is highlighted.

### SDH Testing **Automatic Verification of ADM Installation**

2. Set up the **OTHER LOGGING** display as shown opposite.

PRINTER TYPE allows selection of HP printer or Alternative suppliers printer.

If [ALT. PRINTER] is selected a choice of (80 column) or **NORMAL COMPRESS**  $(40 \text{ column})$  is provided.

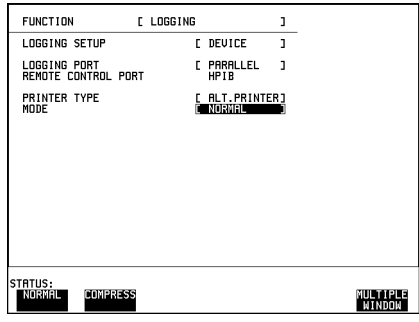

3. Set up the **OTHER LOGGING** display as shown opposite.

LOG ON DEMAND [TRIB SCAN] ensures that the SDH Tributary Scan is logged to the Centronics printer when **PRINT NOW** is pressed.

At the end of the SDH Tributary Scan (the status line message is no longer "flashing") press **PRINT NOW** to log the results of all four STM-1's on the Centronics printer.

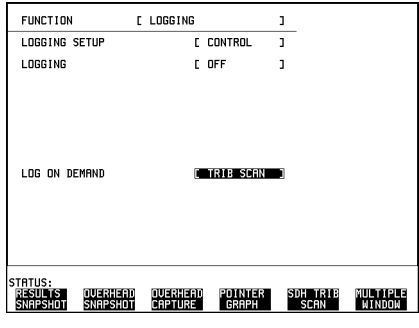

### **Verification of Protection Switching**

#### **Application**

An important part of the installation process is the verification of protection switching mechanisms. Switching verification ensures that data integrity is maintained and revenue protected when equipment failure or fibre cuts occur. Measuring the speed of the network elements protection switch mechanism ensures data loss is minimized. The protection switch can be invoked by either removing the STM-n fibre or using the network management system to make the switch.

The protection switch times can then be measured using the HP 37717C's Service Disruption Time measurement. The measurement is made at the Path or Payload level carrying the actual service and therefore provides a real indication of the time the network takes to self heal.

Capability is also provided to invoke protection switching at the Multiplexer Section level using the K1K2 byte textual decodes otherwise known as MSP Message Generation. Both Linear Architecture MSP Messages as described in ITU-T G.783 and Ring Architecture MSPRing Messages as described in ITU-T G.841 are provided.

#### **Default (Known State) Settings**

It can be advisable to set the HP 37717C to a known state prior to setting up to make a measurement. This clears all previous settings and provides a clearly defined instrument state. The default settings are set by selecting **OTHER STORED SETTINGS** STORED SETTING NUMBER 0 and pressing **RECALL** 

#### **Test Setup Procedure (Verification of Protection Switching)**

The following Options must be fitted to the HP 37717C to perform this test:

- **•** UKJ or UKK PDH Module
- **•** A3R [A3S] SDH Module
- 130 or 131 STM-1/4 Optical Interface

This setup procedure is based on STM-1 with Structured PDH payload.

The instrument generates a STM-1 signal with a structured payload with PRBS pattern. This is inserted into the network element. The Receiver locks on to the PRBS pattern. The management system is used to invoke the protection switching. At the time of switching, pattern synchronization will be lost and will not be regained until the standby line is in place. The time interval between pattern sync loss and pattern sync gain is a measure of the disruption of service due to protection switching. This is measured by the HP 37717C.

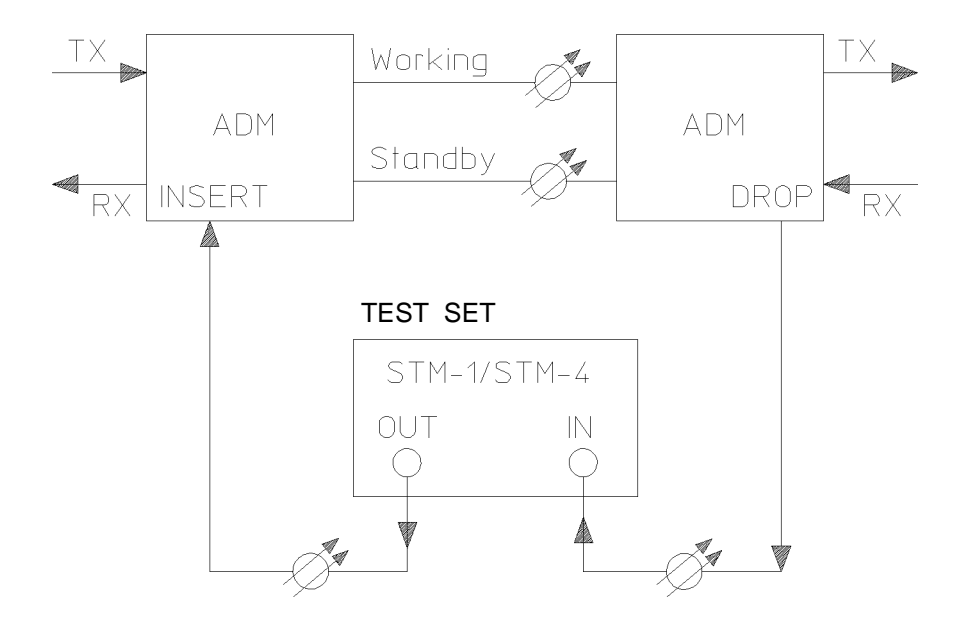

**Protection Switching Verification**

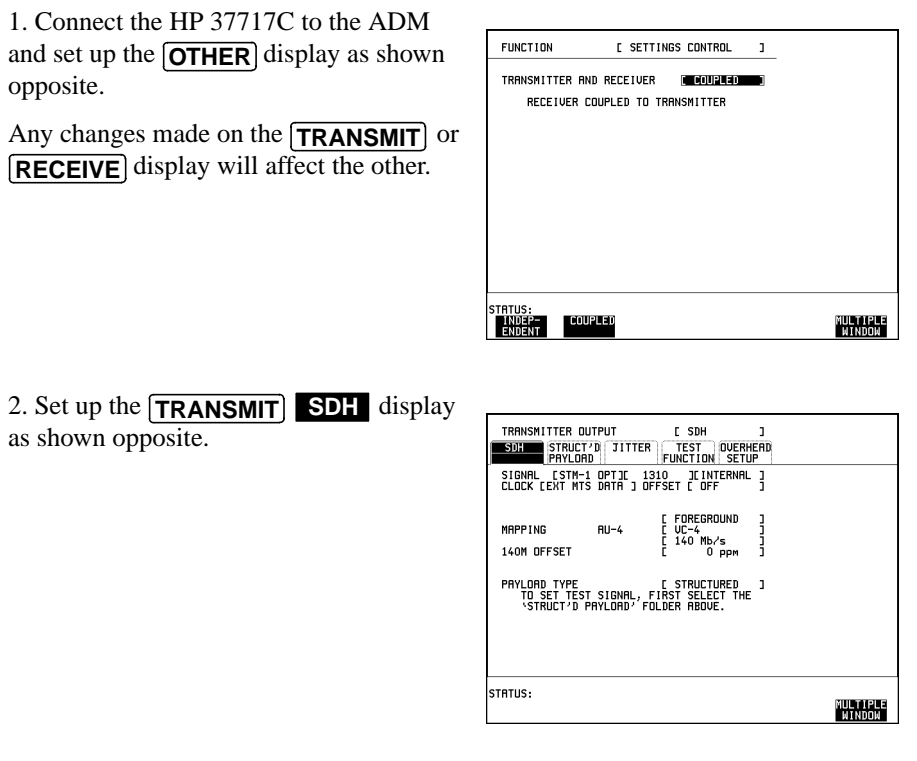

3. Set up the STRUCTURED PAYLOAD display as shown opposite. **TRANSMIT**

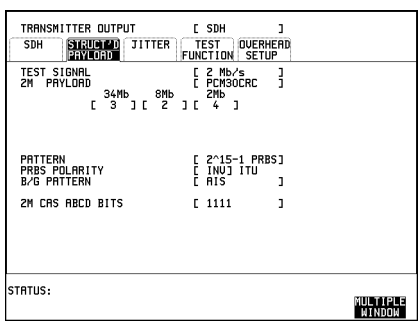

#### **Start the Test (Protection Switch Verification)**

Press **[RUN/STOP**] to start the test.

Check that pattern synchronization is achieved (no errors).

Invoke the protection switch using the network management system.

Set up the **RESULTS** display as shown opposite.

The Service Disruption result is displayed when pattern synchronization is regained.

LONGEST - Longest burst of errors during measurement. SHORTEST - Shortest burst of errors during measurement. LAST - Length of last burst of errors

detected during measurement.

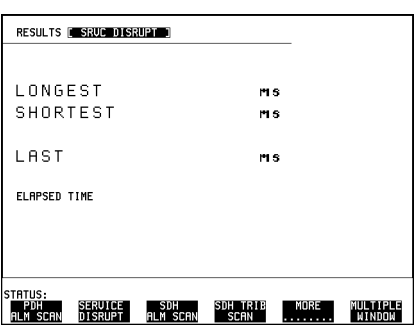

## 

# **Result Definitions**

Information about SDH resuilts.

### **Trouble Scan**

All possible error sources and alarms are scanned simultaneously. If any error counts are not zero then these are displayed. Up to 4 non-zero error counts are displayed in priority order

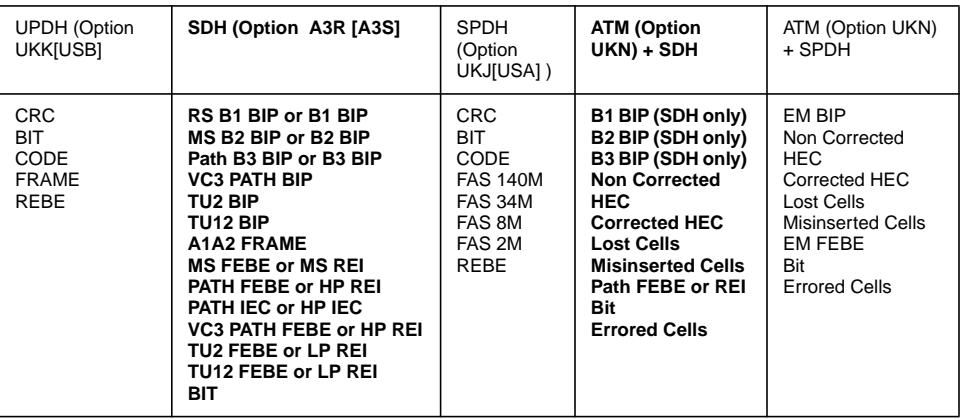

#### **Error Count Priority**

If any alarms are active "ALARMS ACTIVE" is displayed.

**SHOW HISTORY** and the alarm led's can be used to determine which alarms are active.

If no alarms are active and no non-zero error counts are detected then "NO TROUBLE" is displayed.

### **Error Summary**

A summary of the short term / cumulative results as counts or ratios and optical power on one display.

### Result Definitions **Short Term Results**

### **Short Term Results**

Displays period results obtained during the measurement. The period is user-defined under SHORT TERM PERIOD on the **RESULTS** display. Many result parameters are presented in two forms: a count of error events (EC or COUNT) and a ratio of the number of errors to the total possible in the time period (ER or RATIO).

Error Count and Error Ratio results for the following error sources are available:

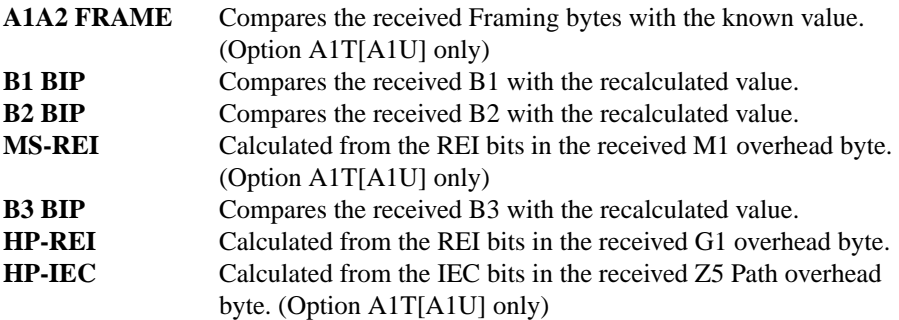

If a Payload of 34 Mb/s is selected, Error Count and Error Ratio results for the following additional error sources are also available:

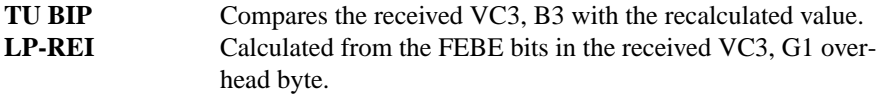

If a Payload of 2 Mb/s is selected, Error Count and Error Ratio results for the following additional error sources are also available:

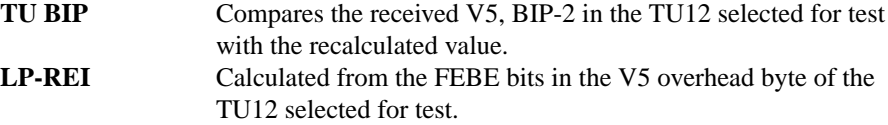

### **Cumulative Results**

Provides a cumulative display of the results during the measurement period. Many result parameters are presented in two forms: a count of error events (EC or COUNT) and a ratio of the number of errors to the total possible in the time period (ER or RATIO).

Error Count and Error Ratio results for the following error sources are available:

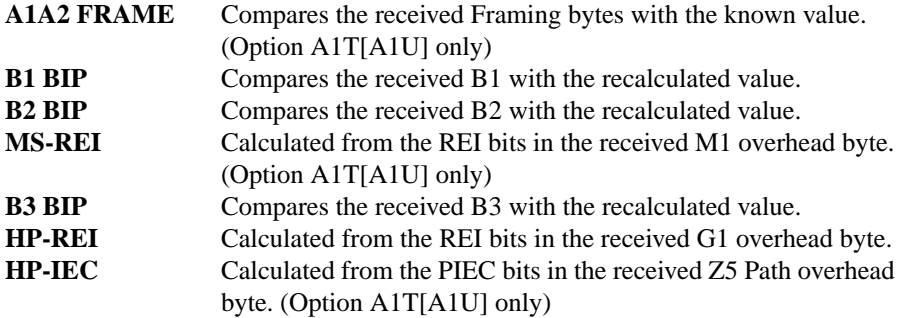

If a Payload of 34 Mb/s is selected, Error Count and Error Ratio results for the following additional error sources are also available:

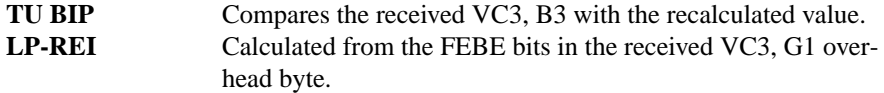

If a Payload of 2 Mb/s is selected, Error Count and Error Ratio results for the following additional error sources are also available:

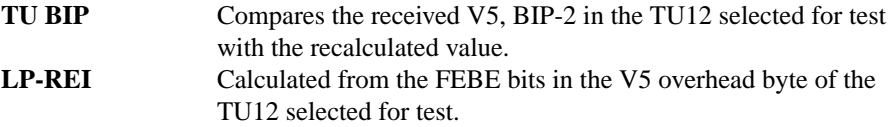
Result Definitions **SDH Error Analysis**

### **SDH Error Analysis**

Analysis results are calculated for the following error sources:

B1 BIP; B2 BIP; MS-REI; B3 BIP; HP-REI and HP-IEC. If a Payload of 34 Mb/s or 2 Mb/s is selected additional error sources of TU BIP and LP-REI are also available.

#### **G.826 Analysis B1 BIP**

These calculations are based on "Errored Blocks". A Block is a set of consecutive bits associated with the Path. Each bit belongs to one and only one block. If an STM-4 interface is selected an errored block is a BIP with one or more bits in error.

#### **Table 3-1 G.826 Analysis B1 BIP**

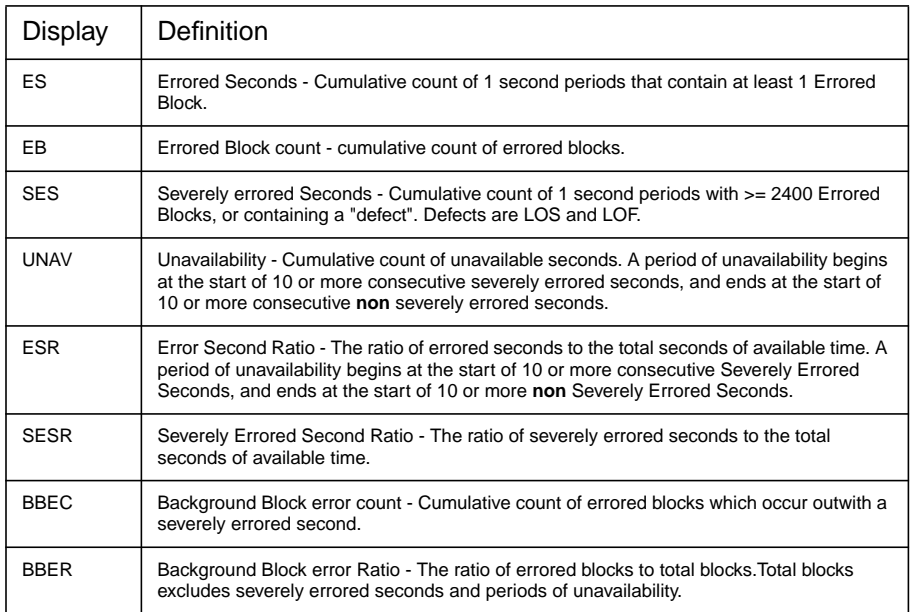

#### **G.826 Analysis B2 BIP**

These calculations are based on "Errored Blocks". A Block is a set of consecutive bits associated with the Path. Each bit belongs to one and only one block. If an STM-4 interface is selected an errored block is a BIP with one or more bits in error.

#### **Table 3-2 G.826 Analysis MS B2 BIP**

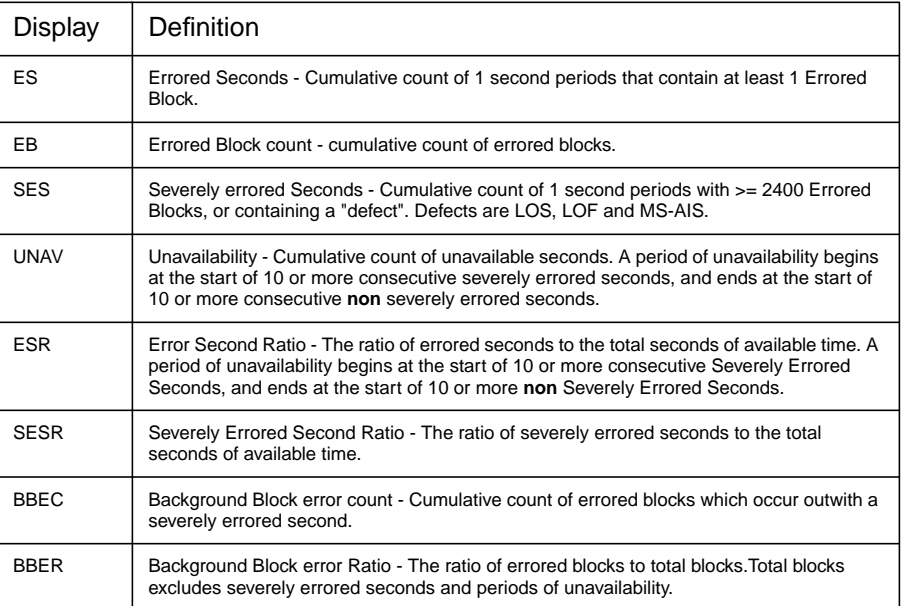

#### Result Definitions **SDH Error Analysis**

#### **G.826 Analysis MS-REI**

These calculations are based on "Errored Blocks". A Block is a set of consecutive bits associated with the Path. Each bit belongs to one and only one block. If an STM-4 interface is selected an errored block is a REI with one or more bits in error.

#### **Table 3-3 G.826 Analysis MS-REI**

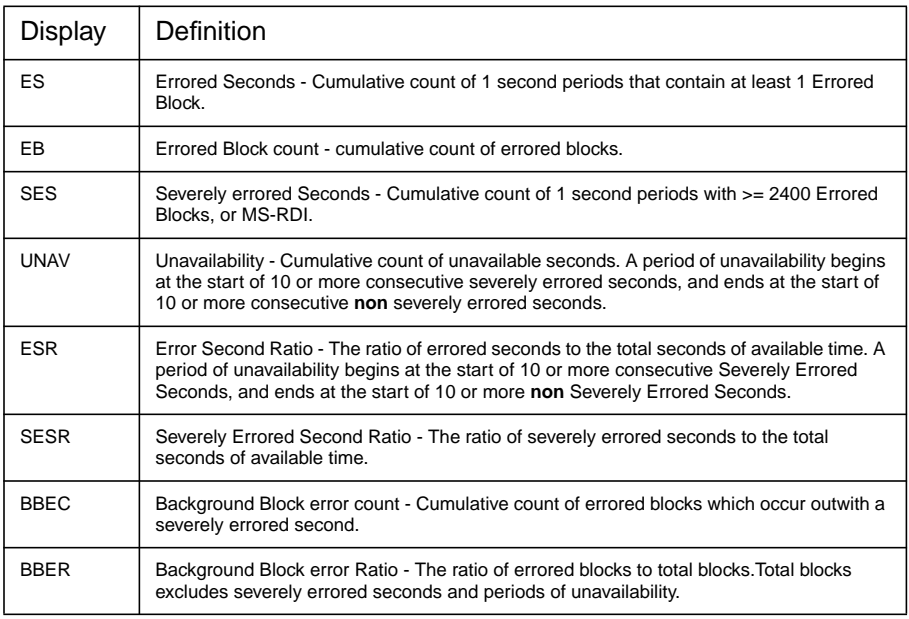

**NOTE** Near End Failures of LOS, LOF and MS-AIS produce "dead time" in the MS-REI measurement such that result accumulation is suspended.

#### **G.826 B3 BIP Analysis**

These calculations are based on "Errored Blocks". A Block is a set of consecutive bits associated with the Path. Each bit belongs to one and only one block.

#### **Table 3-4 G.826 Analysis B3 BIP**

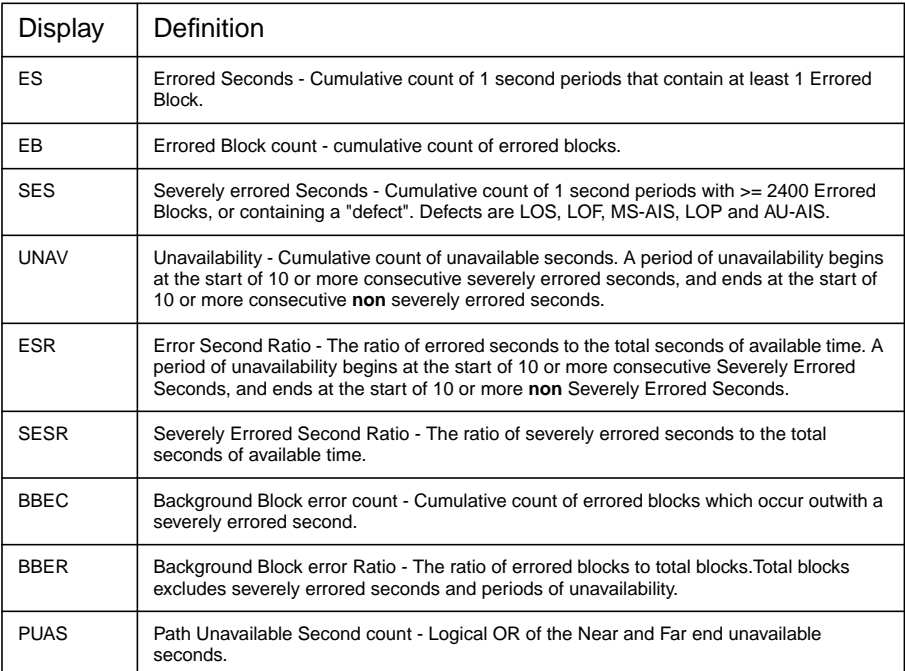

#### Result Definitions **SDH Error Analysis**

#### **G.826 HP-REI Analysis**

These calculations are based on "Errored Blocks". A Block is a set of consecutive bits associated with the Path. Each bit belongs to one and only one block.

#### **Table 3-5 G.826 Analysis HP-REI**

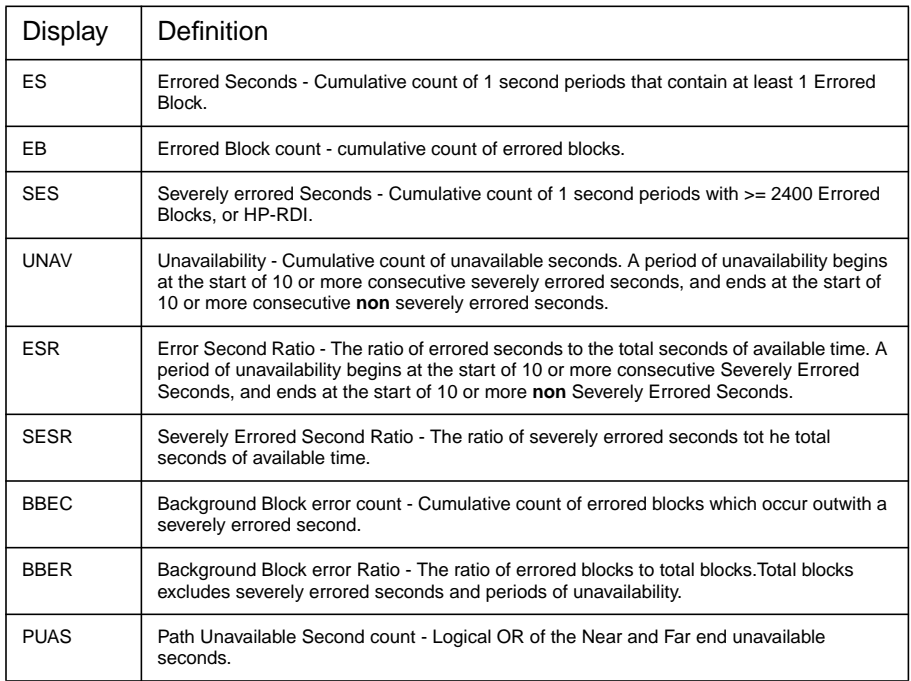

**NOTE** Near End Failures of LOS, LOF, MS-AIS, AU-LOP and AU-AIS produce "dead time" in the HP-REI measurement such that result accumulation is suspended.

#### **G.826 HP-IEC Analysis**

These calculations are based on "Errored Blocks". A Block is a set of consecutive bits associated with the Path. Each bit belongs to one and only one block.

#### **Table 3-6 G.826 Analysis HP-IEC**

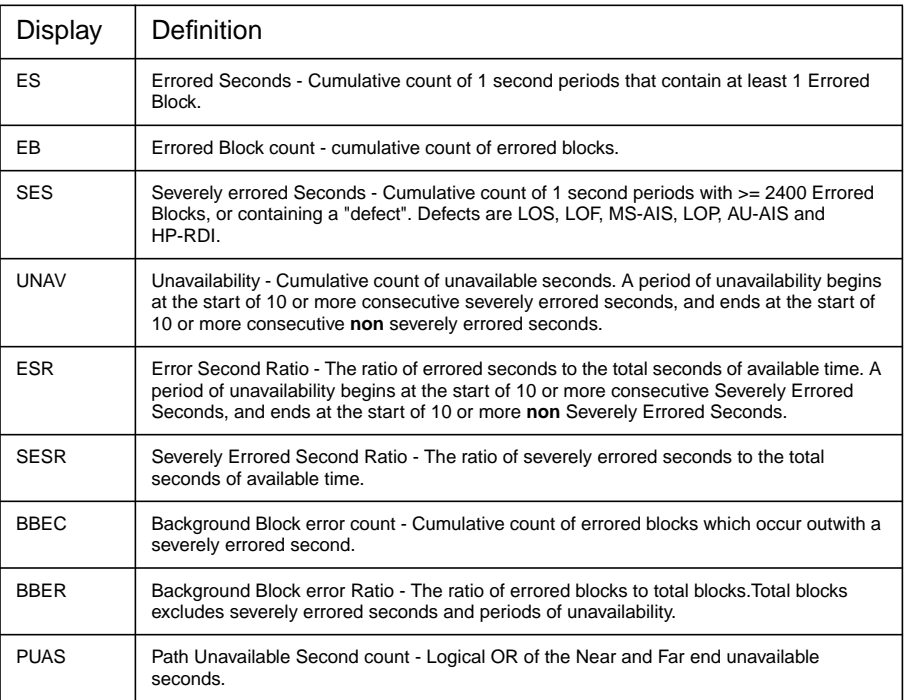

**NOTE** Near End Failures of LOS, LOF, MS-AIS, AU-LOP and AU-AIS produce "dead time" in the HP-IEC measurement such that result accumulation is suspended.

#### **G.826 TU BIP Analysis - 34 Mb/s Payload**

These calculations are based on "Errored Blocks". A Block is a set of consecutive bits associated with the Path. Each bit belongs to one and only one block.

#### **Table 3-7 G.826 Analysis TU BIP - 34 Mb/s Payload**

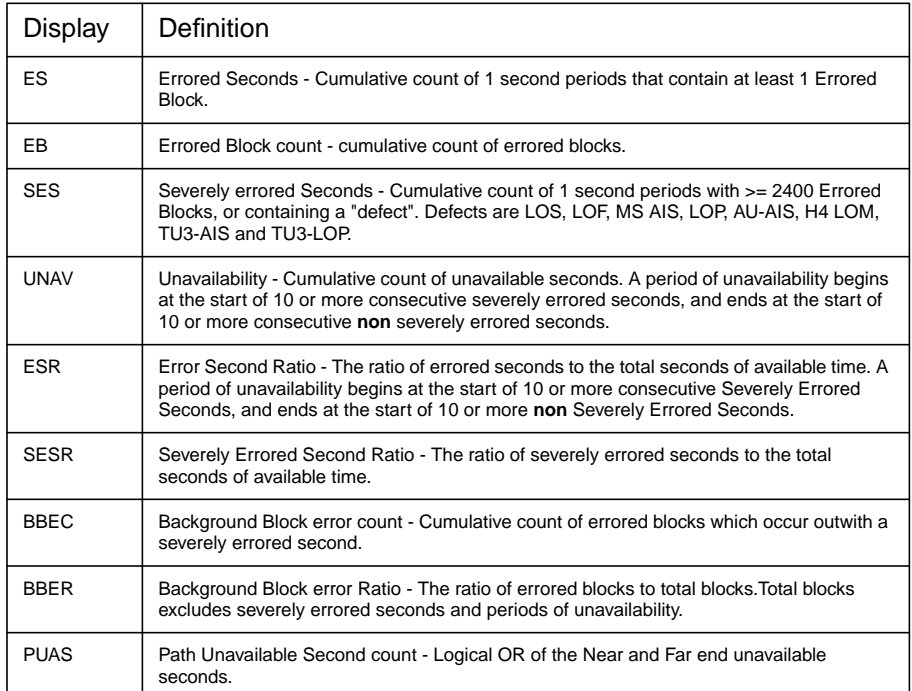

#### **G.826 TU BIP Analysis - 2 Mb/s Payload**

These calculations are based on "Errored Blocks". A Block is a set of consecutive bits associated with the Path. Each bit belongs to one and only one block.

#### **Table 3-8 G.826 Analysis TU BIP - 2 Mb/s Payload**

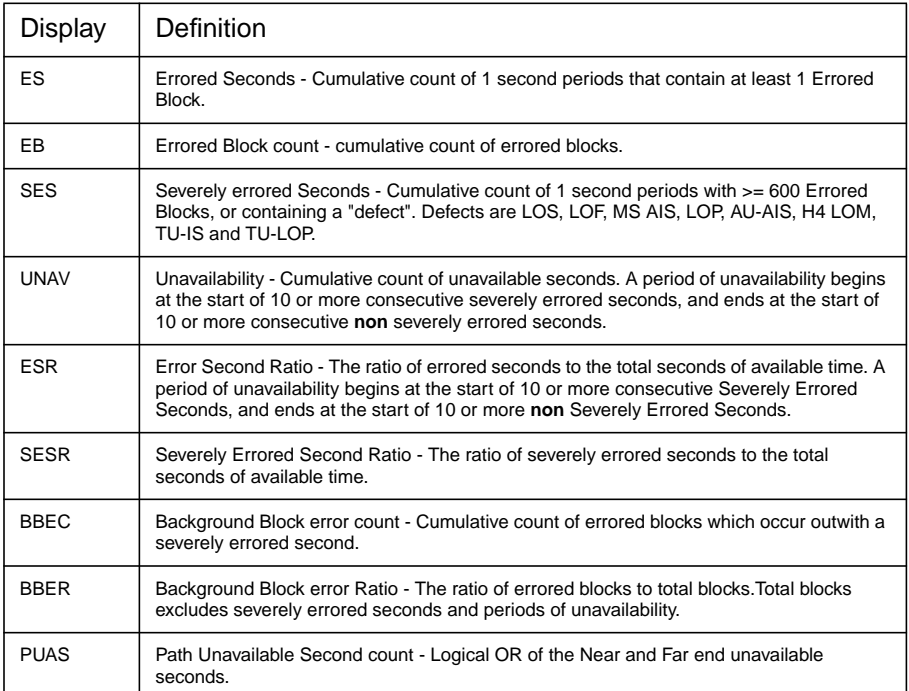

#### **G.826 LP-REI Analysis - 34 Mb/s Payload**

These calculations are based on "Errored Blocks". A Block is a set of consecutive bits associated with the Path. Each bit belongs to one and only one block.

#### **Table 3-9 G.826 Analysis LP-REI, 34 Mb/s Payload**

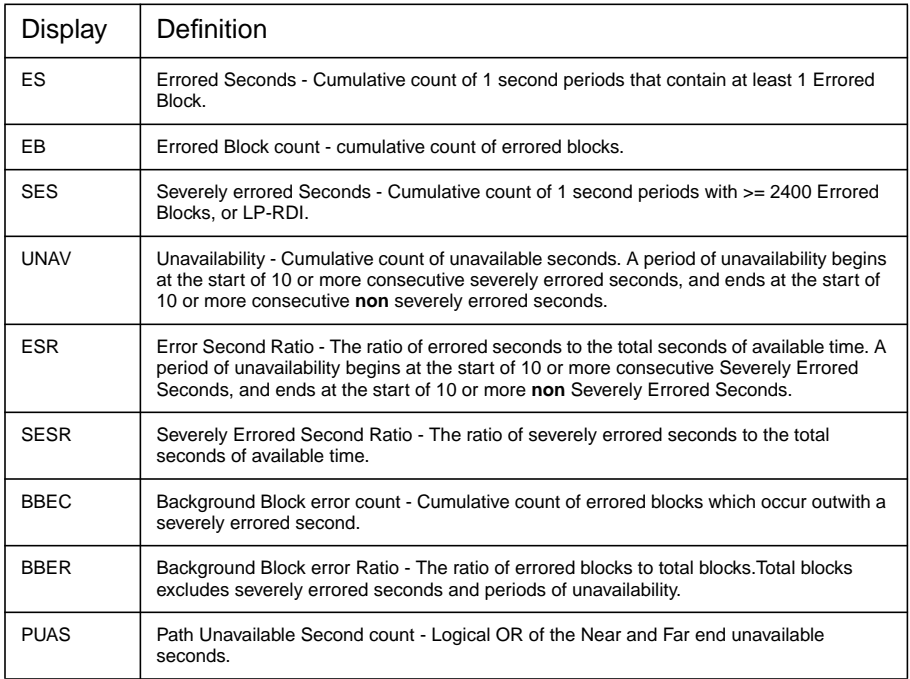

**NOTE** Near End Failures of LOS, LOF, MS-AIS, AU-LOP, AU-AIS, H4 LOM, TU-LOP and TU-AIS produce "dead time" in the LP-REI measurement such that result accumulation is suspended.

#### **G.826 LP-REI Analysis - 2 Mb/s Payload**

These calculations are based on "Errored Blocks". A Block is a set of consecutive bits associated with the Path. Each bit belongs to one and only one block.

#### **Table 3-10 G.826 Analysis LP-REI - 2 Mb/s Payload**

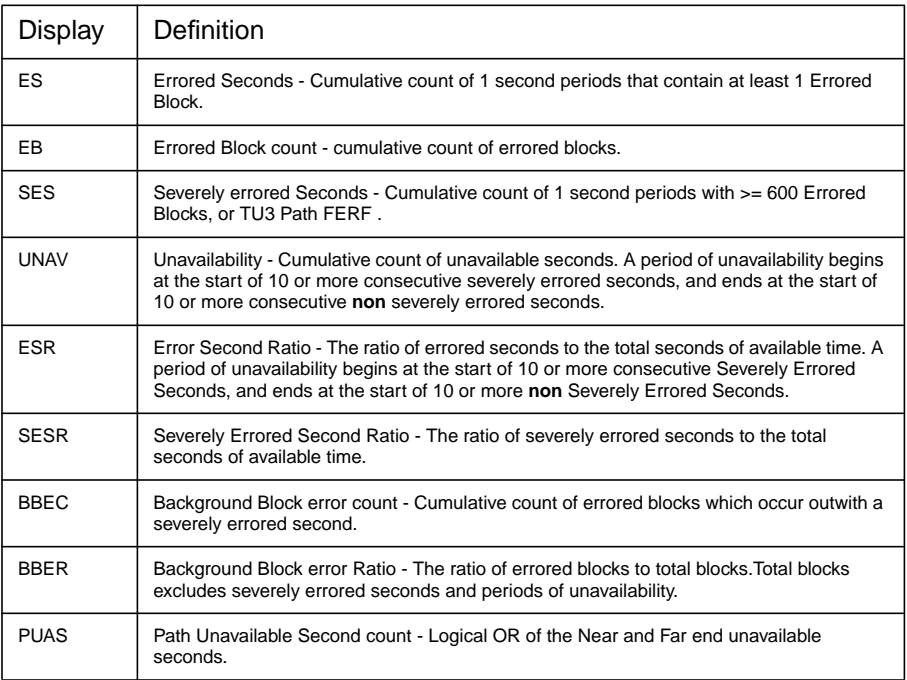

**NOTE** Near End Failures of LOS, LOF, MS-AIS, AU-LOP, AU-AIS, H4 LOM, TU-LOP and TU-AIS produce "dead time" in the LP-REI measurement such that result accumulation is suspended.

# **SDH Pointer Value Results**

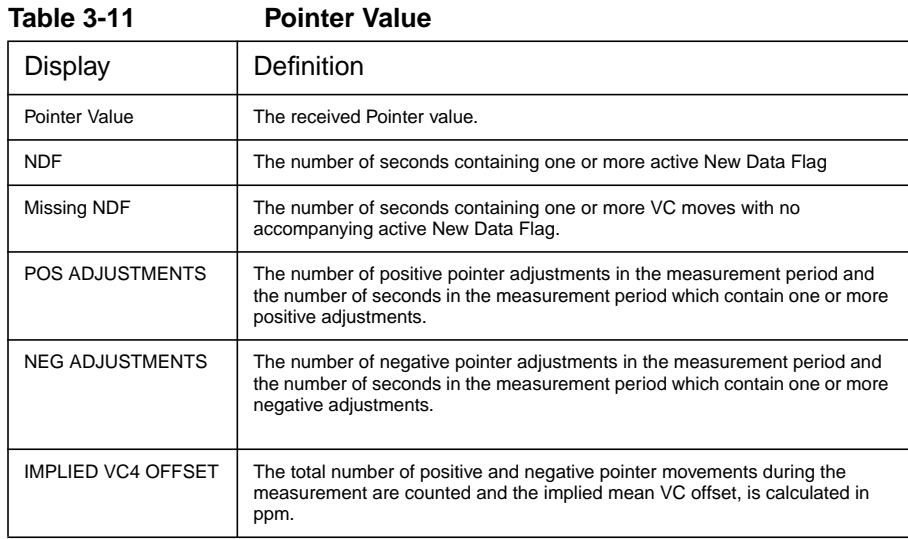

Result Definitions **SDH Pointer Value Results**

### **SDH Alarm Seconds**

#### **Table 3-12 SDH Alarm Seconds**

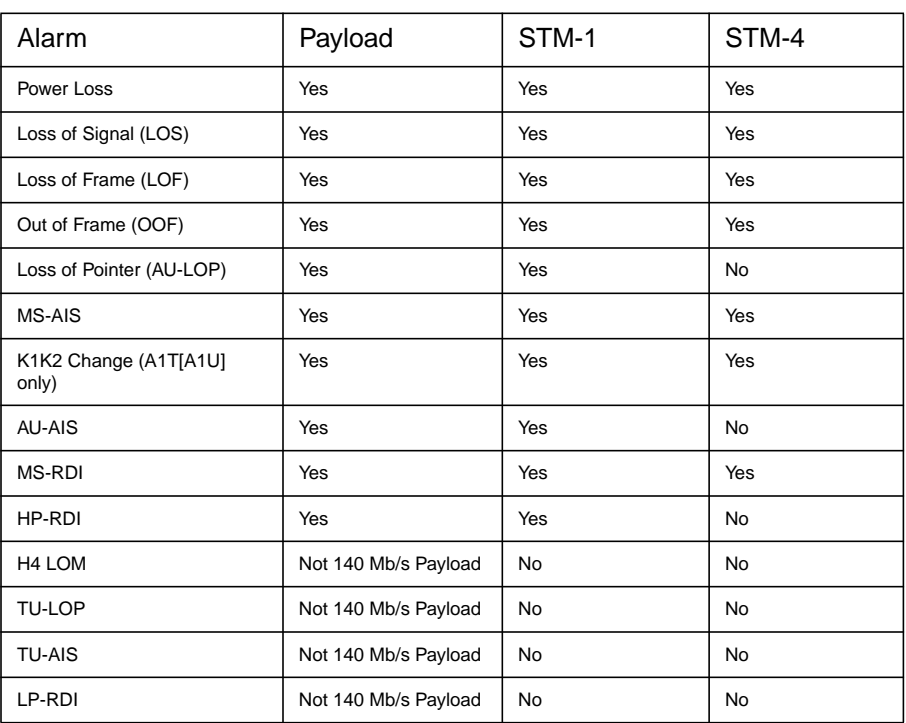

Result Definitions **Frequency Measurement**

## **Frequency Measurement**

Frequency measurement is available at standard PDH and SDH rates. The measured frequency is displayed in Hz with 1 Hz resolution. Offset from the standard rate is displayed in Hz and ppm (parts per million).

# **Optical Power**

Optical Power measurement is available for SDH optical signals.

The received optical power, 0 to -30dBm is displayed with an accuracy of  $\pm$  1dB.

Result Definitions **Optical Power**

# **SDH Logging Messages**

.

# **Logging Devices**

Results may be logged to the Disc Drive. A bit map of graphics results can be recorded on the disk drive by using the screen dump feature.

If Remote Control Option A3X is fitted, results may be logged to the Internal Printer.

If Remote Control Option A3B or A3D, is fitted the following types of External printer can be used for results logging:

- **•** HP-IB HP 550C DeskJet printer
- **•** RS-232-C HP 550C DeskJet printer
- An alternative suppliers RS-232-C printer

The alternative suppliers RS-232-C printer can be 40 column width or 80 column width. If a 40 column width printer is used Graphics results cannot be logged.

 **•** A Centronics parallel printer

# **Results Logging**

Header and results are logged to the selected device when:

- **[PRINT NOW**] is pressed.
- If LOGGING [ON] is selected on the **OTHER LOGGING** display and a measurement is started by pressing **RUN/STOP**

```
|==============================================================================|
                | Hewlett Packard HP37717C |
                 | Instrument Configuration |
|------------------------------------------------------------------------------|
| RECEIVER |
 | Receive Signal : STM-1 ELECTRICAL |
| Level : TERMINATE |
| Mapping : AU-4 VC-4 140 Mb/s |
| Payload Type : UNFRAMED |
| Pattern : 2^23-1 Polarity : INVERTED |
| |
| MEASUREMENT STARTED 23 Jul 97 10:27:13 Print Period 10 Minutes |
 |------------------------------------------------------------------------------|
```
#### **Logging Heade**r **Example**

If **PRINT NOW** is pressed the cumulative results are logged. If a measurement is in progress the current results are logged. If a measurement is not in progress the cumulative results for the last measurement are logged.

#### **During the Measurement Period**

If LOG ERROR SECOND [ON] is selected on the [OTHER] LOGGING display all occurrences of an Error Second will be logged:

- **•** Bit
- **•** Code (PDH)
- **•** Frame (PDH)
- **•** CRC (PDH)
- **•** REBE (PDH)
- **•** DS3 Frame (SDH)
- **•** DS3 P-Bit (SDH)

- **•** DS3 C-Bit (SDH)
- **•** DS3 FEBE (SDH)
- **•** DS1 Frame (SDH)
- **•** DS1 CRC6 (SDH)
- **•** A1A2 FRAME (SDH)
- **•** RS B1 BIP/B1 BIP (SDH)
- **•** MS B2 BIP/B2 BIP (SDH)
- **•** MS FEBE/RS REI (SDH)
- **•** Path B3 BIP/B3 BIP (SDH)
- **•** Path FEBE/HP REI (SDH)
- **•** Path IEC/HP IEC (SDH)
- **•** TU Path BIP (SDH)
- **•** TU Path FEBE/LP REI (SDH)
- **•** Hit Count (Jitter)
- Hit seconds (Jitter)
- **•** Positive Peak Amplitude (Jitter)
- Negative Peak Amplitude (Jitter)
- Peak to Peak Amplitude (Jitter)
- **•** RMS Amplitude (Jitter)
- Positive Peak (2Mb/s Wander)
- Negative Peak (2Mb/s Wander)
- Peak to Peak (2Mb/s Wander)
- Peak to Peak (15 min) (2Mb/s Wander)
- Peak to Peak (24 hours) (2Mb/s Wander)
- **•** Time Interval Error (2Mb/s Wander)
- **•** Estimated Bit Slips (2Mb/s Wander)
- **•** Estimated Frame Slips (2Mb/s Wander)
- **•** EM BIP (ATM)

- **•** FEBE/REI (ATM)
- **•** Corrected HEC (ATM)
- **•** Non Corrected HEC (ATM)
- **•** Cell Loss (ATM)
- **•** Errored Cells (ATM)
- **•** Misinserted Cells (ATM)

All Alarm occurrences will be logged both when set and cleared:

- **•** Signal Loss
- **•** AIS (PDH & ATM)
- **•** Pattern Sync Loss (PDH & ATM)
- **•** Loss Of Frame (SDH, PDH & ATM)
- **•** Out Of Frame (SDH)
- **•** Multiframe (PDH)
- **•** Remote Loss (PDH)
- **•** Remote Multiframe Loss (PDH)
- **•** Loss of Pointer (SDH)
- **•** MS AIS (SDH)
- **•** Path AIS/AU AIS (SDH)
- **•** Pattern Loss (SDH)
- **•** Clock Loss (SDH)
- **•** MS FERF/MS RDI (SDH)
- **•** Path FERF/HP RDI (SDH)
- **•** K1K2 Change (SDH)
- **•** H4 Multiframe Loss (SDH)
- **•** TU Loss of Pointer (SDH)
- **•** TU AIS (SDH)
- **•** TU Path FERF/LP RDI (SDH)
- **•** DS3 Frame Loss (SDH)

- **•** DS3 AIS (SDH)
- **•** DS3 FERF (SDH)
- **•** DS1 Frame Loss (SDH)
- **•** DS1 AIS (SDH)
- **•** DS1 FERF (SDH)
- **•** Jitter Lock Loss (Option UHN[US9])
- **•** Excess Jitter (Option UHN[US9])
- **•** Excess Wander (Option UHN[US9])
- **•** Wander Ref Loss (Option UHN[US9])
- **•** Wander Signal Loss (Option UHN[US9])
- **•** FERF/RDI (ATM)
- **•** Loss of Cell Sync (ATM)
- **•** Selected Cell Not Received (ATM)
- **•** Congestion Experienced (ATM)
- **•** Test Cell Loss (ATM)
- **•** VP AIS (ATM)
- **•** VP FERF/VP RDI (ATM)
- **•** VC AIS (ATM)
- **•** VC FERF/VC RDI (ATM)

In addition the following events are logged:

- **•** All Alarms Clear
- **•** Power Failure
- **•** Power Restored
- **•** New Day
- **•** Squelched Printing stopped to conserve paper during period of Unavailability
- **•** Unsquelched Printing restarted after period of Unavailability
- Print Demanded if **PRINT NOW** is pressed.

- Print Period if selected on **OTHER LOGGING** display.
- **•** Printing Enabled if Printer enabled during a measurement.
- **•** Measurement Complete

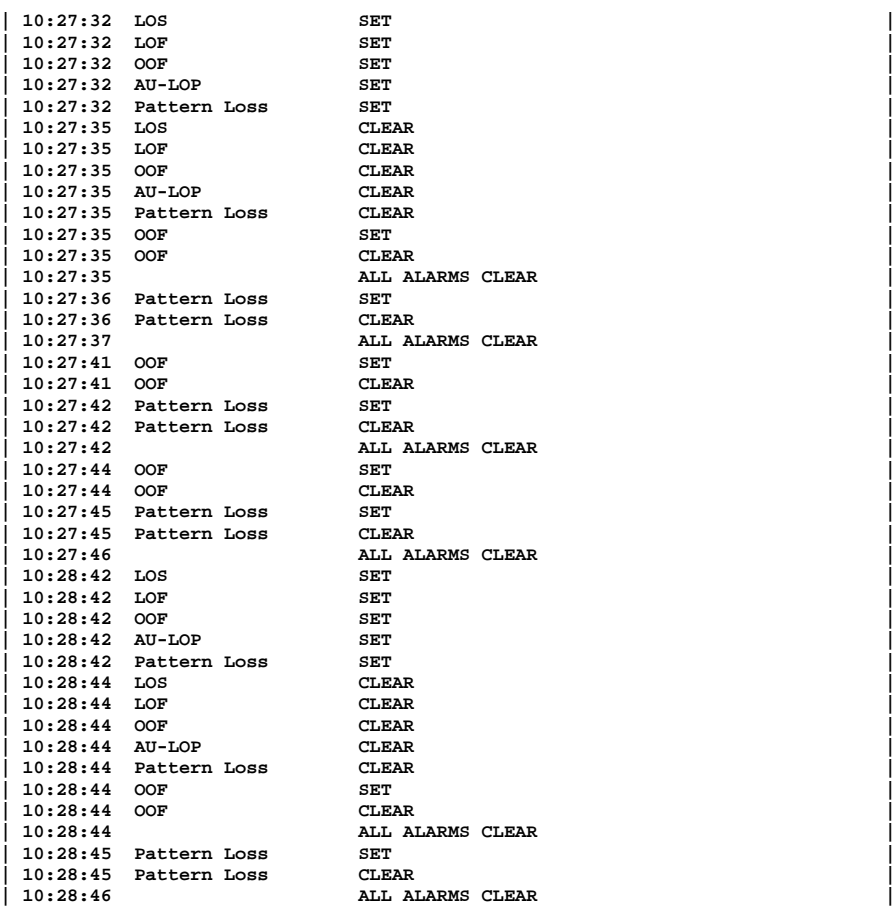

#### **Logging During Measurement Example**

### **At the End of the Measurement Period**

#### A complete set of measurement results are logged.

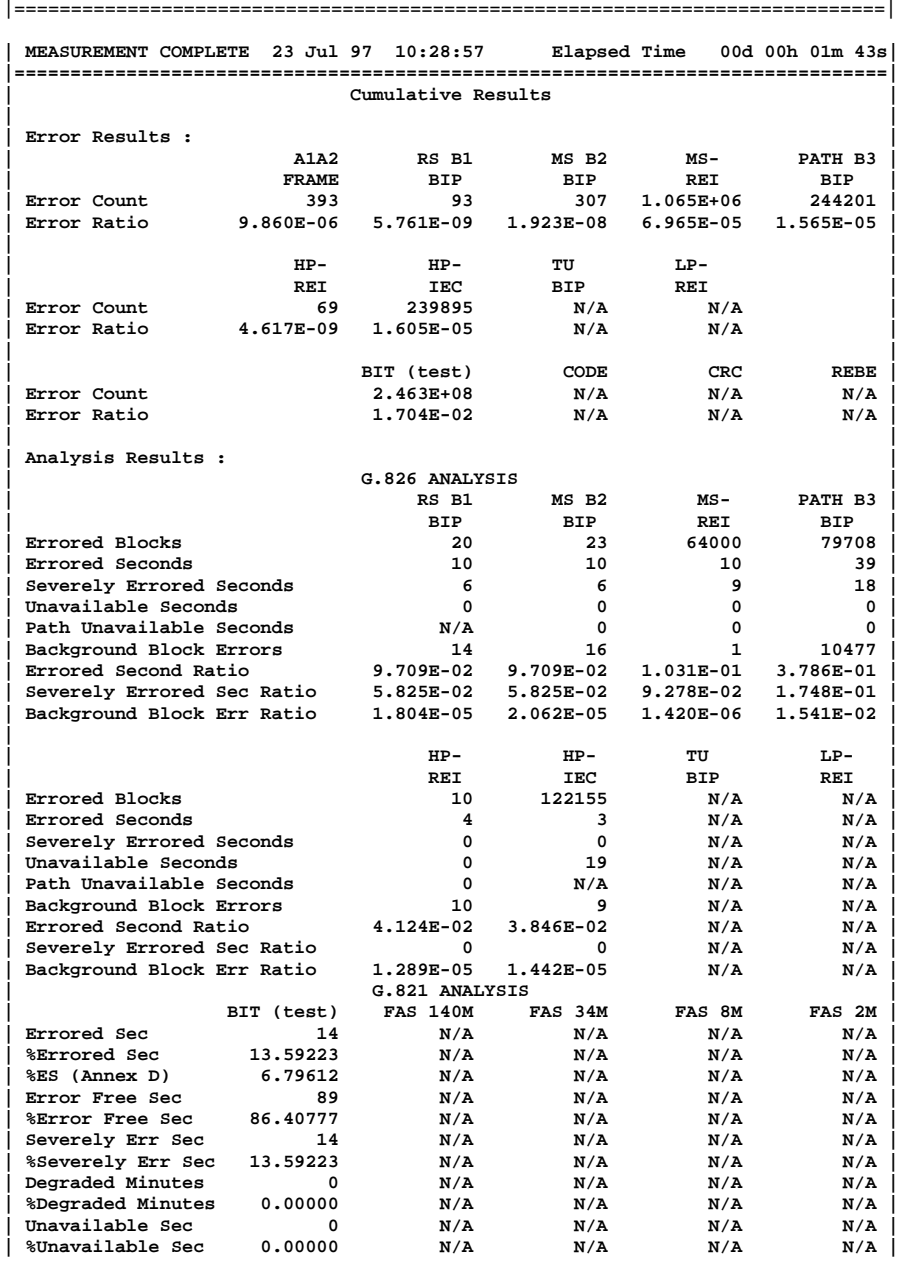

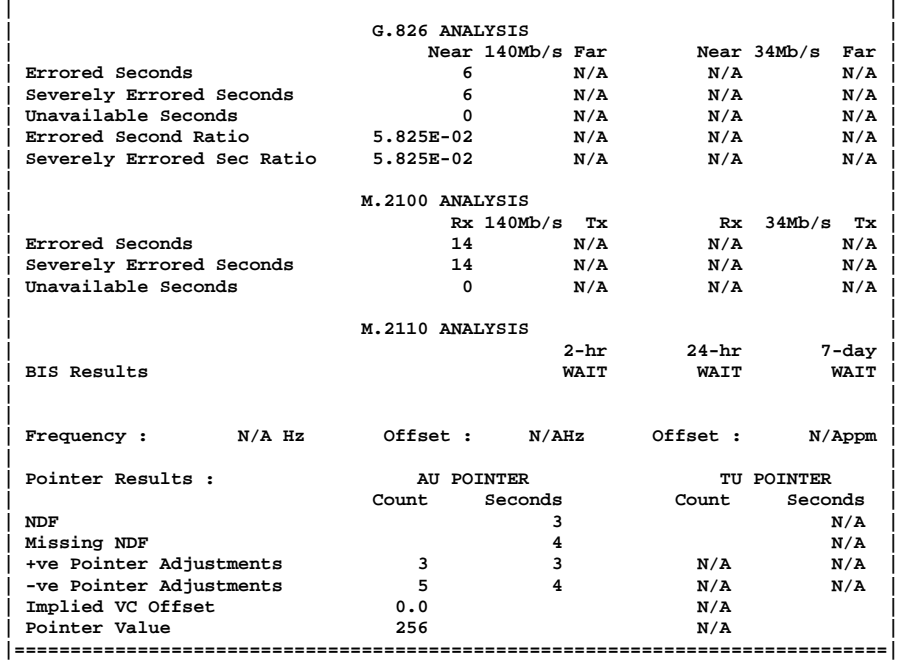

#### **Logging At End of Measurement Example**

#### **Bar Graph Logging**

To log the Bar Graphs:

On the **OTHER LOGGING** display, LOGGING SETUP **DEVICE**, select the required logging device under LOGGING PORT .

On the **OTHER LOGGING** CONTROL display, select LOGGING [ON].

Display the Bar Graphs required on the Bar Graph display and press **PRINT**.

#### Select **THIS SCREEN**

The Error Summary, the Alarm Summary, the selected Bar Graphs and the Alarms Graph are logged.

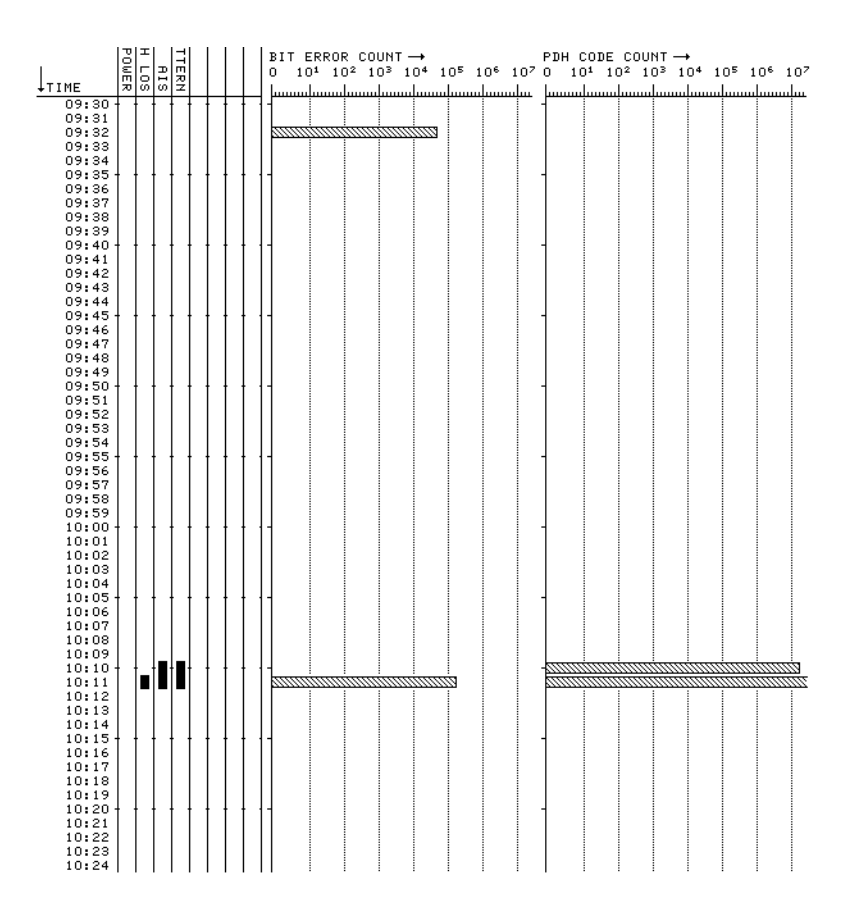

#### **Bar Graph Logging Example**

#### **Graphics Text Results Logging**

To log the Alarm Summaries:

Select the required logging device under LOGGING PORT on the **OTHER LOGGING** display.

Select LOGGING [ON] on the **OTHER LOGGING** display.

Display the results required on the Text Results display and press . **PRINT**

The Error Summary and Alarm Summary are logged.

#### **Results Snapshot Logging**

To log the Results Snapshot:

Select the required External logging device under LOGGING PORT on the **OTHER LOGGING** display.

Select LOGGING [ON] on the **OTHER LOGGING** display.

Select LOG ON DEMAND [RESULTS] on the **OTHER** LOGGING display and press **PRINT NOW**.

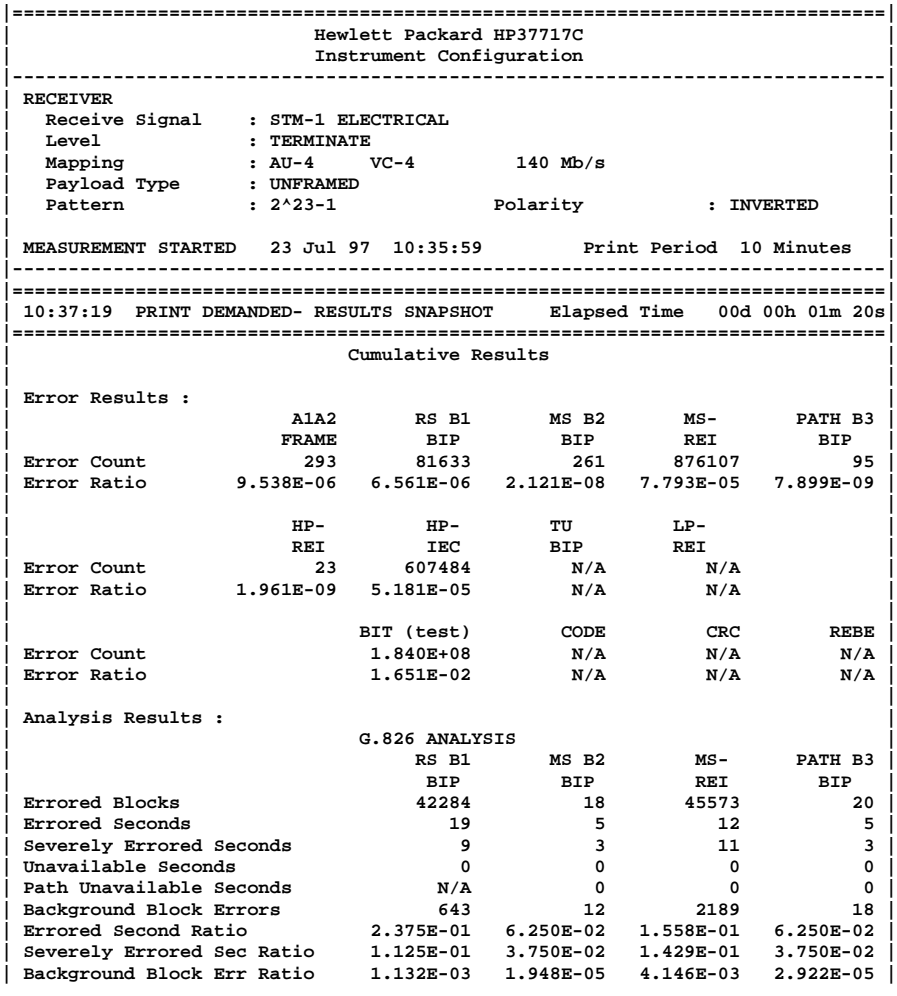

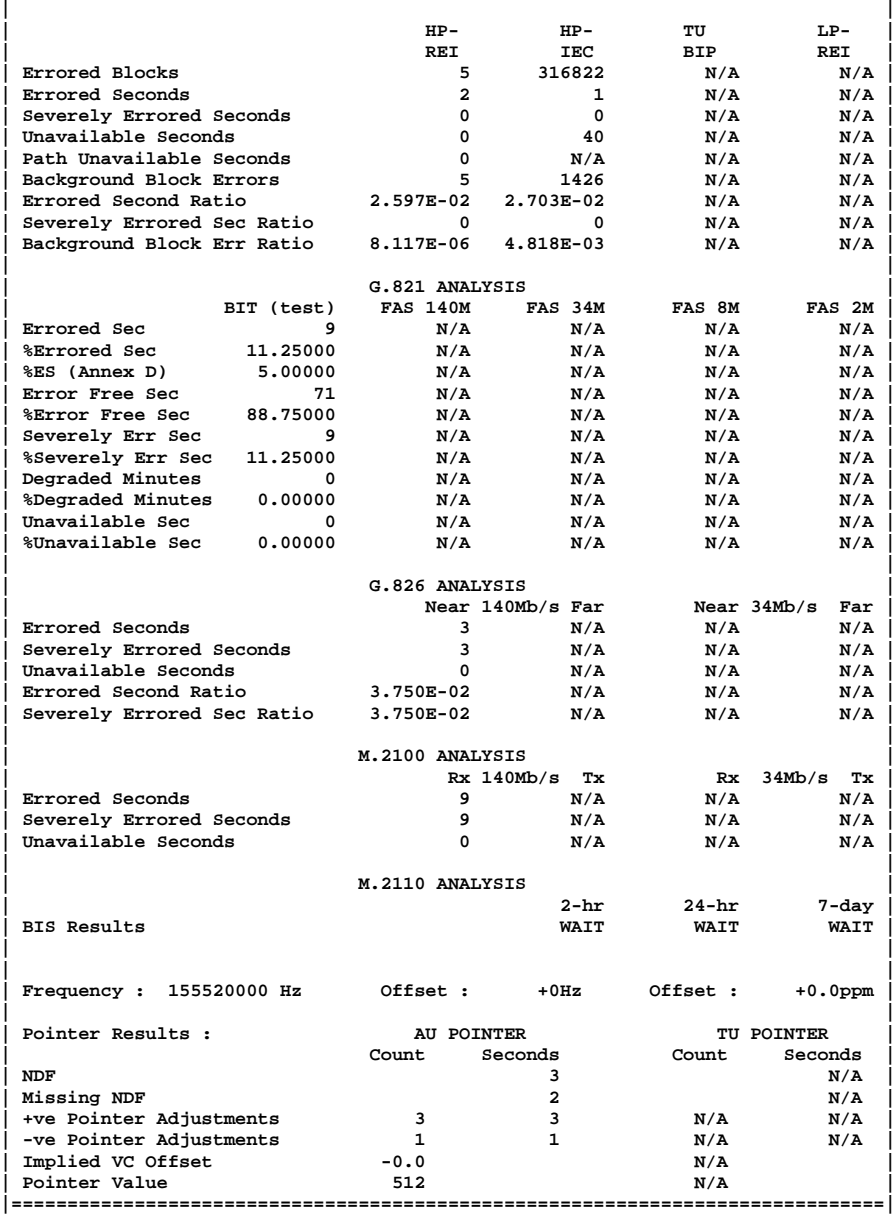

### **Results Snapshot Logging Example**

#### **Overhead Capture Logging**

To log the Overhead Capture:

Select the required External logging device under LOGGING PORT on the **OTHER LOGGING** display.

Select LOGGING [ON] on the **OTHER LOGGING** display.

Select LOG ON DEMAND [O/H CAPTURE] on the **OTHER LOGGING** display and press **PRINT NOW**.

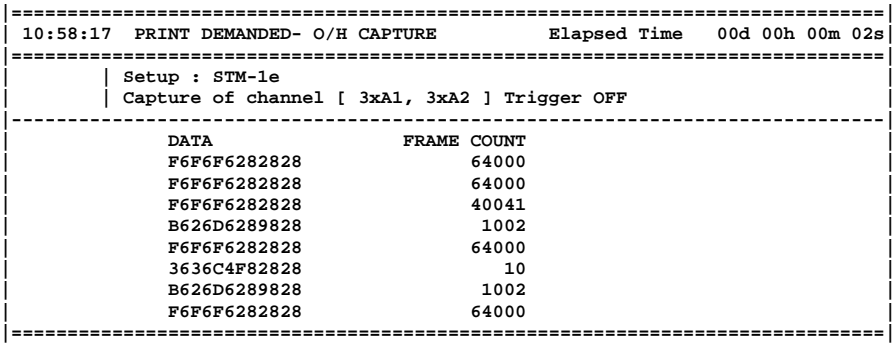

**Overhead Capture Logging Example**

#### **Overhead Snapshot Logging**

To log the Overhead Snapshot:

Select the required External logging device under LOGGING PORT on the **OTHER LOGGING** display.

Select LOGGING [ON] on the **OTHER LOGGING** display.

Select LOG ON DEMAND [O/H SNAPSHOT] on the **OTHER LOGGING** display and press **PRINT NOW**.

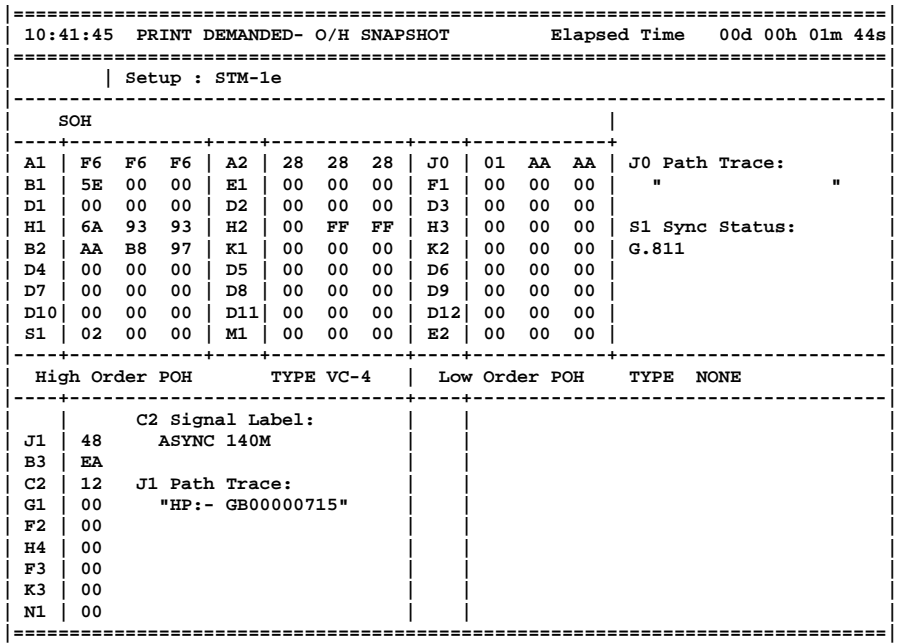

**Overhead Snapshot Logging Example**

#### **SDH Tributary Scan Logging**

To log the SDH Tributary Scan:

Select the required External logging device under LOGGING PORT on the **OTHER LOGGING** display.

Select LOGGING [ON] on the **OTHER LOGGING** display.

Select LOG ON DEMAND [TRIB SCAN] on the **OTHER LOGGING** display and press **PRINT NOW**.

| 11:20:26 PRINT DEMANDED- TRIBUTARY SCAN Elapsed Time<br>00d 00h 00m 10s |            |                                                                      |         |                             |                                       |         |             |
|-------------------------------------------------------------------------|------------|----------------------------------------------------------------------|---------|-----------------------------|---------------------------------------|---------|-------------|
|                                                                         |            |                                                                      |         |                             |                                       |         |             |
| <b>RECEIVE SIGNAL</b><br>$: STM-1$                                      |            |                                                                      |         |                             |                                       |         |             |
| $: AU-4$ TU-12<br>MAPPING                                               |            |                                                                      |         |                             |                                       |         |             |
| TEST TIME<br>: 10 SECS<br><b>ERROR THRESHOLD</b><br>: > 0               |            |                                                                      |         |                             |                                       |         |             |
|                                                                         |            |                                                                      |         |                             |                                       |         |             |
|                                                                         | $TUG-3$ #1 |                                                                      |         |                             |                                       |         |             |
| $TU-12$                                                                 |            | TUG-2 #1  TUG-2 #2  TUG-2 #3  TUG-2 #4  TUG-2 #5  TUG-2 #6  TUG-2 #7 |         |                             |                                       |         |             |
| <b>TRIBS</b>                                                            |            | #1 PASS   #1 PASS   #1 PASS   #1 PASS   #1 PASS   #1 PASS   #1 PASS  |         |                             |                                       |         |             |
|                                                                         |            | #2 PASS $ $ #2 PASS $ $ #2 PASS                                      |         | #2 PASS   #2 PASS   #2 PASS |                                       |         | $ $ #2 PASS |
|                                                                         |            | #3 PASS $ $ #3 PASS $ $ #3 PASS                                      |         | #3 PASS                     | #3 PASS   #3 PASS                     |         | #3 PASS     |
|                                                                         | $TUG-3$ #2 |                                                                      |         |                             |                                       |         |             |
|                                                                         |            | TUG-2 #1  TUG-2 #2  TUG-2 #3  TUG-2 #4  TUG-2 #5  TUG-2 #6  TUG-2 #7 |         |                             |                                       |         |             |
|                                                                         |            | #1 PASS   #1 PASS   #1 PASS   #1 PASS   #1 PASS   #1 PASS   #1 PASS  |         |                             |                                       |         |             |
|                                                                         |            | #2 PASS $ $ #2 PASS $ $ #2 PASS                                      |         |                             | $#2$ PASS $ $ $#2$ PASS $ $ $#2$ PASS |         | #2 PASS     |
|                                                                         |            | #3 PASS   #3 PASS   #3 PASS   #3 PASS   #3 PASS   #3 PASS   #3 PASS  |         |                             |                                       |         |             |
|                                                                         | $TUG-3$ #3 |                                                                      |         |                             |                                       |         |             |
|                                                                         |            | TUG-2 #1  TUG-2 #2  TUG-2 #3  TUG-2 #4  TUG-2 #5  TUG-2 #6  TUG-2 #7 |         |                             |                                       |         |             |
|                                                                         |            | #1 PASS   #1 PASS   #1 PASS   #1 PASS   #1 PASS   #1 PASS   #1 PASS  |         |                             |                                       |         |             |
|                                                                         | #2 PASS    | $ $ #2 PASS $ $ #2 PASS                                              |         | #2 PASS   #2 PASS   #2 PASS |                                       |         | $ $ #2 PASS |
|                                                                         | #3 PASS    | #3 PASS                                                              | #3 PASS | #3 PASS                     | #3 PASS                               | #3 PASS | #3 PASS     |
|                                                                         |            |                                                                      |         |                             |                                       |         |             |

**SDH Tributary Scan Logging Example**

#### **Pointer Graph Logging**

To log thePointer Graph:

Select the required External logging device under LOGGING PORT on the **OTHER LOGGING** display.

Select LOGGING [ON] on the **OTHER LOGGING** display.

Select LOG ON DEMAND [PTR GRAPH] on the **OTHER LOGGING** display and press **PRINT NOW**.

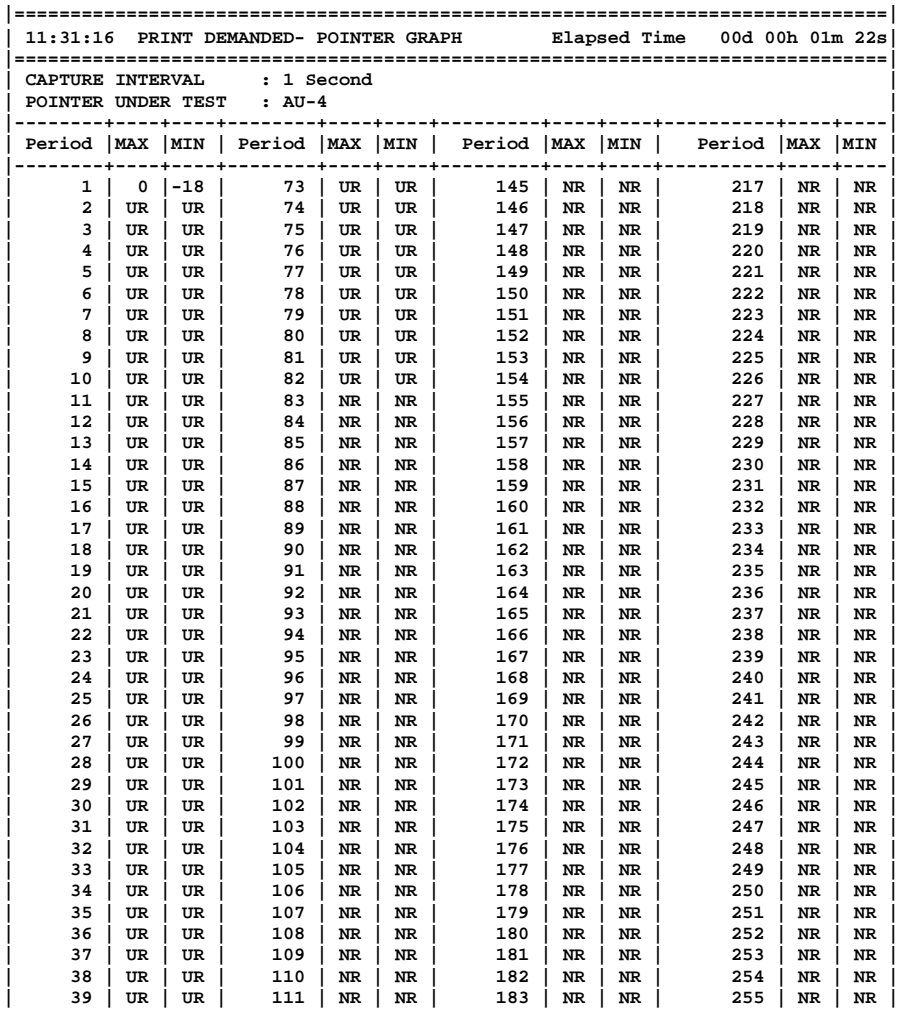

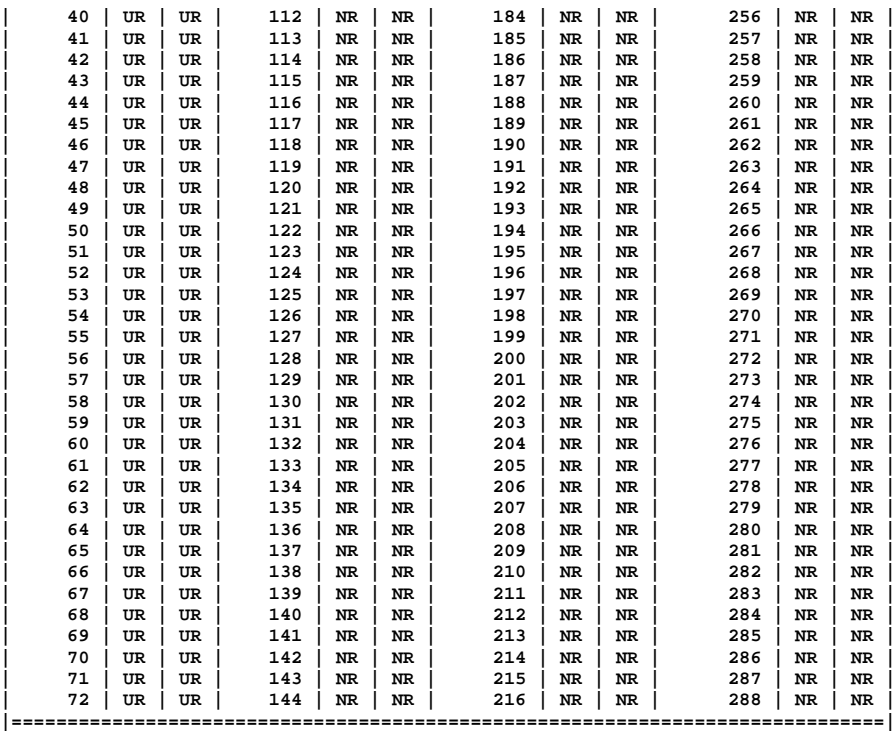

**Pointer Graph Logging Example**

# 

.

# **SDH Self Test Error Codes**

 When self test is run fail numbers may be displayed. The fail numbers and a description are listed below.

#### **Table 5-3 Processor Self Test**

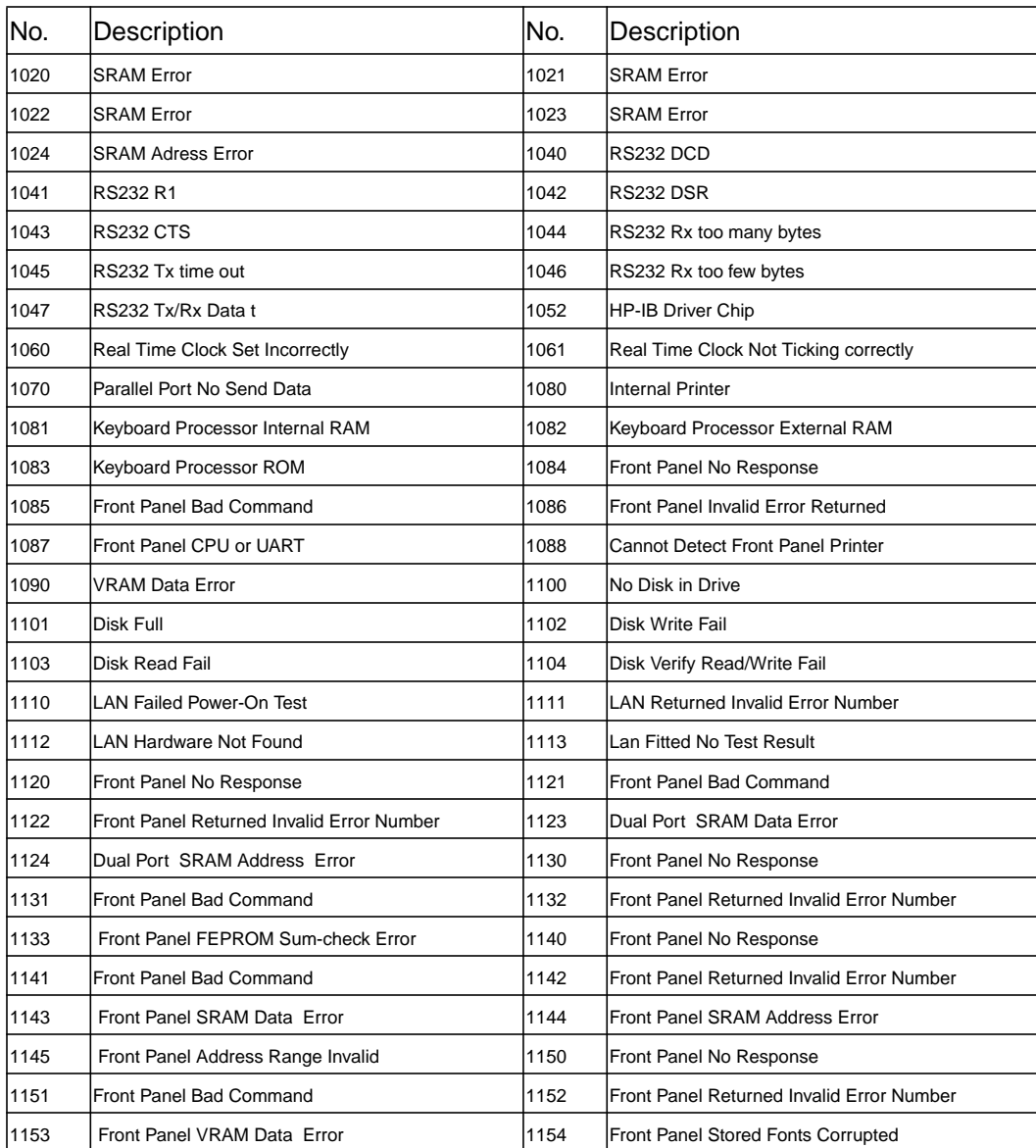

#### **Table 5-3 Processor Self Test**

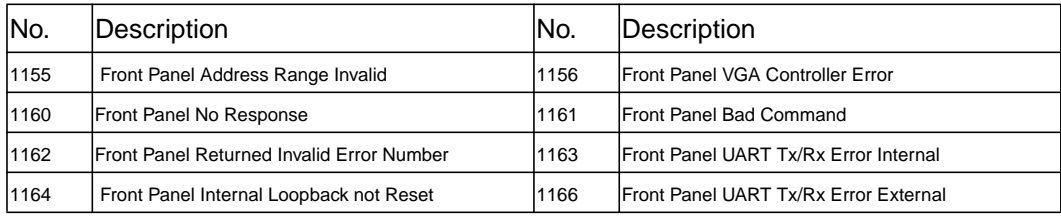

#### **Table 5-4 SDH Tests Option A3R (STM-1)**

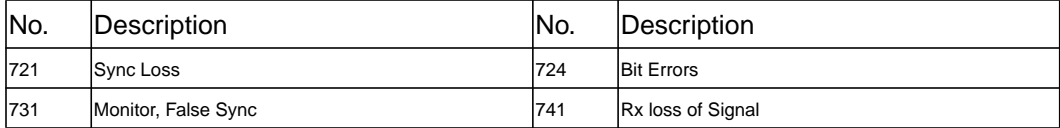

#### **Table 5-5 SDH Tests Option A3R (STM-1, Overhead)**

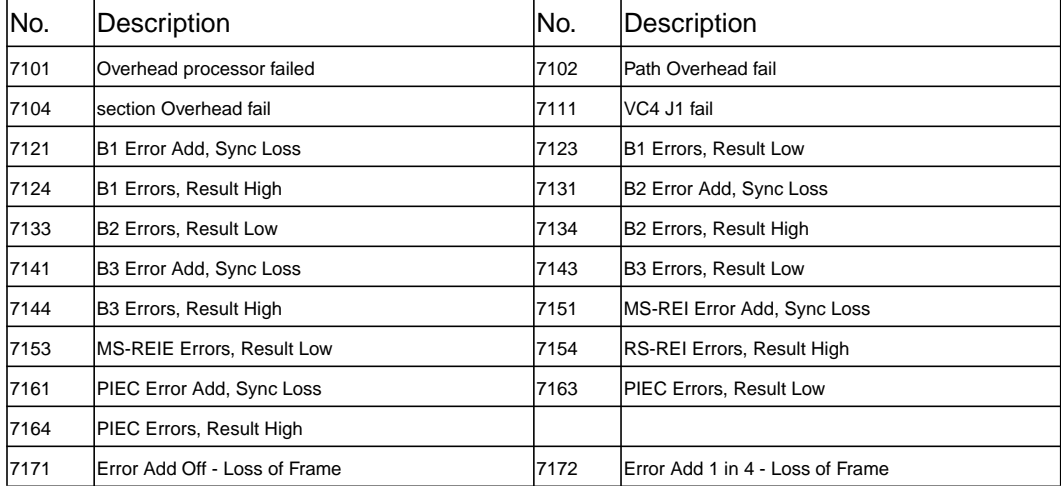

#### **Table 5-5 SDH Tests Option A3R (STM-1, Overhead)**

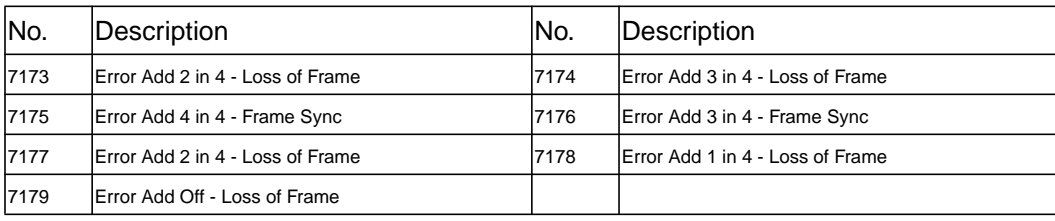

#### **Table 5-6 SDH Tests Option A3R (140 Mb/s Payload)**

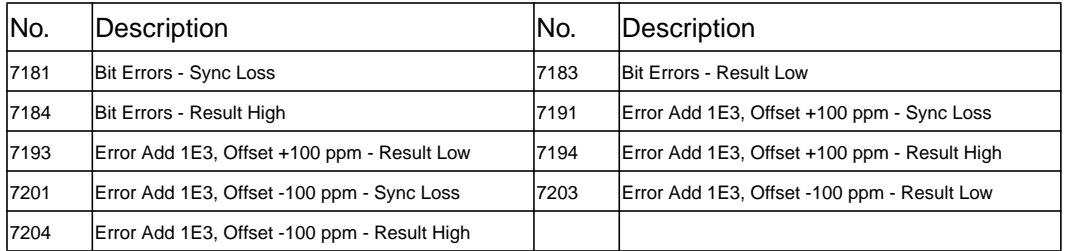

#### **Table 5-7 SDH Tests Option A3R (TU3 Payload)**

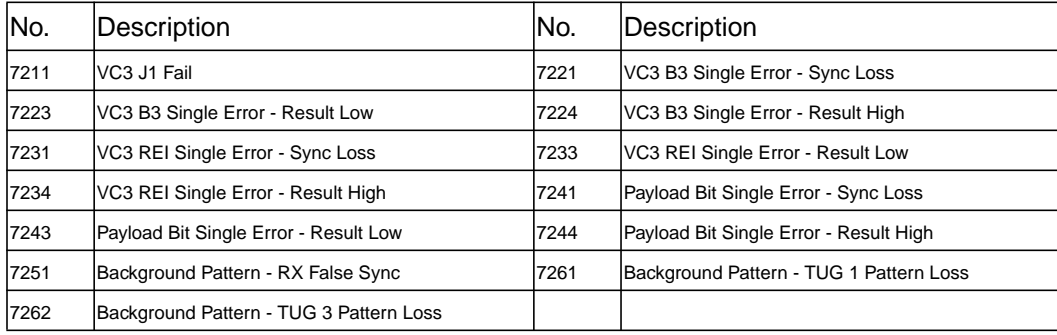
**Table 5-8 SDH Tests Option A3R (TU12 Payload Overhead)**

| No.  | Description                                | No.  | Description                                 |
|------|--------------------------------------------|------|---------------------------------------------|
| 7271 | Async - A1, A2 Sync Loss                   | 7284 | Async - B1 Errors                           |
| 7294 | Async - B2 errors                          | 7304 | Async - B3 Errors                           |
| 7314 | Async - REI Errors                         | 7324 | Async - V5 BIP2 Errors                      |
| 7334 | Async - V5 REI Errors                      | 7341 | Floating Byte - A1, A2 Sync Loss            |
| 7354 | Floating Byte - B1 Errors                  | 7364 | Floating Byte - B2 Errors                   |
| 7374 | Floating Byte - B3 Errors                  | 7384 | Floating Byte - REI Errors                  |
| 7394 | Floating Byte - V5 BIP2 Errors             | 7404 | Floating Byte - V5 BIP2 Errors              |
| 7411 | Async V5 BIP2 Add - Sync Loss              | 7413 | Async V5 BIP2 Add - Result Low              |
| 7414 | Async V5 BIP2 Add - Result High            | 7421 | Async V5 REI Add - Sync Loss                |
| 7423 | Async V5 REI Add - Result Low              | 7424 | Async V5 REI Add - Result High              |
| 7431 | Async Payload Bit Add - Sync Loss          | 7433 | Async Payload Bit Add - Result Low          |
| 7434 | Async Payload Bit Add - Result High        | 7441 | Floating Byte Payload Bit Add - Sync Loss   |
| 7433 | Floating Byte Payload Bit Add - Result Low | 7434 | Floating Byte Payload Bit Add - Result High |

# **Table 5-9 SDH Tests Option A3R (Payload Pattern)**

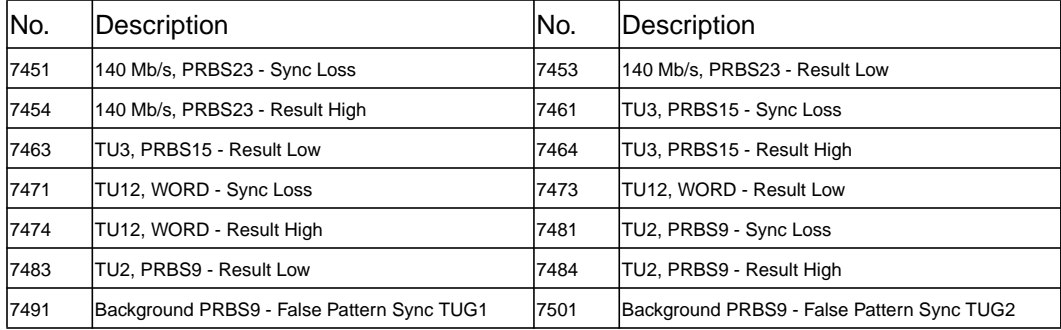

# **Table 5-10 SDH Tests Option A3R (TU12 Payload Bit Error Add)**

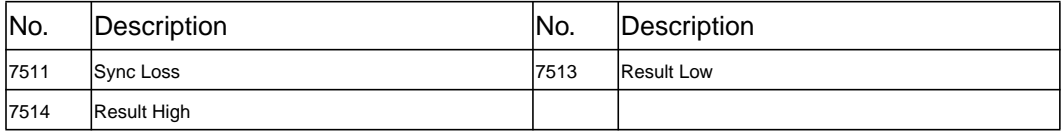

# **Table 5-11 SDH Tests Option A3R (Freq Offset/Pointer Movements)**

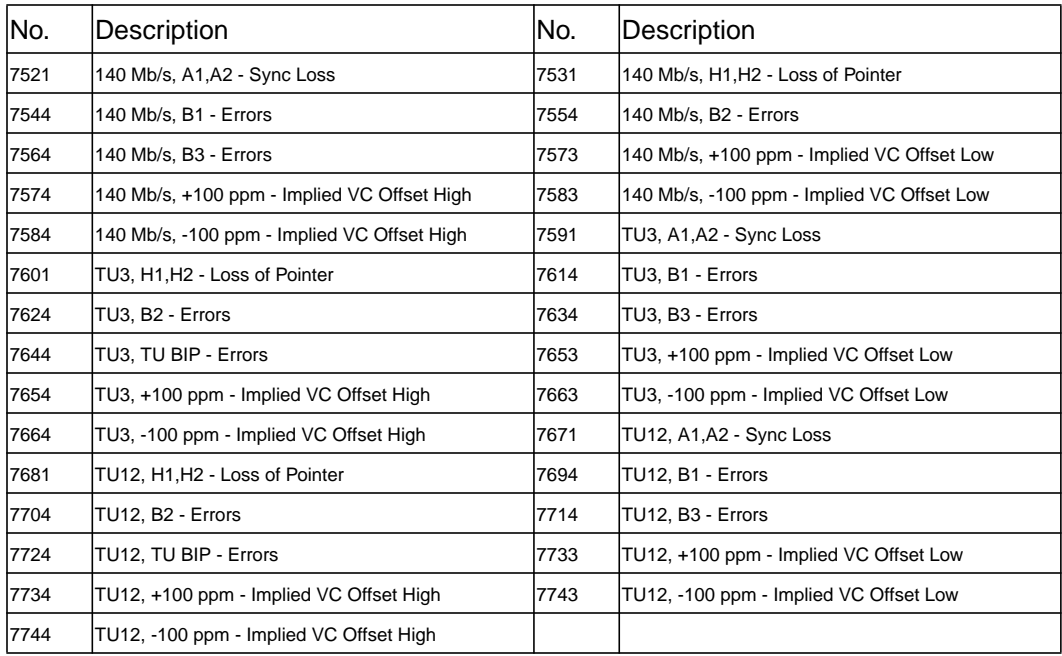

# **Table 5-12 SDH Tests Option A3R (Thru Mode and DCC)**

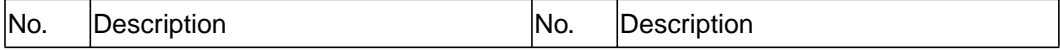

# **Table 5-12 SDH Tests Option A3R (Thru Mode and DCC)**

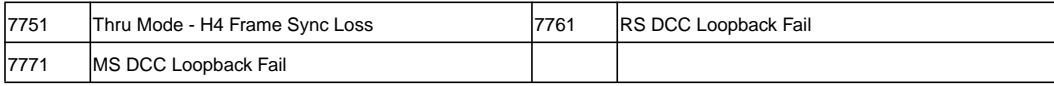

# **Table 5-13 SDH Tests Option A3R (Bulk Filled Payload Pattern)**

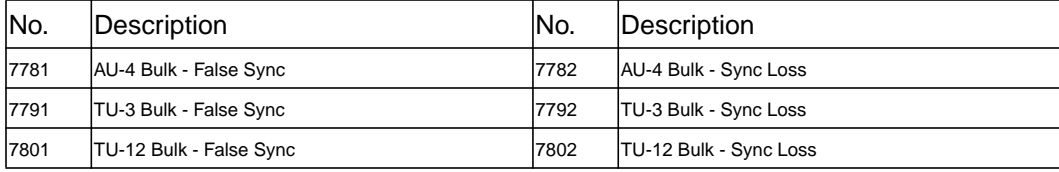

# **Table 5-14 SDH Tests Option A3R (DS3/DS1 Framing)**

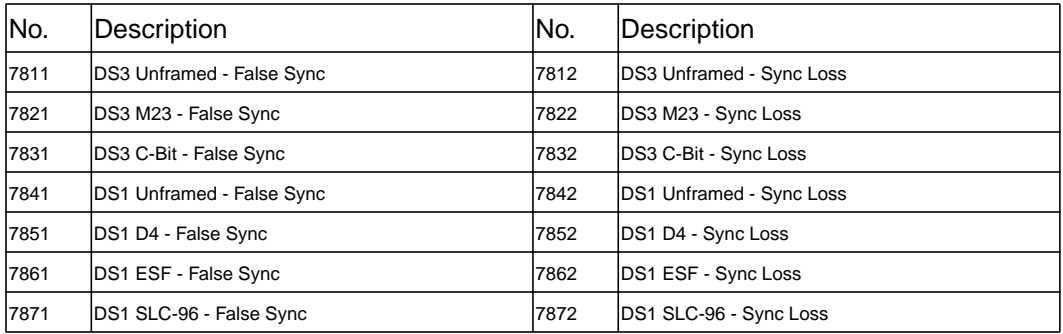

# **Table 5-15 SDH Tests Option A3R (STM-1 J0 Message)**

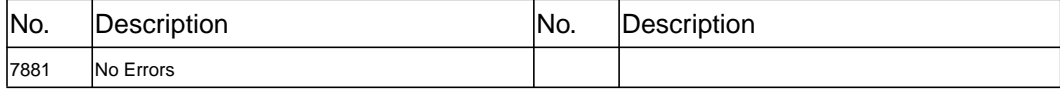

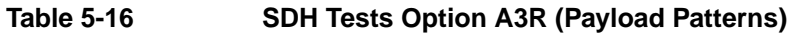

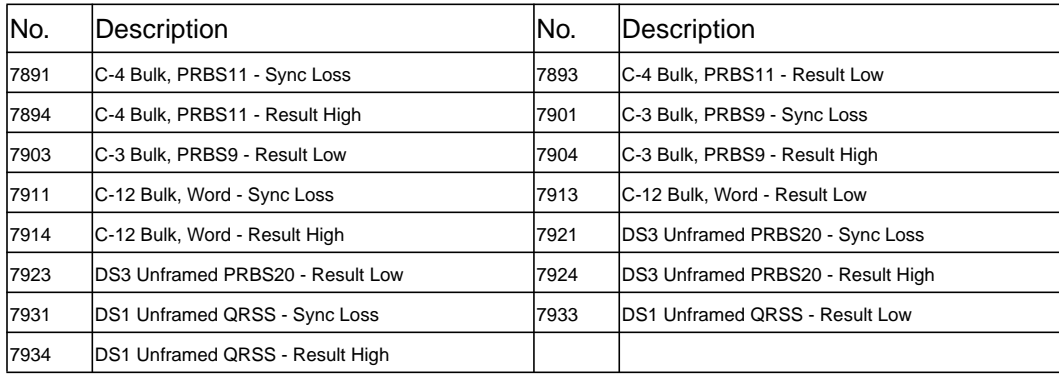

**Table 5-17 SDH Tests Option A3R (Mixed Payloads)**

SDHSDH

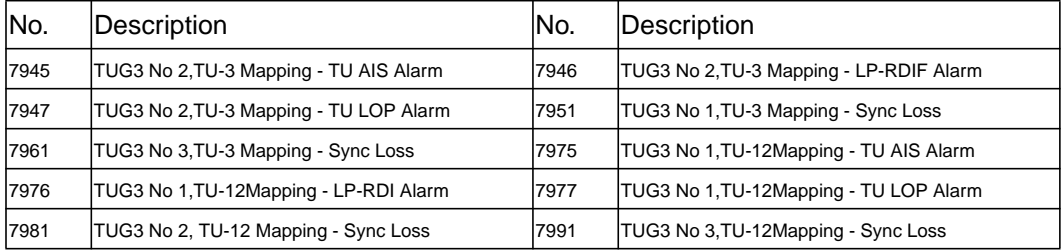

**Table 5-18 SDH Tests Option A3R (TU-12 Background Pattern)**

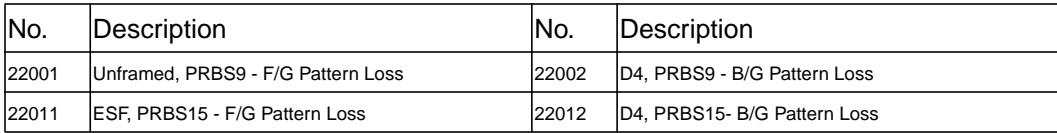

# **Table 5-19 SDH Tests Option A3R (Service Disruption Test)**

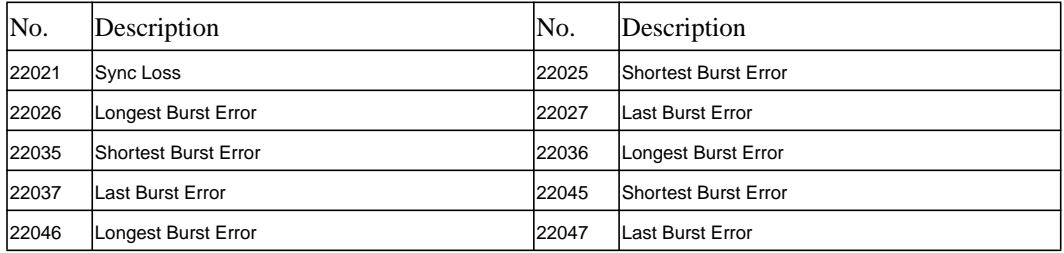

# **Table 5-20 SDH Tests Option A3R (STM-0)**

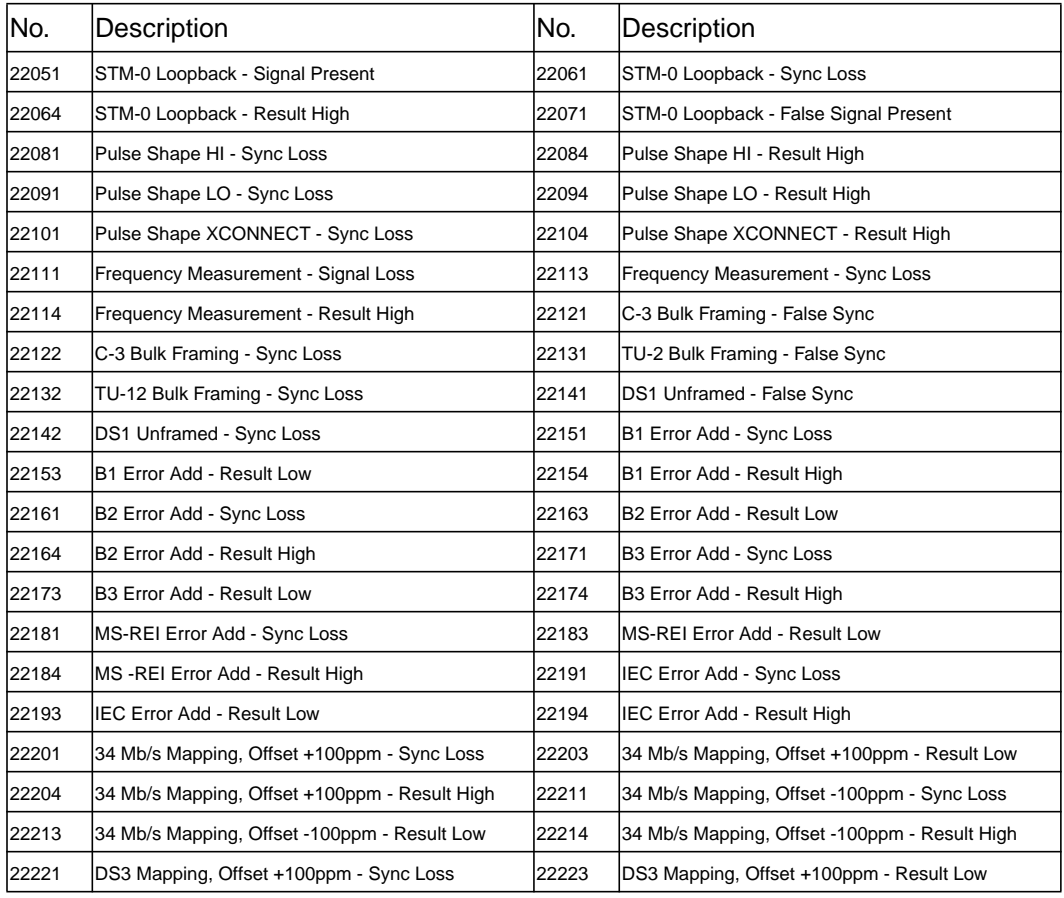

SDH

# **Table 5-20 SDH Tests Option A3R (STM-0)**

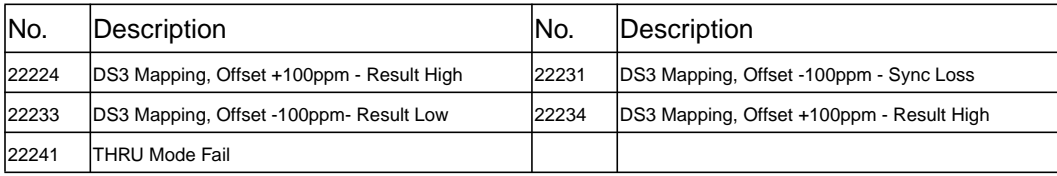

**Table 5-21 SDH Tests (Round Trip Delay)**

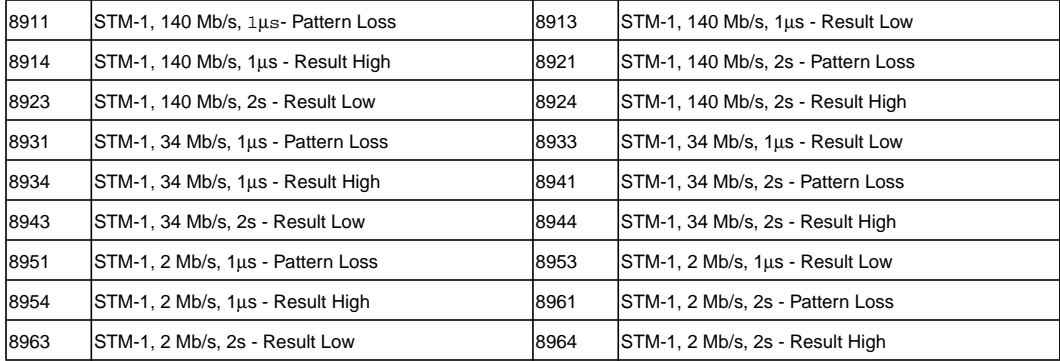

**Table 5-22 Error Add Tests Options 130, 131**

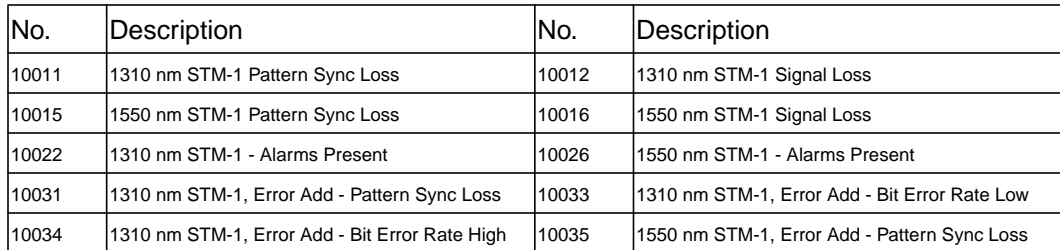

**Table 5-22 Error Add Tests Options 130, 131**

| No.   | Description                                              | No.   | Description                                          |
|-------|----------------------------------------------------------|-------|------------------------------------------------------|
| 10037 | 1550 nm STM-1, Error Add - Bit Error Rate Low            | 10038 | 1550 nm STM-1, Error Add - Bit Error Rate High       |
| 10041 | 1310 nm TX OFF - No Alarms                               | 10042 | 1310 nm TX OFF - No Signal Loss                      |
| 10045 | 1550 nm TX OFF - No Alarms                               | 10046 | 1550 nm TX OFF - No Signal Loss                      |
| 10051 | 1310 nm STM-1 - Failed Frame Sync                        | 10055 | 1550 nm STM-1 - Failed Frame Sync                    |
| 10061 | 1310 nm STM-1 - Frame Alarm (LOF or OOF)                 | 10065 | 1550 nm STM-1 - Frame Alarm (LOF or OOF)             |
| 10071 | 1310 nm STM-1 #1 - Alarms Present                        | 10072 | 1310 nm STM-1 #1 - Signal Loss                       |
| 10075 | 1550 nm STM-1 #1 - Alarms Present                        | 10076 | 1550 nm STM-1 #1 - Signal Loss                       |
| 10081 | 1310 nm STM-1 #1, Error Add - Pattern Sync<br>Loss       | 10083 | 1310 nm STM-1 #1, Error Add - Bit Error Rate Low     |
| 10084 | 1310 nm STM-1 #1, Error Add - Bit Error Rate<br>High     | 10085 | 1550 nm STM-1 #1, Error Add - Pattern Sync Loss      |
| 10087 | 1550 nm STM-1 #1, Error Add - Bit Error Rate Low   10088 |       | 1550 nm STM-1 #1, Error Add - Bit Error Rate<br>High |
| 10091 | 1310 nm STM-1 #1 - TX OFF - No Alarms                    | 10092 | 1310 nm STM-1 # - TX OFF - No Signal Loss            |
| 10095 | 1550 nm STM-1 #1 - TX OFF - No Alarms                    | 10096 | 1550 nm STM-1 #1 - TX OFF - No Signal Loss           |
| 10101 | 1310 nm STM-1 #2 - Alarms Present                        | 10102 | 1310 nm STM-1 #2 - Signal Loss                       |
| 10111 | 1310 nm STM-1 #2, Error Add - Pattern Sync<br>Loss       | 10113 | 1310 nm STM-1 #2, Error Add - Bit Error Rate Low     |
| 10114 | 1310 nm STM-1 #2, Error Add - Bit Error Rate<br>High     | 10121 | 1310 nm STM-1 #2 - TX OFF - No Alarms                |
| 10122 | 1310 nm STM-1 #2 - TX OFF - No Signal Loss               | 10131 | 1310 nm STM-1 #3 - Alarms Present                    |
| 10132 | 1310 nm STM-1 #3 - Signal Loss                           | 10141 | 1310 nm STM-1 #3, Error Add - Pattern Sync Loss      |
| 10143 | 1310 nm STM-1 #3, Error Add - Bit Error Rate Low   10144 |       | 1310 nm STM-1 #3, Error Add - Bit ErrorRate High     |
| 10151 | 1310 nm STM-1 #3 - TX OFF - No Alarms                    | 10152 | 1310 nm STM-1 #3 - TX OFF - No Signal Loss           |
| 10161 | 1310 nm STM-1 #4 - Alarms Present                        | 10162 | 1310 nm STM-1 #4 - Signal Loss                       |
| 10171 | 1310 nm STM-1 #4, Error Add - Pattern Sync<br>Loss       | 10173 | 1310 nm STM-1 #4, Error Add - Bit Error Rate Low     |
| 10174 | 1310 nm STM-1 #4, Error Add - Bit Error Rate<br>High     | 10181 | 1310 nm STM-1 #4 - TX OFF - No Alarms                |
| 10182 | 1310 nm STM-1 #4 - TX OFF - No Signal Loss               | 10191 | 1310 nm STM-4 - Failed Frame Sync                    |
| 10192 | 1310 nm STM-4 - B1 Errors                                | 10195 | 1550 nm STM-4 - Failed Frame Sync                    |
| 10196 | 1550 nm STM-4 - B1 Errors                                | 10202 | 1310 nm STM-4 - B2 Errors                            |

# **Table 5-22 Error Add Tests Options 130, 131**

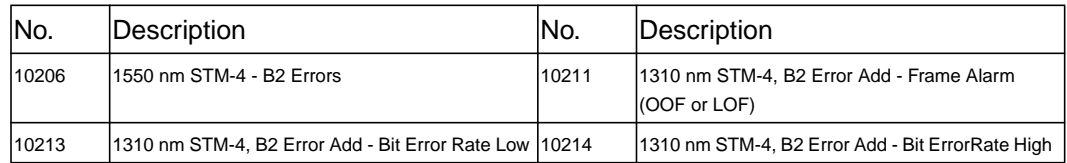

# **Table 5-23 Clock Recovery Tests Options 130, 131**

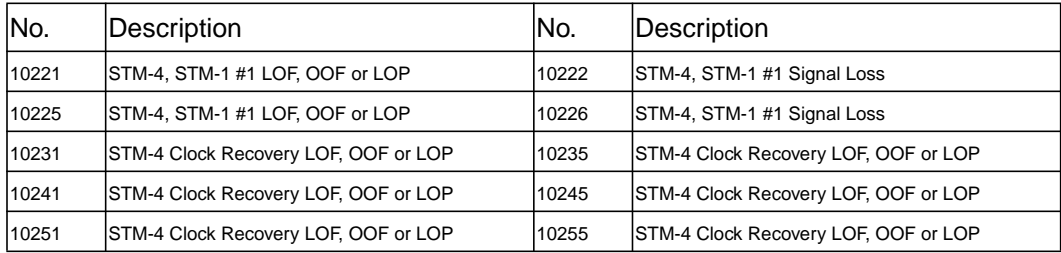

# **Table 5-24 Overhead Tests Options 130, 131**

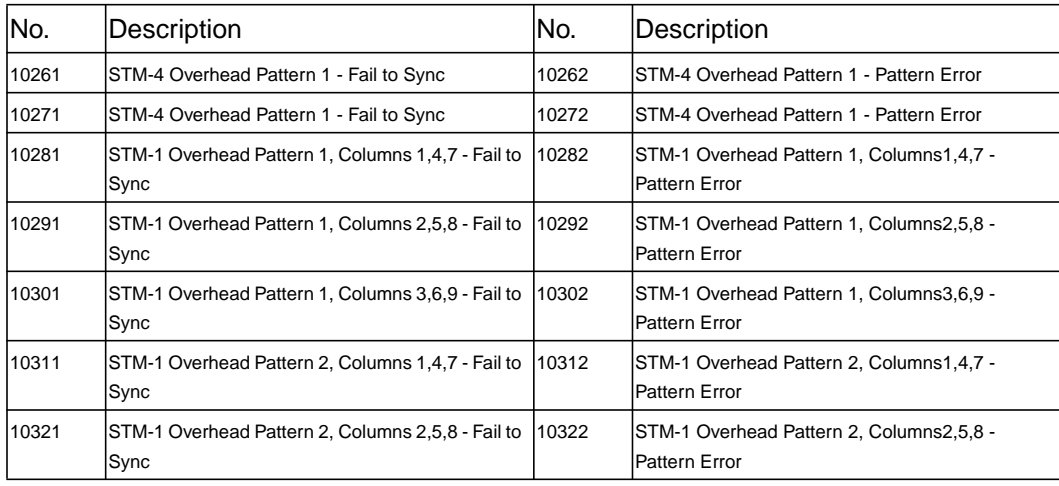

**Table 5-24 Overhead Tests Options 130, 131**

| No.   | Description                                                  | lNo.  | Description                                                     |
|-------|--------------------------------------------------------------|-------|-----------------------------------------------------------------|
| 10331 | STM-1 Overhead Pattern 2, Columns 3,6,9 - Fail to<br>Sync    | 10332 | STM-1 Overhead Pattern 2, Columns3,6,9 -<br>Pattern Error       |
| 10341 | STM-1 #1 Overhead Pattern 1, Columns 1,4,7 -<br>Fail to Sync | 10342 | STM-1 #1 Overhead Pattern 1, Columns 1, 4, 7 -<br>Pattern Error |
| 10351 | STM-1 #1 Overhead Pattern 1, Columns 2,5,8 -<br>Fail to Sync | 10352 | STM-1 #1 Overhead Pattern 1, Columns 2, 5, 8 -<br>Pattern Error |
| 10361 | STM-1 #1 Overhead Pattern 1, Columns 3,6,9 -<br>Fail to Sync | 10362 | STM-1 #1 Overhead Pattern 1, Columns 3, 6, 9 -<br>Pattern Error |
| 10371 | STM-1 #2 Overhead Pattern 1, Columns 1,4,7 -<br>Fail to Sync | 10372 | STM-1 #2 Overhead Pattern 1, Columns 1,4,7 -<br>Pattern Error   |
| 10381 | STM-1 #2 Overhead Pattern 1, Columns 2,5,8 -<br>Fail to Sync | 10382 | STM-1 #2 Overhead Pattern 1, Columns 2,5,8 -<br>Pattern Error   |
| 10391 | STM-1 #2 Overhead Pattern 1, Columns 3,6,9 -<br>Fail to Sync | 10392 | STM-1 #2 Overhead Pattern 1, Columns 3, 6, 9 -<br>Pattern Error |
| 10401 | STM-1 #3 Overhead Pattern 1, Columns 1,4,7 -<br>Fail to Sync | 10402 | STM-1 #3 Overhead Pattern 1, Columns 1,4,7 -<br>Pattern Error   |
| 10411 | STM-1 #3 Overhead Pattern 1, Columns 2,5,8 -<br>Fail to Sync | 10412 | STM-1 #3 Overhead Pattern 1, Columns 2,5,8 -<br>Pattern Error   |
| 10421 | STM-1 #3 Overhead Pattern 1, Columns 3,6,9 -<br>Fail to Sync | 10422 | STM-1 #3 Overhead Pattern 1, Columns 3, 6, 9 -<br>Pattern Error |
| 10431 | STM-1 #4 Overhead Pattern 1, Columns 1,4,7 -<br>Fail to Sync | 10432 | STM-1 #4 Overhead Pattern 1, Columns 1, 4, 7 -<br>Pattern Error |
| 10441 | STM-1 #4 Overhead Pattern 1, Columns 2,5,8 -<br>Fail to Sync | 10442 | STM-1 #4 Overhead Pattern 1, Columns 2,5,8 -<br>Pattern Error   |
| 10451 | STM-1 #4 Overhead Pattern 1, Columns 3,6,9 -<br>Fail to Sync | 10452 | STM-1 #4 Overhead Pattern 1, Columns 3, 6, 9 -<br>Pattern Error |
| 10461 | STM-1 #1 Overhead Pattern 2, Columns 1,4,7 -<br>Fail to Sync | 10462 | STM-1 #1 Overhead Pattern 2, Columns 1,4,7 -<br>Pattern Error   |
| 10471 | STM-1 #1 Overhead Pattern 2, Columns 2,5,8 -<br>Fail to Sync | 10472 | STM-1 #1 Overhead Pattern 2, Columns 2, 5, 8 -<br>Pattern Error |
| 10481 | STM-1 #1 Overhead Pattern 2, Columns 3,6,9 -<br>Fail to Sync | 10482 | STM-1 #1 Overhead Pattern 2, Columns 3, 6, 9 -<br>Pattern Error |
| 10491 | STM-1 #2 Overhead Pattern 2, Columns 1,4,7 -<br>Fail to Sync | 10492 | STM-1 #2 Overhead Pattern 2, Columns 1, 4, 7 -<br>Pattern Error |

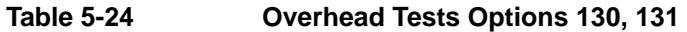

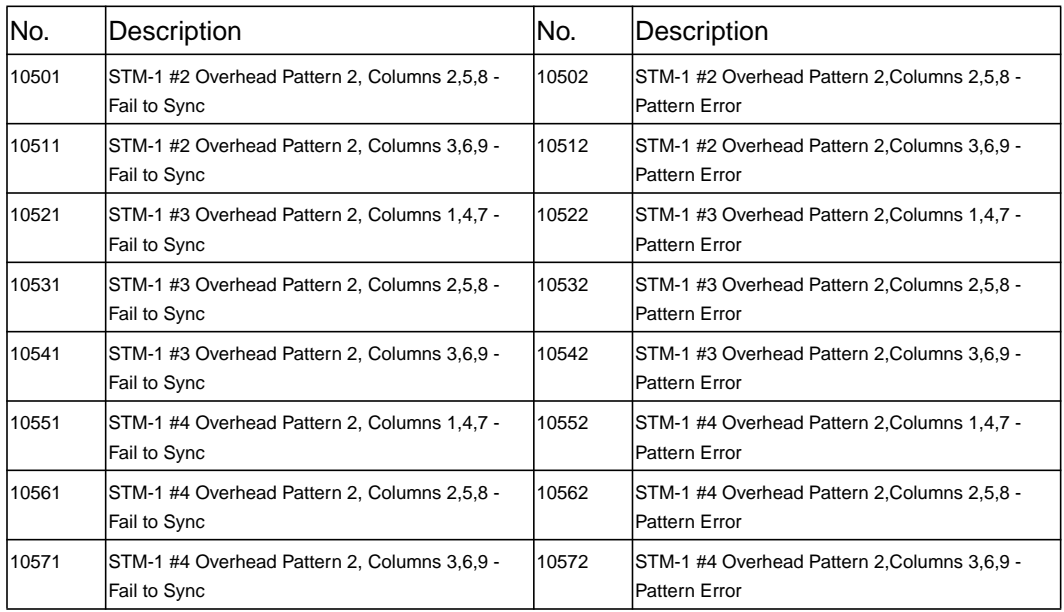

# **Table 5-25 STM-4 Alarms Options 130, 131**

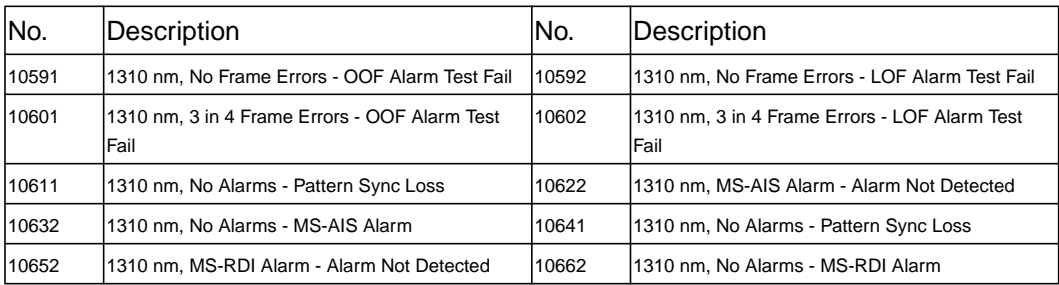

**Table 5-26 Binary Interface Options 0YH with 130 or 131**

| No.   | Description                                   | INo.  | Description                                   |
|-------|-----------------------------------------------|-------|-----------------------------------------------|
| 10701 | STM-1 Binary - Signal Loss                    | 10702 | STM-1 Binary - Pattern Sync Loss              |
| 10711 | STM-1 Binary, Error Add - Alarms Detected     | 10721 | STM-1 Binary, Error Add - Pattern Sync Loss   |
| 10723 | STM-1 Binary, Error Add - Bit Error Rate Low  | 10724 | STM-1 Binary, Error Add - Bit Error Rate High |
| 10731 | STM-1 Binary, TX OFF - No Alarms              | 10732 | STM-1 Binary, TX OFF - No Signal Loss         |
| 10751 | STM-4 Binary, Error Add - No Alarms           | 10752 | STM-4 Binary, Error Add - No Signal Loss      |
| 10761 | STM-4 Binary, Error Add - Pattern Sync Loss   | 10763 | STM-4 Binary, Error Add - Bit Error Rate Low  |
| 10764 | STM-4 Binary, Error Add - Bit Error Rate High | 10771 | STM-4 Binary, TX OFF - No Alarms              |
| 10772 | STM-4 Binary, TX OFF - No Signal Loss         | 10781 | STM-4 Binary - Frame Sync Loss                |
| 10782 | STM-4 Binary - B1 Errors                      | 10792 | STM-4 Binary - B2 Errors                      |

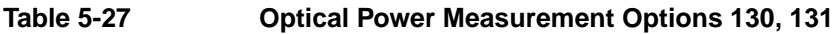

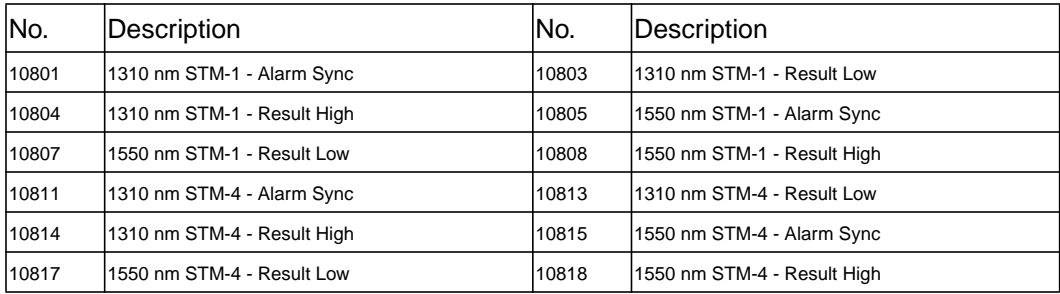

# **Table 5-28 Frequency Measurement Options 130, 131**

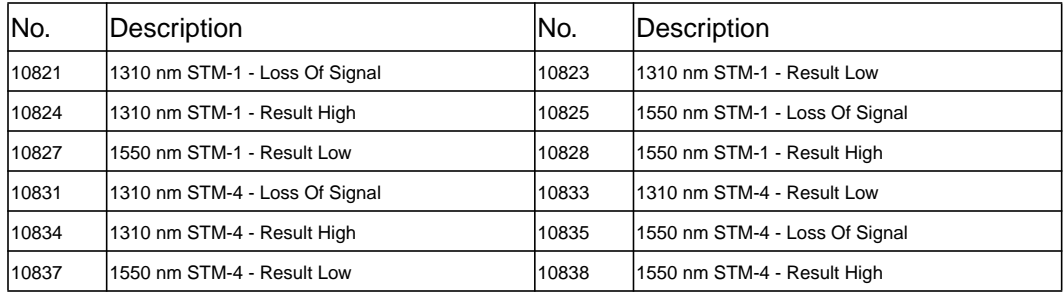

# **Table 5-29 Error Add Tests Options 130, 131**

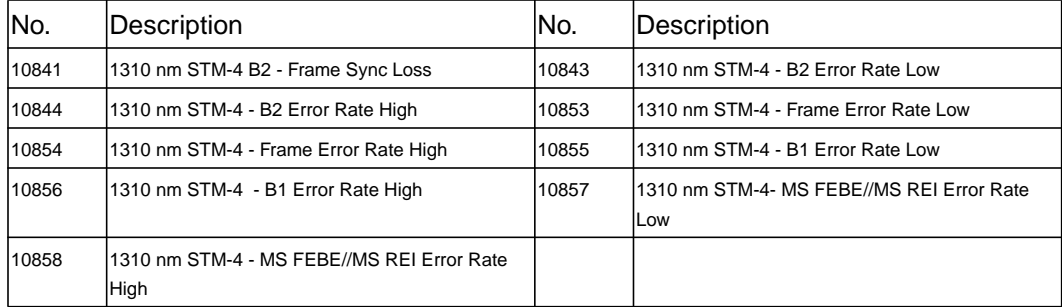

# **Table 5-30 STM-4 Stress Test Options 130, 131**

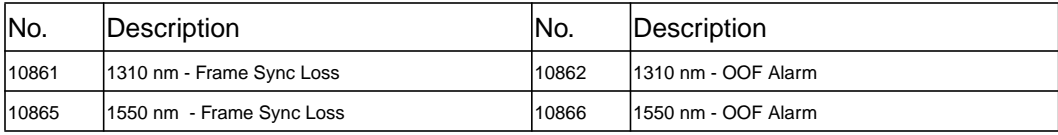

# **Table 5-31 Loss of Signal Tests Options 130, 131**

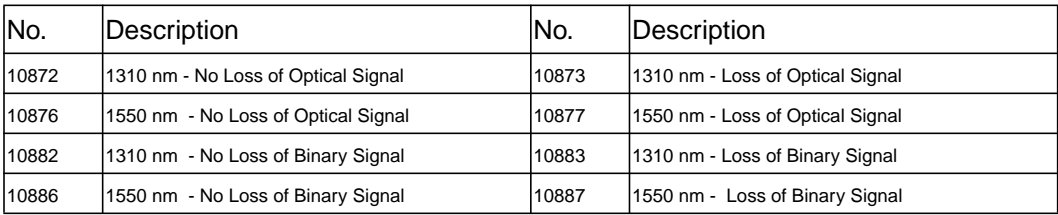

# **Table 5-32 STM-4c Tests Options 130, 131**

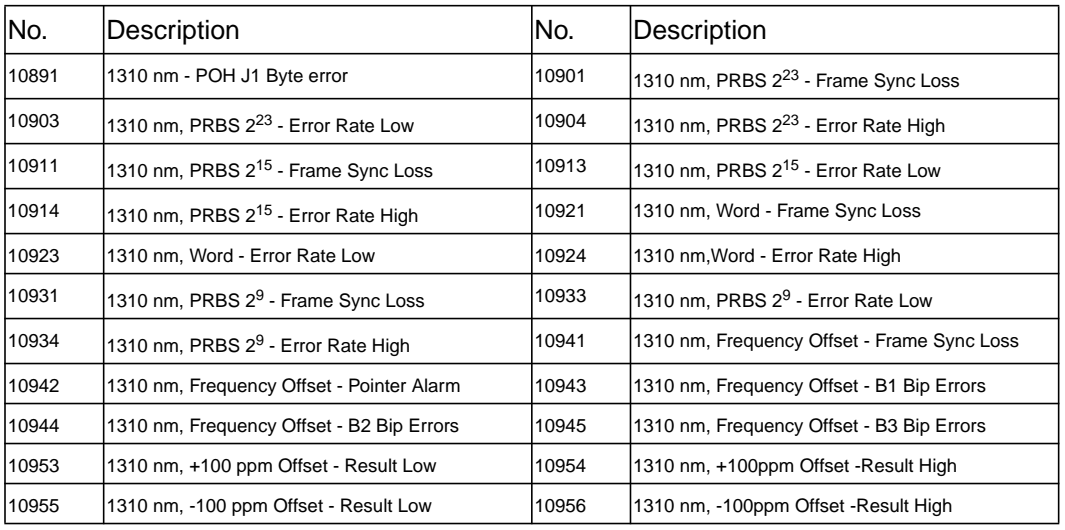

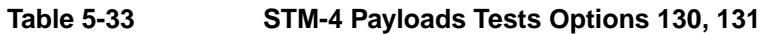

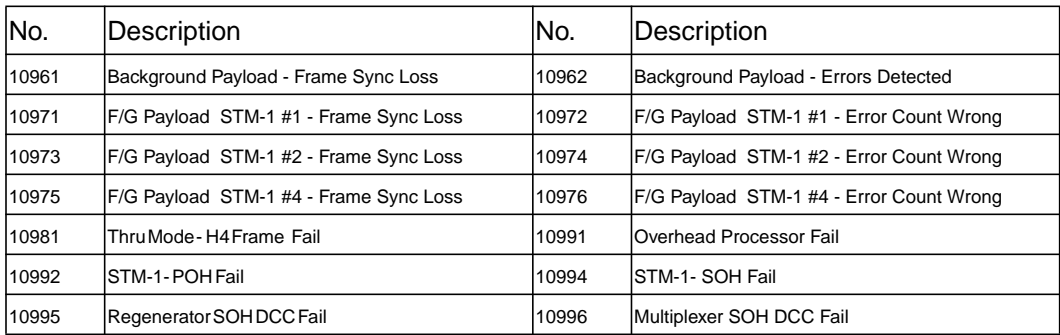

# **6 Terminology**

**6**

Tables of ETSI Terms with their ANSI equivalents and current terms with their equivalent earlier terms.

# <span id="page-123-0"></span>**ETSI / ANSI Equivalent Terms**

The Terminology used on the instrument display is mainly ETSI terminology. The equivalent ANSI terminology is given in the following table

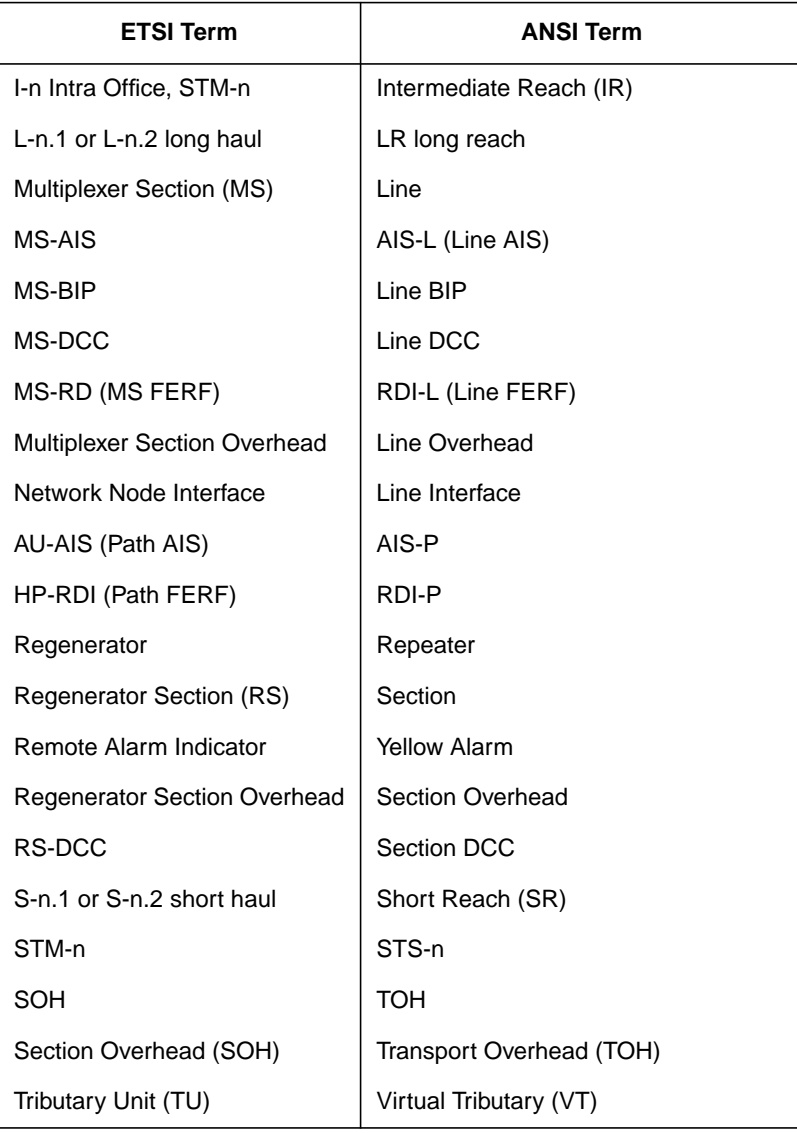

# **Terminology ETSI / ANSI Equivalent Terms**

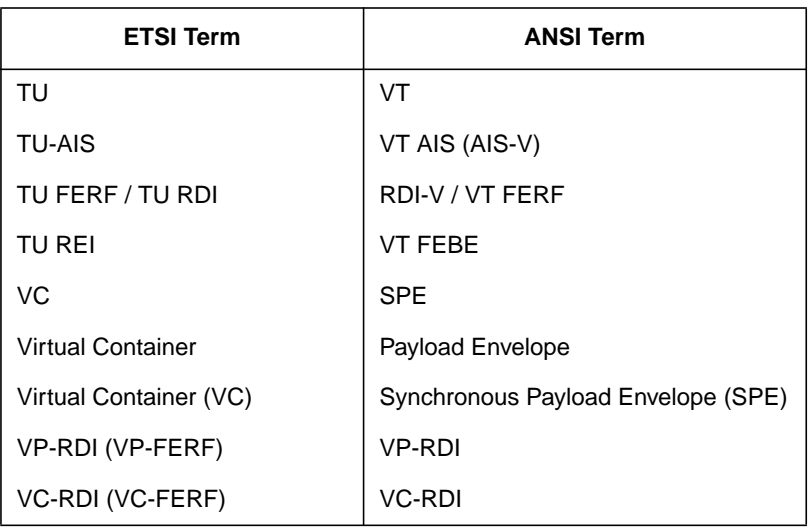

NOTE: VC is an ETSI abbreviation for Virtual Container and an ETSI / ANSI abbreviation for (ATM) Virtual Channel. The context of VC must therefore be taken into account when converting between standards.

# <span id="page-125-0"></span>**Current / Previous Terminology**

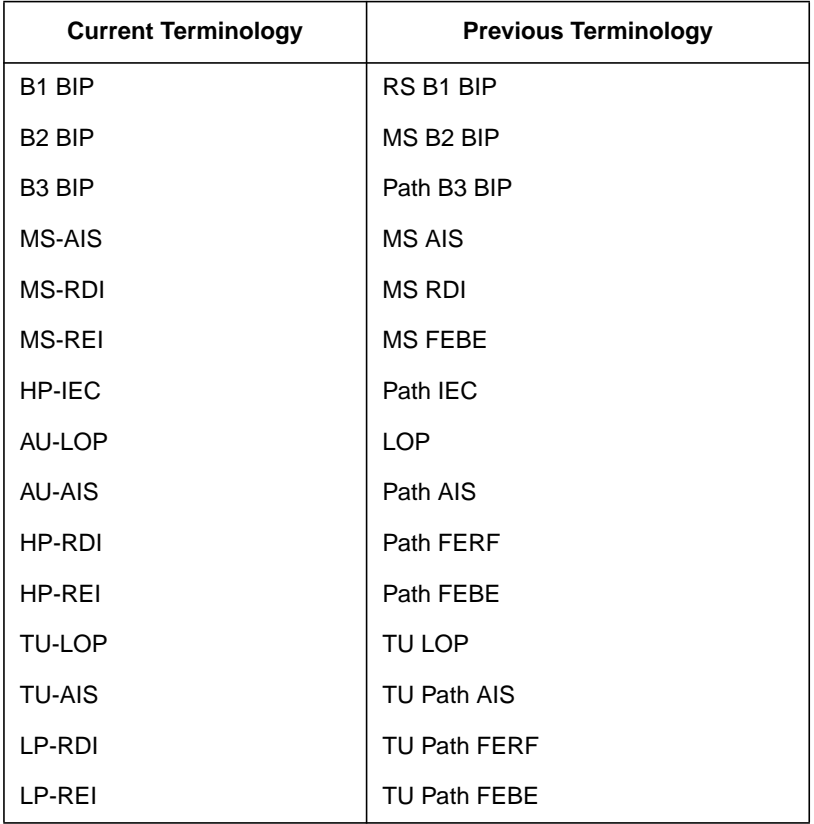

# **Index**

### **A**

[Add/Drop Multiplexer Testing, 6,](#page-13-0) [10](#page-17-0) Alarm Seconds [SDH, 76](#page-83-0) [Alarm Stimulus/Response, 11](#page-18-0) Alarms [SDH, 12](#page-19-0) [ANSI / ETSI Equivalent Terms, 116](#page-123-0)

#### **B**

[Bar Graph Logging, 87](#page-94-0)

#### **C**

Cumulative Results [SDH, 64](#page-71-0)

#### **D**

[DCC Testing, 14,](#page-21-0) [15,](#page-22-0) [17](#page-24-0) [Desynchroniser Stress, 18,](#page-25-0) [20](#page-27-0)

### **E**

[ERROR ADD TYPE Selection, 13](#page-20-0) [Error Summary, 62](#page-69-0) [ETSI / ANSI Equivalent Terms, 116](#page-123-0)

### **F**

[Frame Loss, 52](#page-59-0) [Frame Synchronization, 21](#page-28-0) [Frequency Measurement, 77](#page-84-0)

#### **G**

G.826 Analysis [B1 BIP, 65](#page-72-0) [B2 BIP, 66](#page-73-0) [B3 BIP, 68](#page-75-0) [HP-IEC, 70](#page-77-0) [HP-REI, 69](#page-76-0) [LP-REI 2 Mb/s, 74](#page-81-0) [MS-REI, 67](#page-74-0) [TLP-REI 34 Mb/s, 73](#page-80-0) [TU BIP 2 Mb/s, 72](#page-79-0) [TU BIP 34 Mb/s, 71](#page-78-0) **Graphics** [Bar Graph Logging, 88](#page-95-0) [Logging Bar Graphs, 87](#page-94-0)

#### **I**

[Introduction to SDH, 2](#page-9-0)

## **L**

[Logging At End of Measuremen, 87](#page-94-0) [Logging Bar Graphs, 88](#page-95-0) [Logging Devices, 80](#page-87-0) [Logging During Measurement, 85](#page-92-0) [Logging Header, 81](#page-88-0) Logging Results [At end of Measurement, 86](#page-93-0) [Bar Graphs, 86](#page-93-0) [During Measurement, 81](#page-88-0) [Error & Alarm Summaries, 88](#page-95-0) [Graphics Text, 88](#page-95-0) [Logging Header, 81](#page-88-0) [Overhead Capture, 91](#page-98-0) [Overhead Snapshot, 92](#page-99-0) [Pointer Graph, 94](#page-101-0) [Result Snapshot, 89](#page-96-0) [Tributary Scan, 93](#page-100-0)

#### **M**

[MSP Stimulus/Response, 30,](#page-37-0) [34](#page-41-0)

### **N**

NetworkStress Testing [Desynchroniser Stress, 18](#page-25-0)

#### **O**

[Optical Clock Recovery Stress, 34,](#page-41-0) [35](#page-42-0) [Optical Power Measurement, 77](#page-84-0) [Overhead Capture Logging Example, 91](#page-98-0) [Overhead Snapshot Logging Example, 92](#page-99-0)

#### **P**

[Payload Mapping/Demapping, 36,](#page-43-0) [41](#page-48-0) [PDH Alarm Scan, 52,](#page-59-0) [55](#page-62-0) [Performance Monitor Stimulus/Response,](#page-52-0) 45 [PerformanceMonitor Stimulus/Response,](#page-49-0) 42 [Pointer Graph Logging Example, 95](#page-102-0)

### **R**

Results Definitions [Cumulative SDH, 64](#page-71-0) [Error Summary, 62](#page-69-0) [Frequency Measurement, 77](#page-84-0) [G.826 B1 BIP Analysis, 65](#page-72-0) [G.826 B2 BIP Analysis, 66](#page-73-0)

#### [G.826 B3 BIP Analysis, 68](#page-75-0) [G.826 HP-IEC, 70](#page-77-0) [G.826 HP-REI, 69](#page-76-0) [G.826 LP-REI 2 Mb/s, 74](#page-81-0) [G.826 LP-REI 34 Mb/s, 73](#page-80-0) [G.826 MS-REI Analysis, 67](#page-74-0) [G.826 TU BIP 2 Mb/s, 72](#page-79-0) [G.826 TU BIP 34 Mb/s, 71](#page-78-0) [Optical Power, 77](#page-84-0) [SDH Alarm Seconds, 76](#page-83-0) [Short Term SDH, 63](#page-70-0) [Trouble Scan, 62](#page-69-0) [Results Snapshot Logging Example, 90](#page-97-0)

#### **S**

[SDH Alarm Seconds, 76](#page-83-0) [SDH Alarms, 12](#page-19-0) [SDH Error Analysis, 65–](#page-72-0)[74](#page-81-0) [SDH Introduction, 2](#page-9-0) [SDH Jitter Transfer, 27](#page-34-0) SDH measurement [option A3R {A3S}, 4](#page-11-0) [SDH Options, 3](#page-10-0) SDH Results [Cumulative, 64](#page-71-0) [G.826 B1 BIP, 65](#page-72-0) [G.826 B2 BIP, 66](#page-73-0) [G.826 B3 BIP, 68](#page-75-0) [G.826 HP-IEC, 70](#page-77-0) [G.826 HP-REI, 69](#page-76-0) [G.826 LP-REI 2 Mb/s, 74](#page-81-0) [G.826 LP-REI 34 Mb/s, 73](#page-80-0) [G.826 MS-REI, 67](#page-74-0) [G.826 TU BIP 2 Mb/s, 72](#page-79-0) [G.826 TU BIP 34 Mb/s, 71](#page-78-0) [Short Term, 63](#page-70-0) [Selective Jitter Transfer Measurement, 46](#page-53-0) Self Test error codes [processor tests, 98](#page-105-0) Short Term Results [SDH, 63](#page-70-0)

### **T**

Terminology [Current / previous, 118](#page-125-0) [ETSI / ANSI, 116](#page-123-0) [Tributary Scan Logging Example, 93](#page-100-0) [Trouble Scan, 62](#page-69-0)

**Index**

# **Hewlett-Packard Sales and Service Offices**

If you need technical assistance with a Hewlett-Packard test and measurement product or application please contact the Hewlett-Packard office or distributor in your country.

# **Asia Pacific:**

*Hong Kong:* Tel: (852) 2599 7889

*India:* Tel: (91-11) 682-6000

# *Japan:*

Hewlett-Packard Japan Ltd. Measurement Assistance Center 9-1, Takakura-Cho, Hachioji-Shi, Tokyo 192-8510, Japan Tel: (81) 426-56-7832 Fax: (81) 426-56-7840

*Korea:* Tel: (82-2) 769 0800

*Malaysia:* Tel: (60-3) 291 0213

*Philippines:* Tel: (63-2) 894 1451

*People's Republic of China:* Tel: (86-10) 6505 0149

*Singapore:* Tel: (1800) 292 8100

*Taiwan:* Tel: (886-3) 492 9666

*Thailand:* Tel: (66-2) 661 3900

# *For countries in Asia Pacific not listed, contact:*

Hewlett-Packard Asia Pacific Ltd 17-21/F Shell Tower, Times Square, 1 Matheson Street Causeway Bay Hong Kong Tel: (852) 2599 7777 Fax: (852) 2506 9285

# **Australia/New Zealand:**

Hewlett-Packard Australia Ltd. 31-41 Joseph Street Blackburn, Victoria 3130 Australia Tel: 1 800 629 485

# **Canada:**

Hewlett-Packard Canada Ltd. 5150 Spectrum Way Mississauga, Ontario L4W 5G1 Tel: (905) 206 4725

# **Europe, Africa and Middle East:**

*Austria:* Tel: (0)1 25000-0

# *Belgium and Luxembourg:* Tel: (02) 778 3417

*Baltic Countries:* Tel: (358) 08872 2100

*Czech Republic:* Tel: 420-2-4743111

*Denmark:* Tel: 45 99 10 00

# **Hewlett-Packard Sales and Service Offices (cont'd)**

*Finland:* Tel: (90) 88 721

*France:* Tel: (0)1 69.82.60.60

*Germany:* Tel: (0180) 532 62-33

*Greece:* Tel: 30-1-7264045

*Hungary:* Tel: 36-1-4618219

*Ireland:* Tel: (01) 284 4633

*Israel:* Tel: 972-3-5380333

*Italy:* Tel: 02 - 92 122 241

*Netherlands:* Tel: (020) 547 6669

*Norway:* Tel: (22) 73 57 50

*Poland:* Tel: 48-22-6087700

*Portugal:* Tel: (11) 482 85 00

*Russia:* Tel: (7/095) 928 6885 Fax: (7/095) 916 9844

*South Africa:* Tel: 27-22-8061000

*Spain:* Tel: (34) 1 631 1323

*Sweden:* Tel: (08) 444 22 77

*Switzerland:* Tel: (01) 735 7111

*Turkey:* Tel: 90-212-2245925

*United Kingdom:* Tel: (01344) 366 666

# *For countries in Europe/Middle East and Africa not listed, contact:*

Hewlett-Packard International Sales Europe Geneva, Switzerland Tel: +41-22-780-4111 Fax: +41-22-780-4770

# **Latin America:**

Hewlett-Packard Latin American Region Headquarters 5200 Blue Lagoon Drive 9th Floor Miami, Florida 33126 U.S.A. Tel: (305) 267-4245 Tel: (305) 267-4220 Fax: (305) 267-4288

# **United States:**

Hewlett-Packard Company Test and Measurement Organization 5301 Stevens Creek Blvd. Bldg. 51L-SC Santa Clara, CA 95052-8059 Tel: 1 800 452 4844

## **About This Edition**

This is the 1st edition of the 37717-90417 manual. It documents the product as of February 1998. Edition dates are as follows:

1st Edition, February 1998

 Copyright Hewlett-Packard Company 1998. All rights reserved. Reproduction, adaption, or translation without prior written permission is prohibited, except as allowed under the copyright laws.

## **In This Book**

This book provides information on HP 37717C modules with SDH capability. It also provides applications associated with these modules. The individual applications contain techniques which may be of value for purposes other than those shown

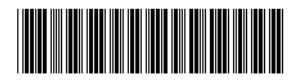

Printed in U.K. 02/98 37717-90417